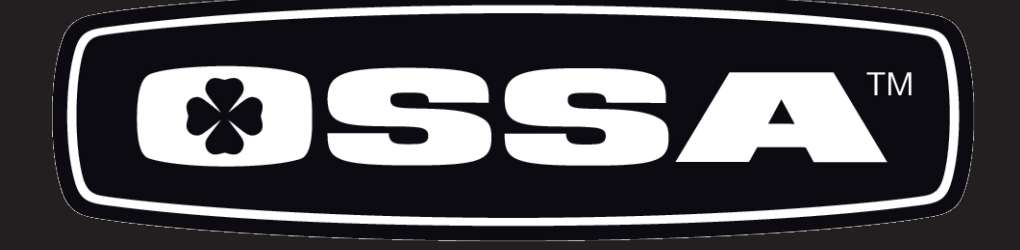

# **WORKSHOP MANUAL**

# TR280

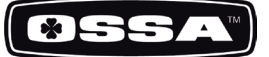

- 1. Motorcycle specifications
- 2. Engine part
	- 2.1 Assembling or dismantling the engine from the chassis
	- 2.2 Assembly and disassembly of engine parts
	- 2.2.1 Engine start
	- 2.2.2 Clutch
	- 2.2.3 Gears
	- 2.2.4 Ignition
	- 2.2.5 Cylinder head
	- 2.2.6 Cylinder
	- 2.2.7 Piston and rings
	- 2.2.8 Ignition
	- 2.2.9 Ignition inner cover
	- 2.2.10 Crankshaft
	- 2.2.11 Water pump
- 3. Cycle part
	- 3.1 Periodic maintenance chart and torque values.

**CONTRACTOR CONTRACTOR** 

- 4. Electrical part
	- 4.1 Electrical diagrams
	- 4.2 Injection
	- 4.2.1 Kscan
	- 4.2.2 Kwrite

#### 5. Manintenance

- 5.1 Cylinder cover
- 5.2 Cylinder
- 5.3 Piston and rings
- 5.4 Crank
- 5.5 Crankshaft
- 5.6 Clutch
- 5.7 Gears
- 5.8 Transmission
- 5.9 Bearings
- 5.10 Seals
- 5.11 Sparkplug
- 5.12 Motor oil

**Contractor** 

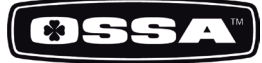

#### MOTOR

Cubic capacity 272,2 cc

Cooling system Liquid Bore x stroke 76x60 mm Clutch **Hydraulic Hydraulic** 

#### **TRANSMISSION**

Gearbox 6 speeds

#### CHASIS

Engine protector Made of AA7075 T6 Kickstart pedal **Forged** aluminium

#### WEIGHT AND DIMENSIONS

Wheelbase 1.328 mm Seat heigth 655 mm Ground clearance (unloaded) 340 mm Fuel tank capacity 2,6 litros Weight (no fuel) 64 Kg

Type Type Single cylinder, two-stroke, inverted engine with reed block air intake. Fuel injection EFI Kokusan Batery-less System Ignition Volante magnético digital CDI Kokusan

Transmission transmission by gears, final transmission by chain Lubrication mixture 100% synthetic oil lubrication 0.9% Transmission and clutch oil 350 cc. of Gear Extreme type 75 W oil.

Type Cr-Mo / Forged aluminium with patented Fuel Tank by OSSA Front suspension **Marzocchi Hydraulic Fork with 40 mm al. stanctions.** Adjustable rebound and compression. Shock absorber **Progressive hydraulic monoshock TTX OHIIns with** adjustable rebound and compression Front brake  $\emptyset$  185 mm disc and 4 piston caliper Rear brake **brache as a contract of the set of 150** mm disc with 2 piston caliper Front Wheel 28 spoke rims and 2,75x21 tires Rear wheel 28 spoke rims and 4,00x18 tubeless tire Gearshift and brake pedals Forged aluminium with retactable tips.

OSSA Factory S.L. reserves the right to modify this manual without notice. Kokusan, Marzocchi, OHlins are registered brands and the use of their name is under license.

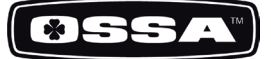

All operations on the engine of TR280i can be done without taking it appart from the chassis, except when it is needed to work on the fuel pumps situated at the bottom of the fuel tank. For this case or to work more comfortably on other operations, this is the procedure to disassemble the engine from the chassis.

1. Take off the plastic filter cover and seat base.

2. Take off the exhaust.

3. Take off the reed block and the throttle body assembly.

4. Empty the cooling circuit and take off the radiator.

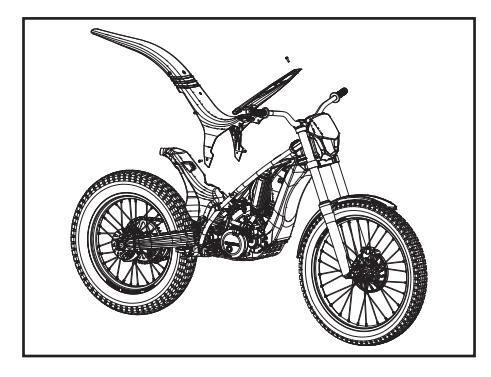

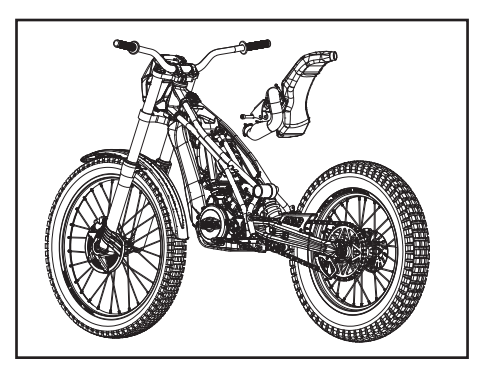

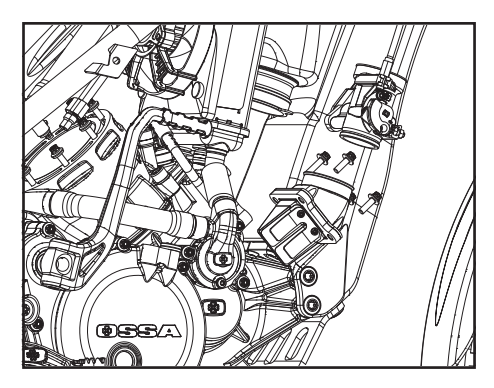

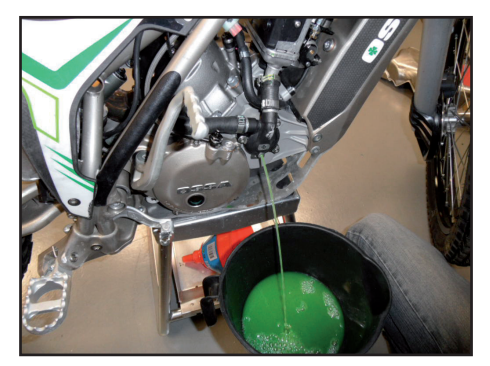

5. Take off the rear wheel, the swing arm, the shock absorber and the brake pump from the chassis.

7. Empty the clutch oil and remove the hose from the engine.

8. Disconnect the cables from the injector.

9. Remove the bolts that hold the engine to the chassis, to proceed with its disassembly.

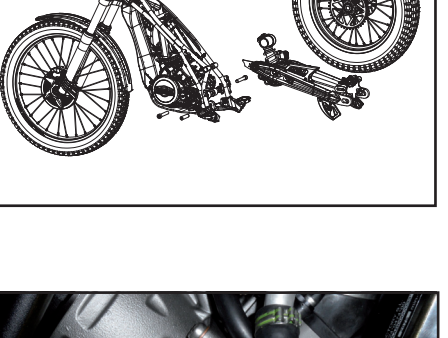

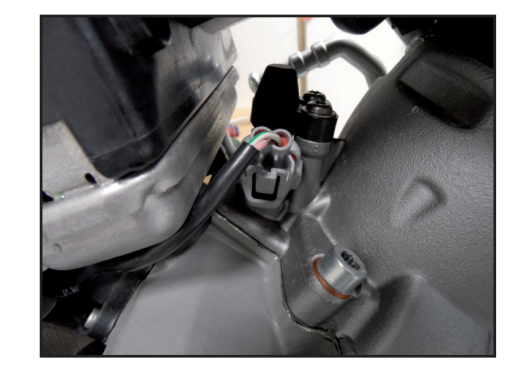

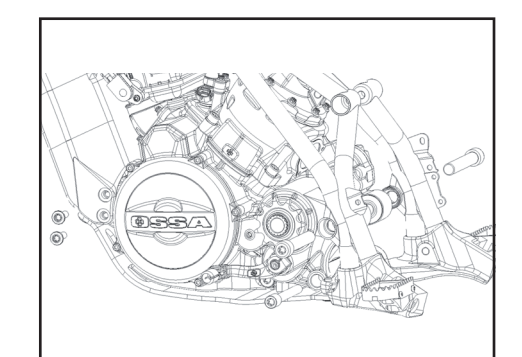

**CONTRACTORS CONTRACTORS** 

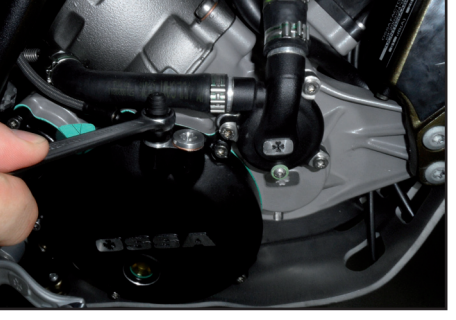

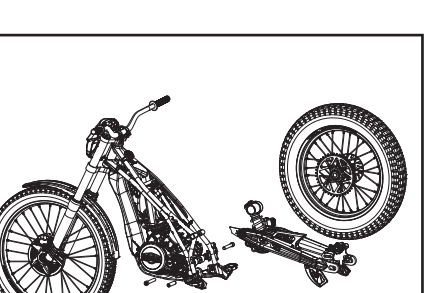

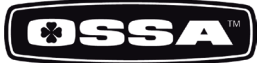

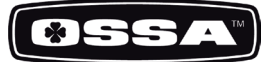

#### 1- STARTING SYSTEM

Before taking appart the starting system, you must make sure the engine has no oil in the crankcase leaning the bike to both sides. Also the clutch oil, removing the hose from the clutch cover.

Unscrew the 6 bolts that hold the clutch cover on the crankcase and take of the cover toghether with the ignition system, kickstart pedal, shaft and gear.

Be careful to avoid damaging the gasket when removing the cover.

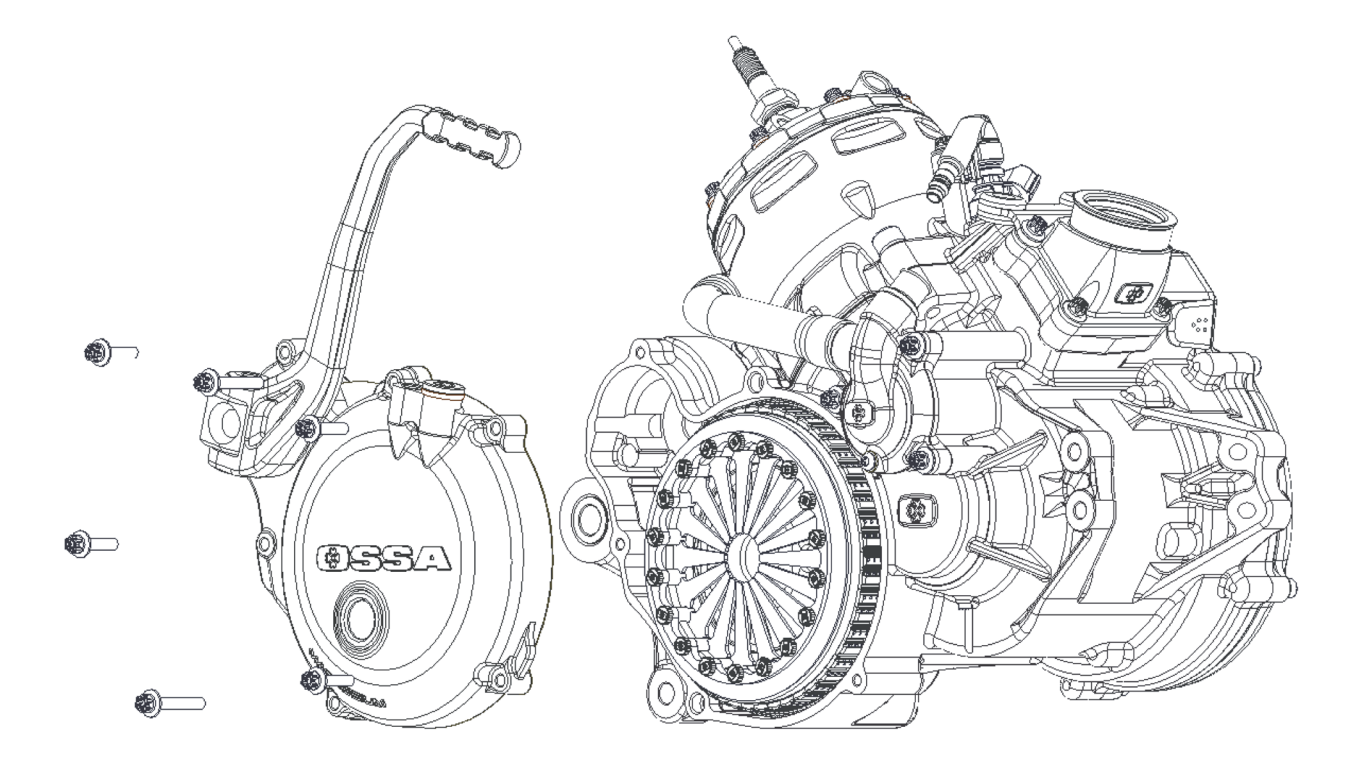

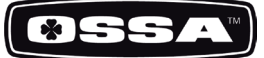

#### 2- CLUTCH

Once the clutch cover is out, you can see the clutch system. Follow these steps to take it appart.

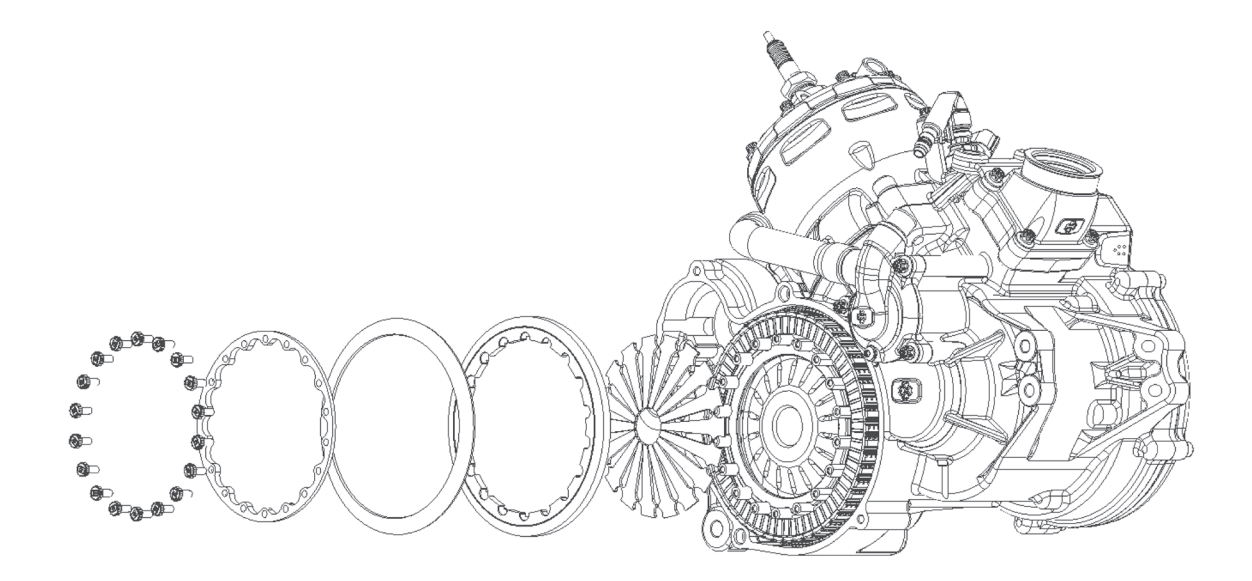

Take out the 18 bolts which hold the clutch spring support plate.

Take off the spring, the pressure plate and the 18 clutch release arms to access the clutch discs.

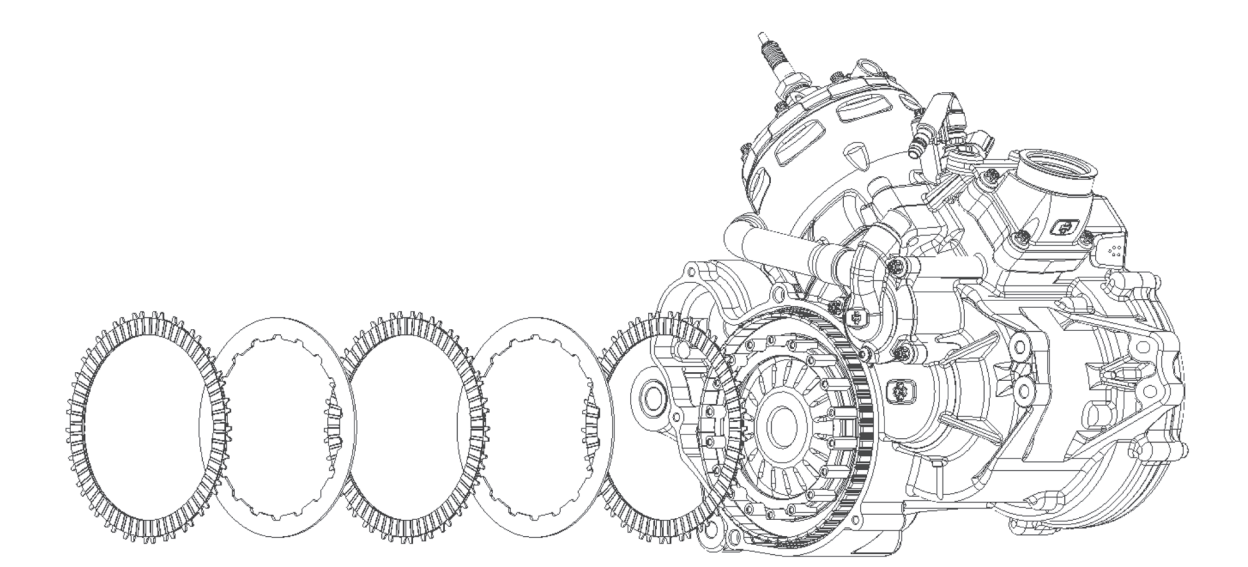

and an original contract of the contract of the

Remove the clutch discs.

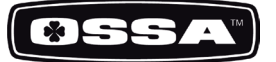

#### 3- GEAR SHIFTING ASSEMBLY

Once you have taken out the clutch discs, the clip that holds the countershaft sprocket, the sprocket, the bushing with its two O-rings and the gear shifting pedal, we can separate the gear assembly from the engine.

The gear system comes out toghether with the shift shaft, and the gear selector assembly. To take it out of the crankcase, it is necessary to remove the 5 centering screwst; and with some gear engaged, proceed to take it out, as shown.

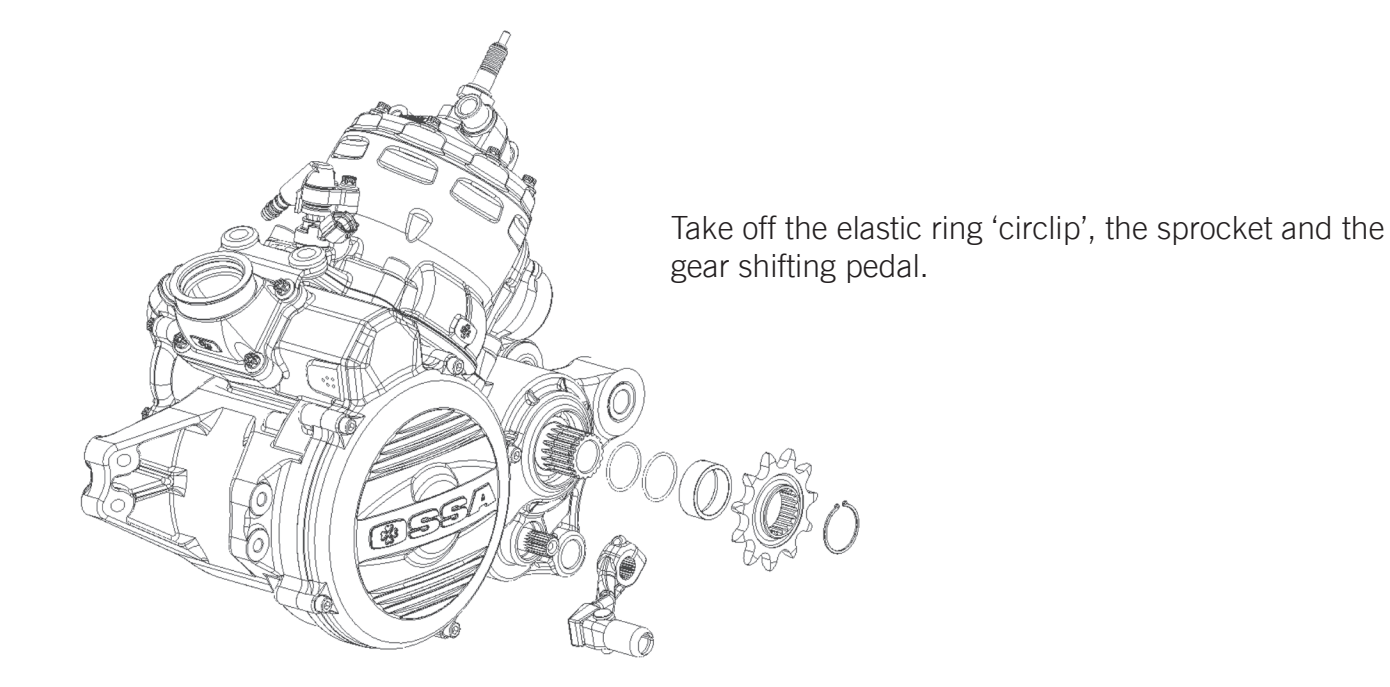

Remove the 5 bolts that fix the gear assembly to the crankcase. To be able to take out the 3 bolts situated behind the clutch crown, the crown must be turned until the rounded spaces for the key coincide with the bolt heads.

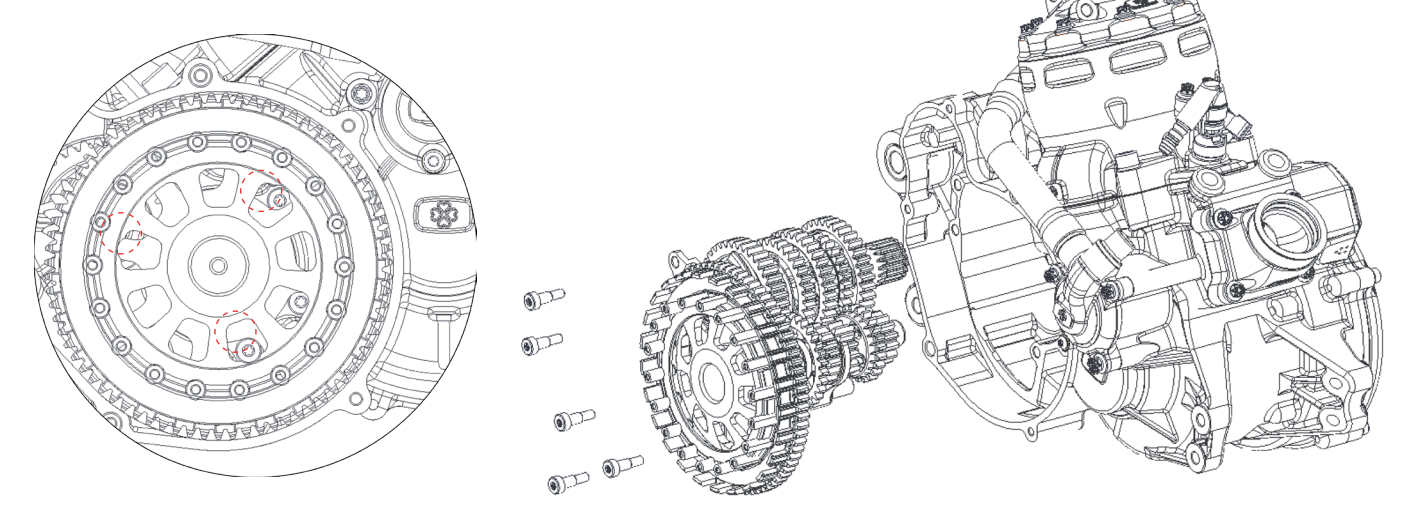

After removing them, the gear assembly can be taken out of the crankcase.

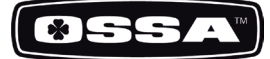

#### 4- CYLINDER HEAD

It is recommendable to take out the cooling system hoses which are connected to the cylinder head variable the temperature sensor. After this, the cylinder head can with zip-ties, and the temperature sensor. After this, the cylinder head can be disassembled by unscrewing the 8 bolts which hold it toghether with the cylinder.

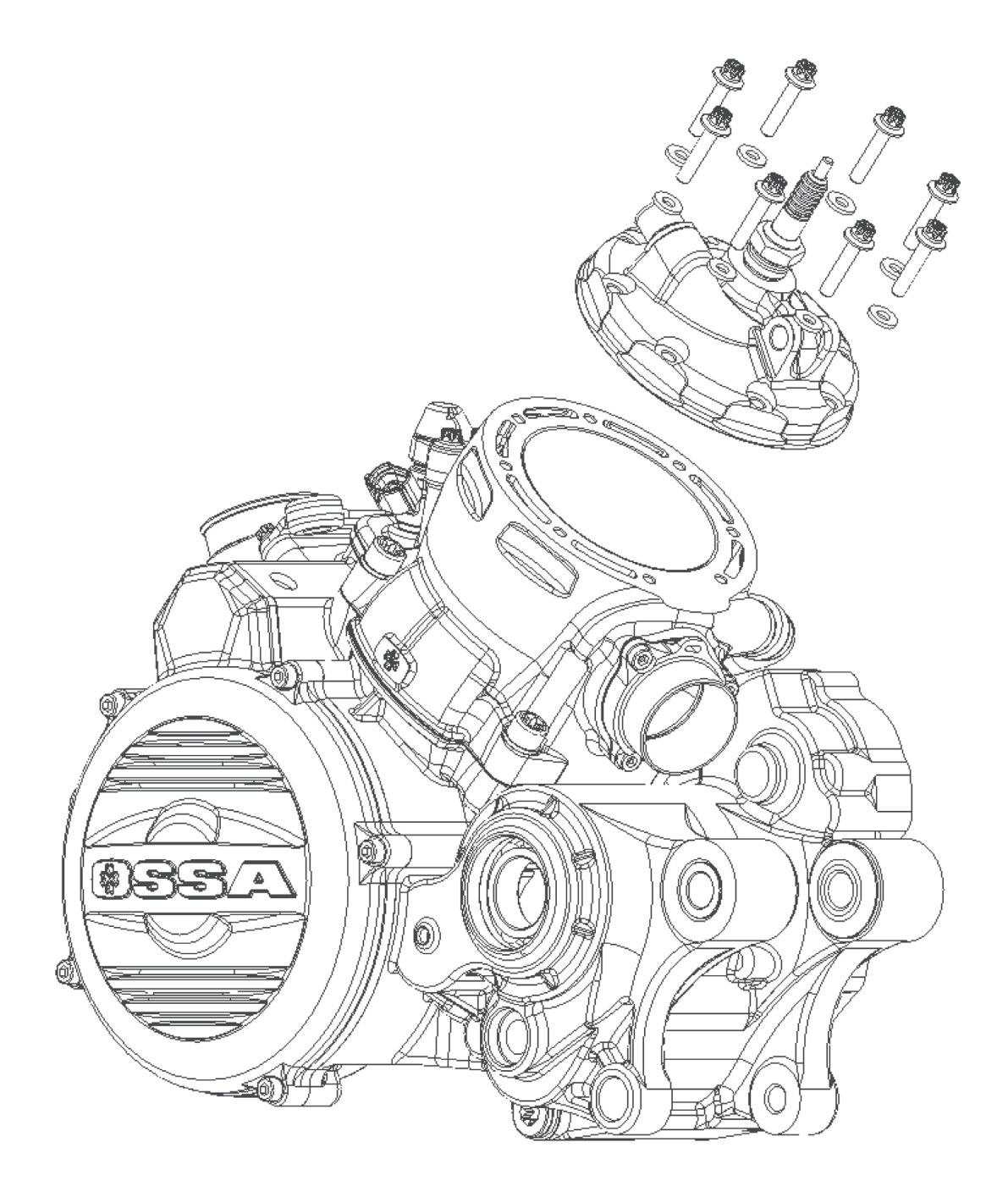

**CONTRACTOR CONTRACTOR** 

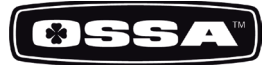

#### 5- CYLINDER

Before taking the cylinder appart from the engine, it is recommendable to remove the hoses from the cooling system. To proceed, the 4 bolts that fix the cylinder to the crankcase must be taken out.

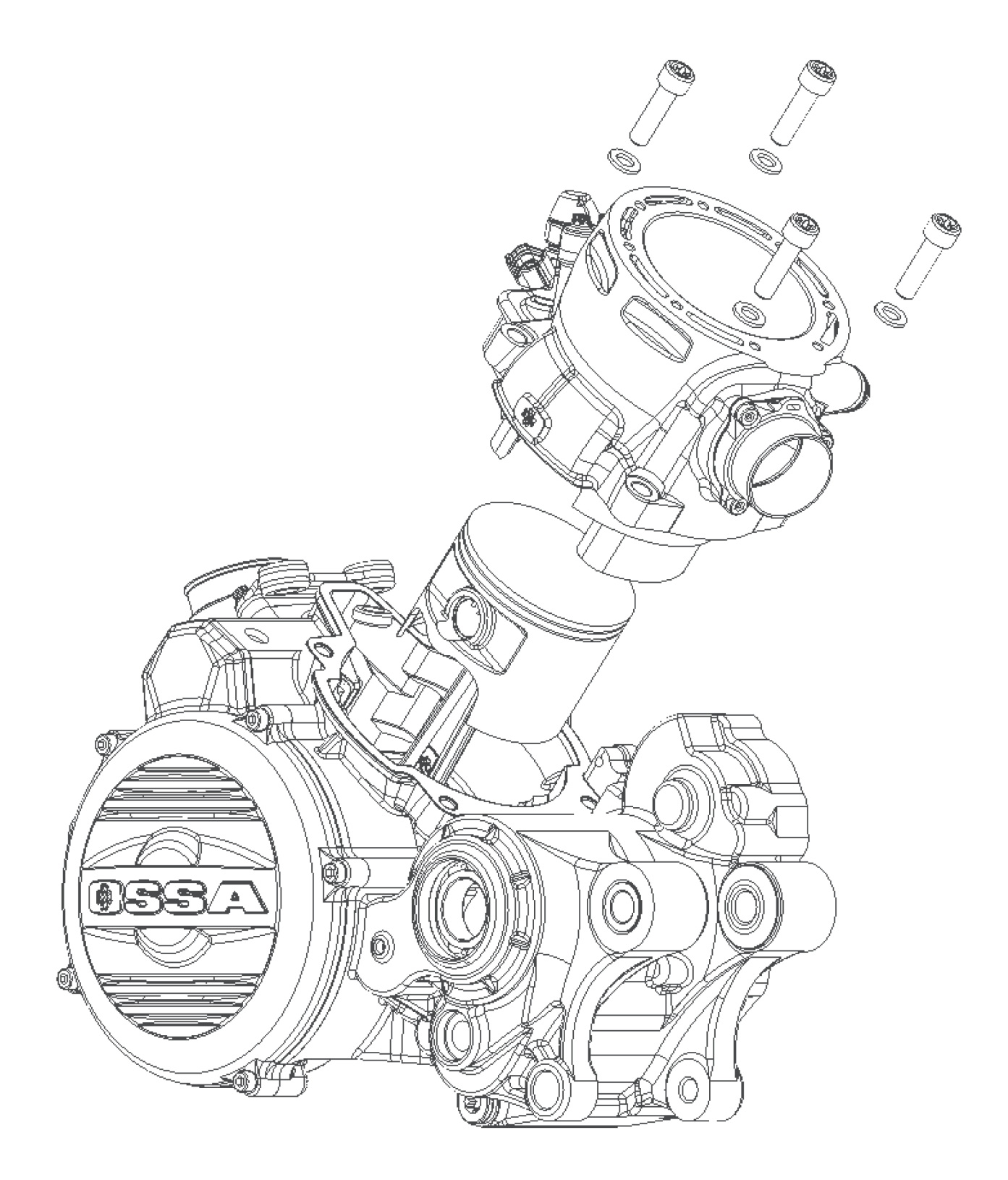

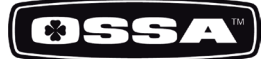

#### 6- PISTON AND RINGS

Once the cylinder is out, the next step is to take out the cylinder and the rings, removing the locking snap rings and the piston pin, we can take the piston appart from the rod, and then remove the rings if desired.

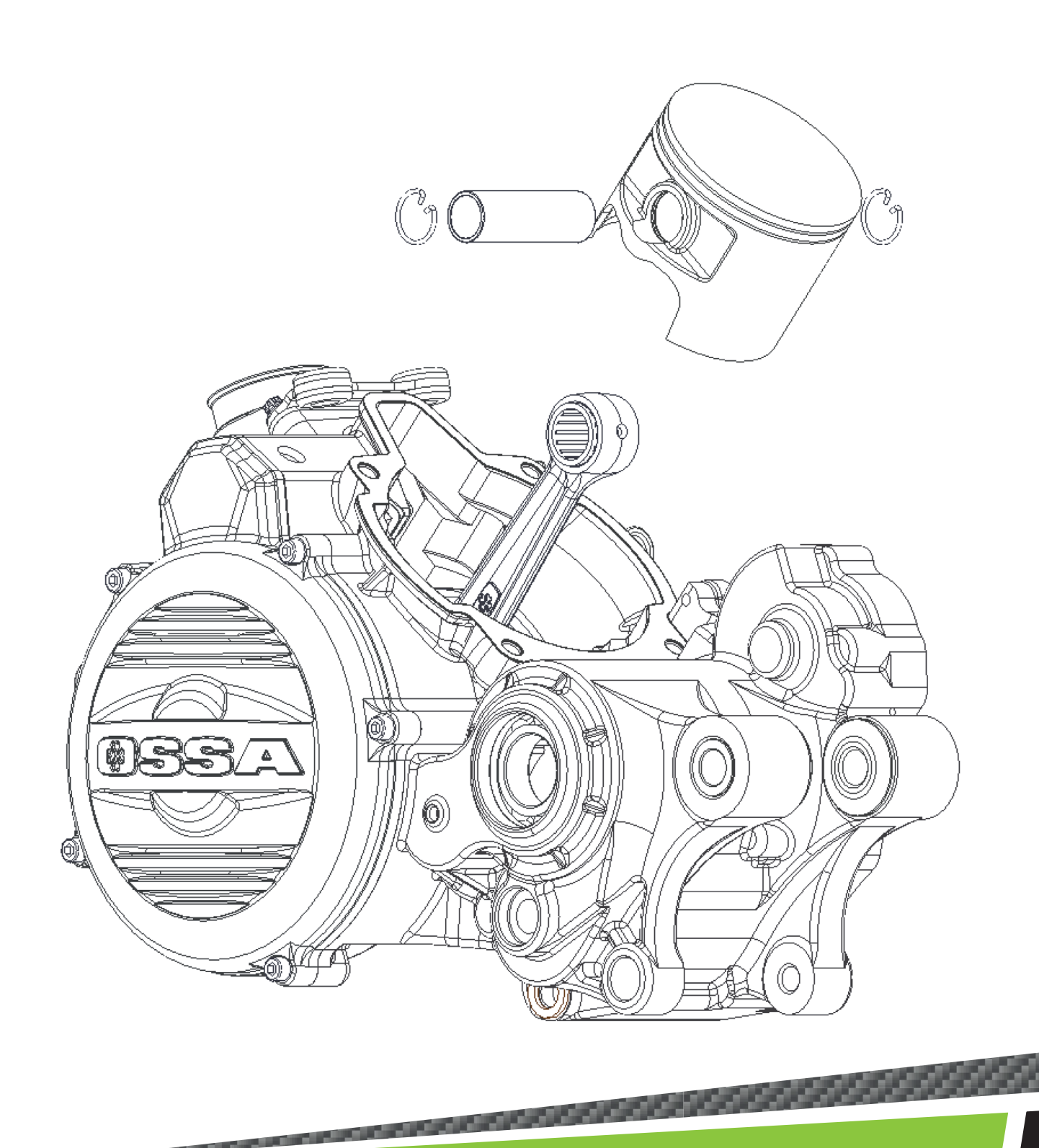

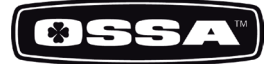

#### 7- IGNITION SIDE

If we remove the ignition cover we can access the rotor. Once the rotor is out we can get to the stator.

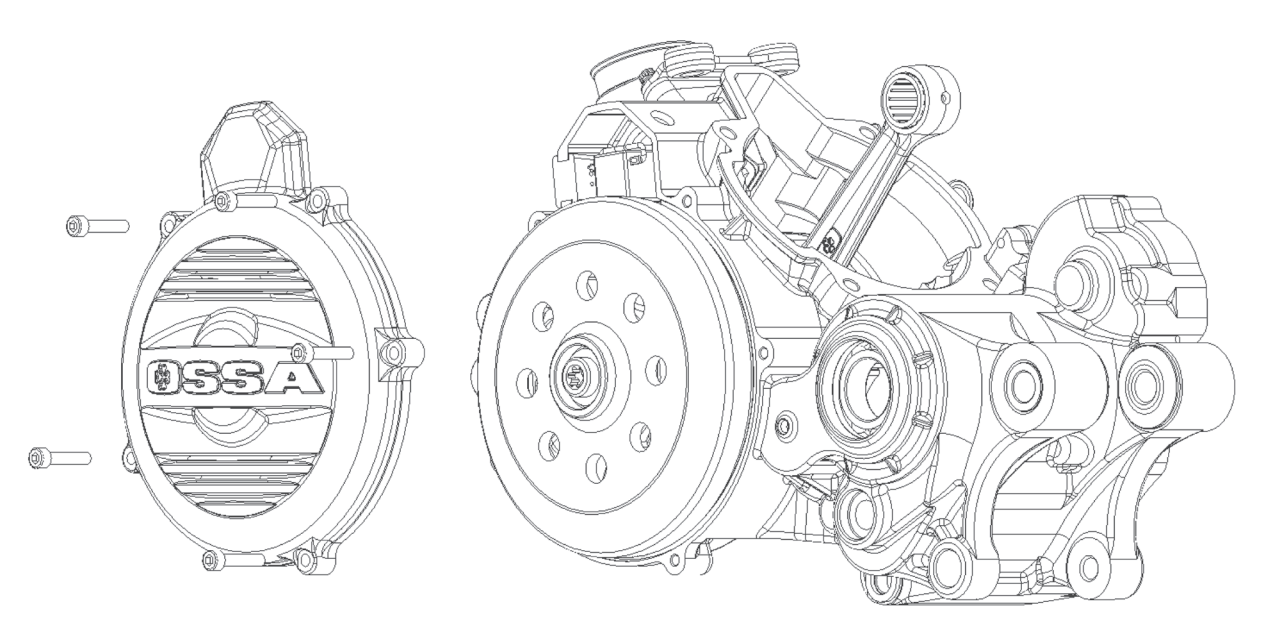

Remove the 5 bolts from the ignition cover.

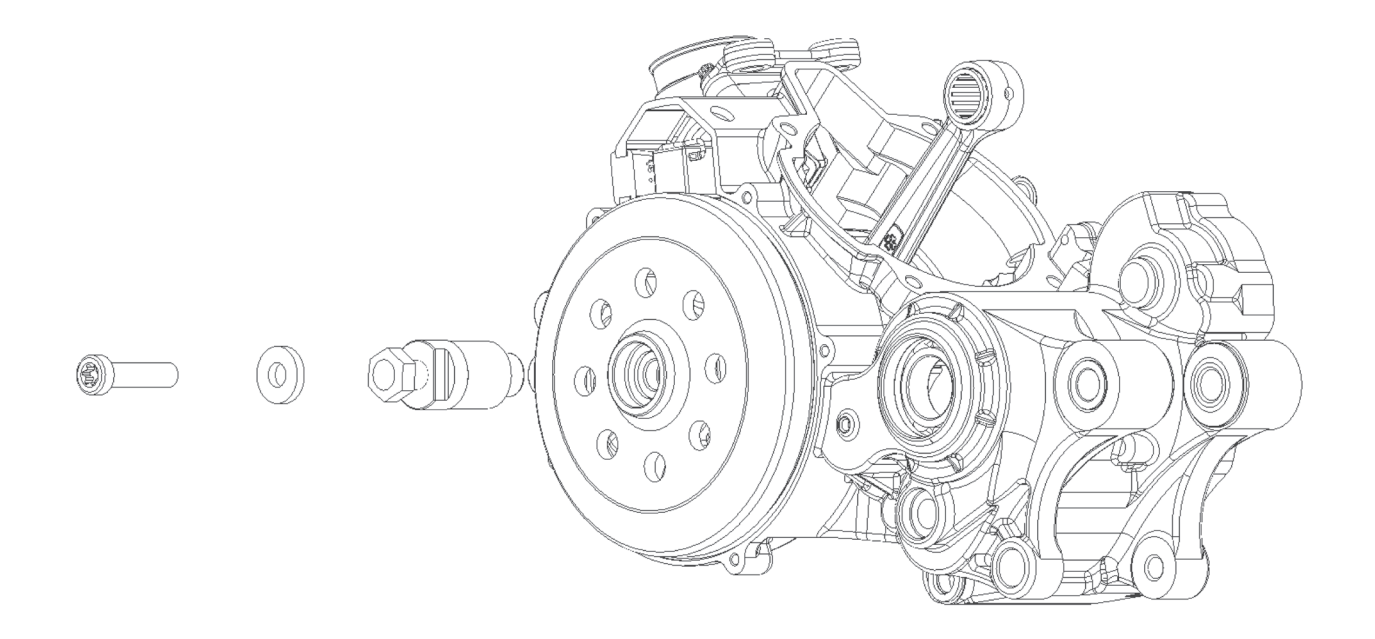

Using the special tool (included in the tool kit Ossa ref. 1499960211) we can take out the rotor.

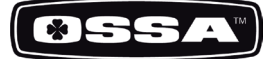

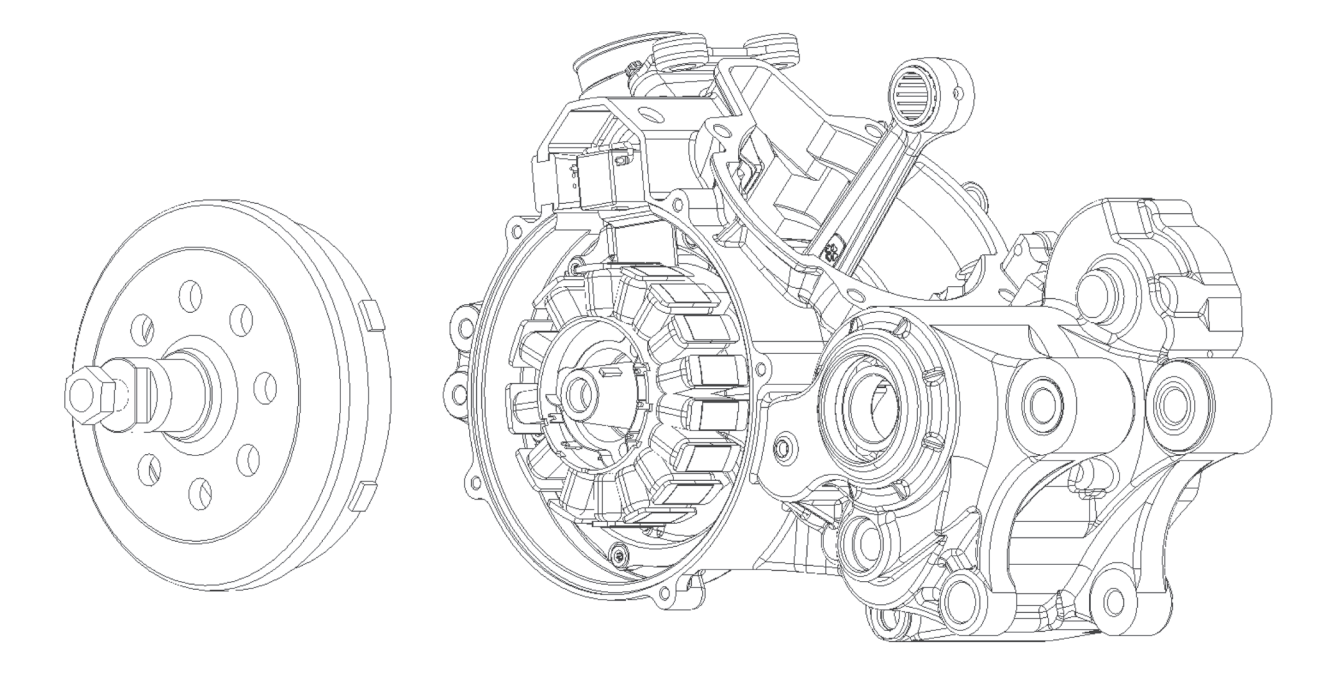

We can proceed to remove the stator, taking out the bolts that hold it toghether with the inner crankshaft cover, toghether with the pick-up.

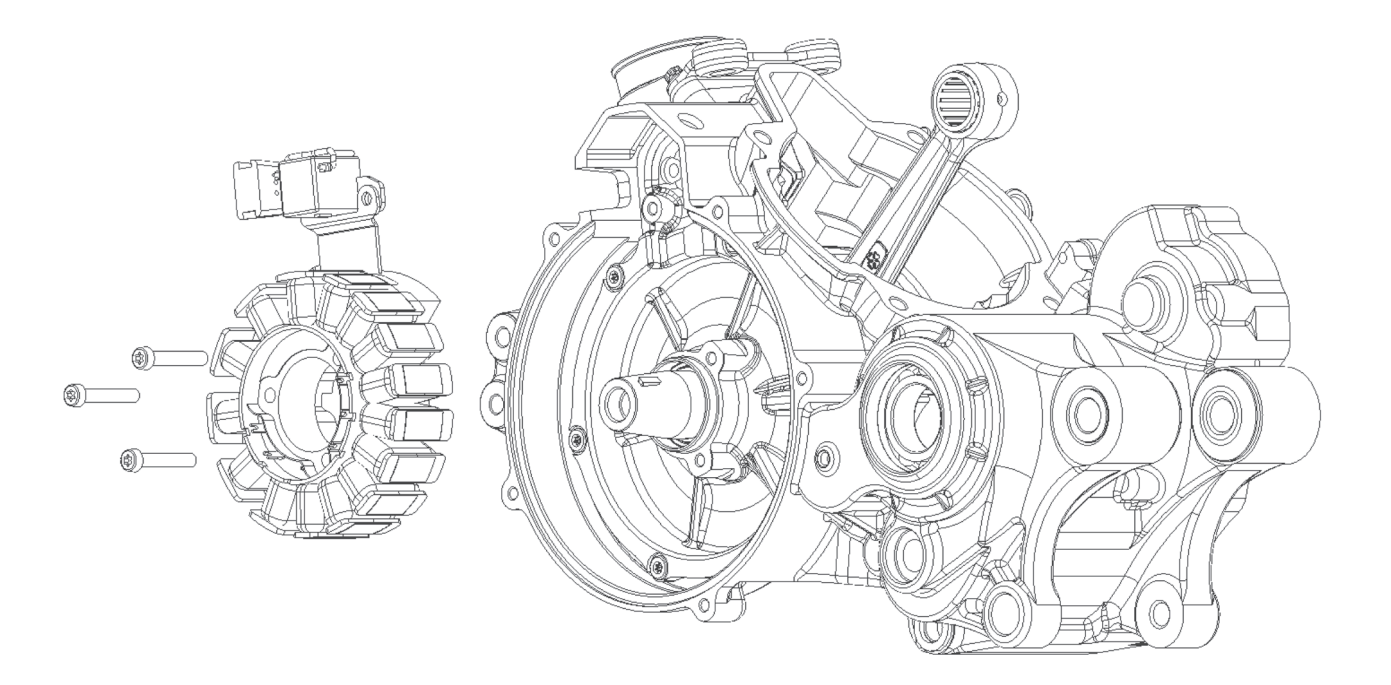

and the contract of the contract of the contract of the contract of the contract of the contract of the contract of

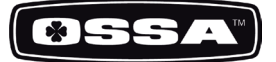

#### 8- INNER CRANKSHAFT COVER

Once the stator and rotor are out, the inner crankshaft cover can be removed. It is held toghether with the crankshaft by 6 bolts. It is necessary to use the extractor kit which is part of the Ossa workshop toolkit (ref. 1499960211). After this step, the crankshaft can be accessed.

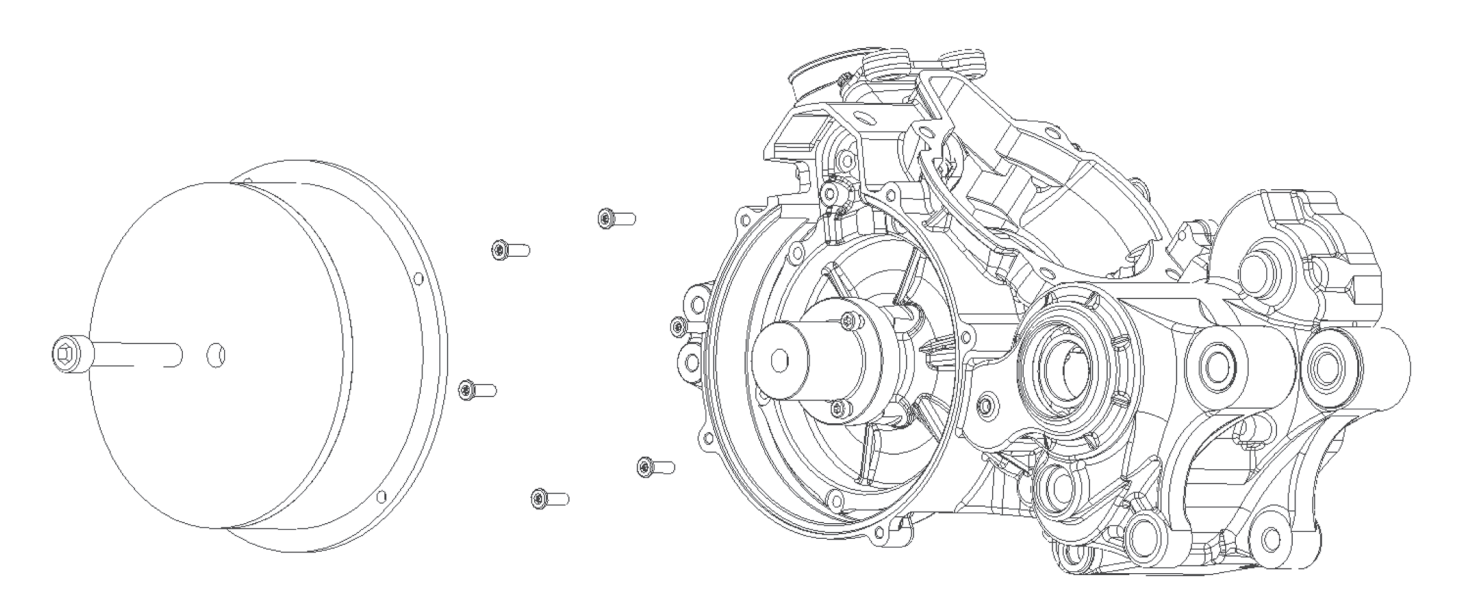

After unscrewing the 6 bolts we attatch the extractor tool at the centre of the inner crankshaft cover and we pull it out using the extractor that fits in the crankcase, while we screw the bolt in the middle.

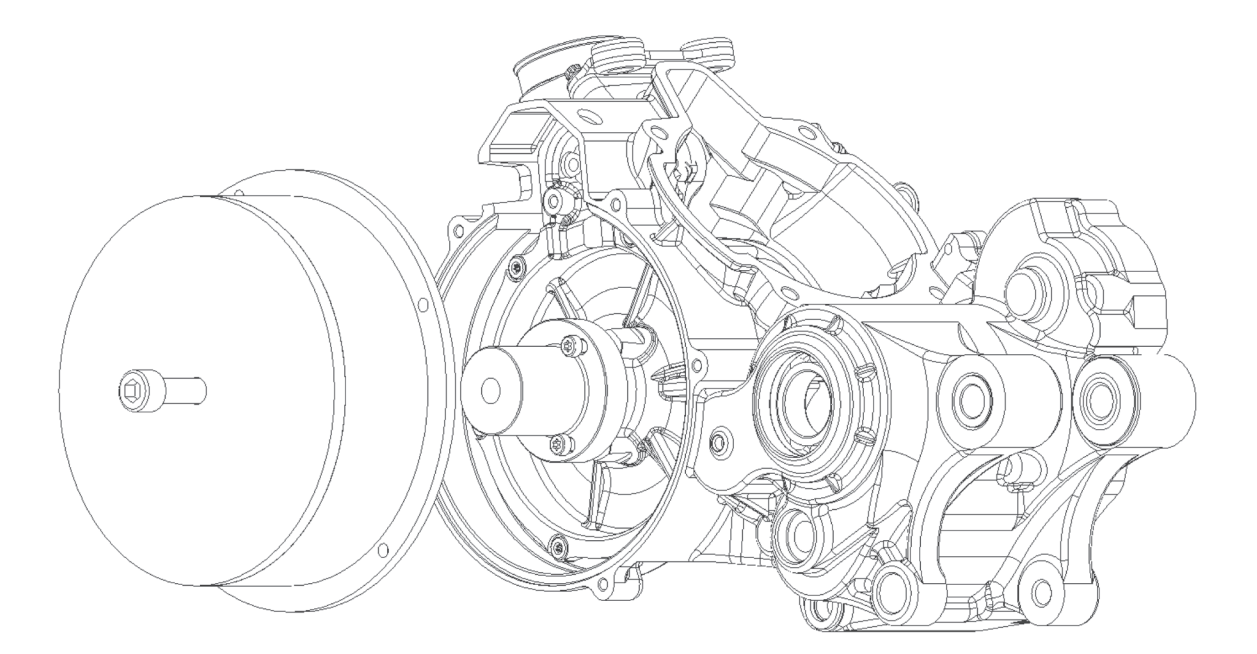

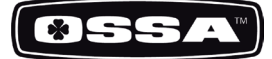

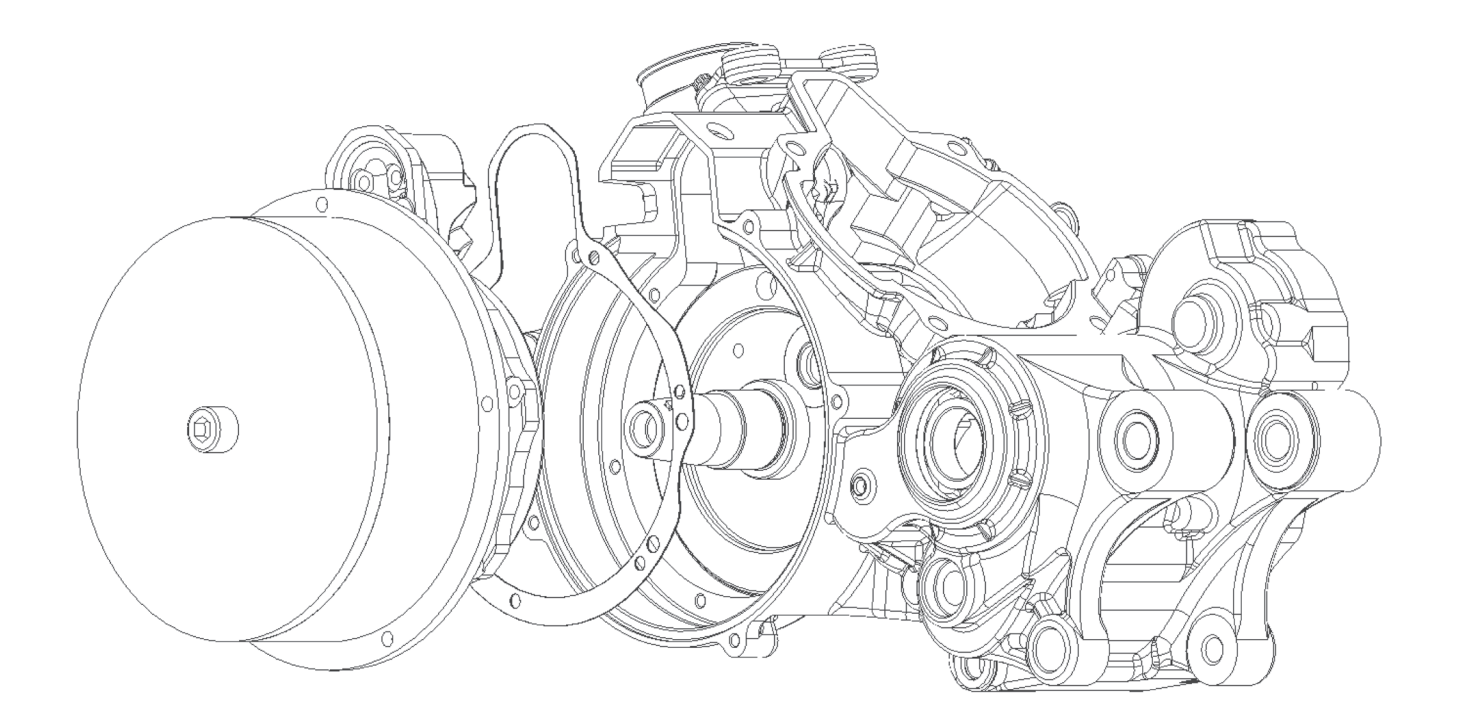

Using the tool we take out the inner crankshaft cover. Be careful to avoid damaging the gasket.

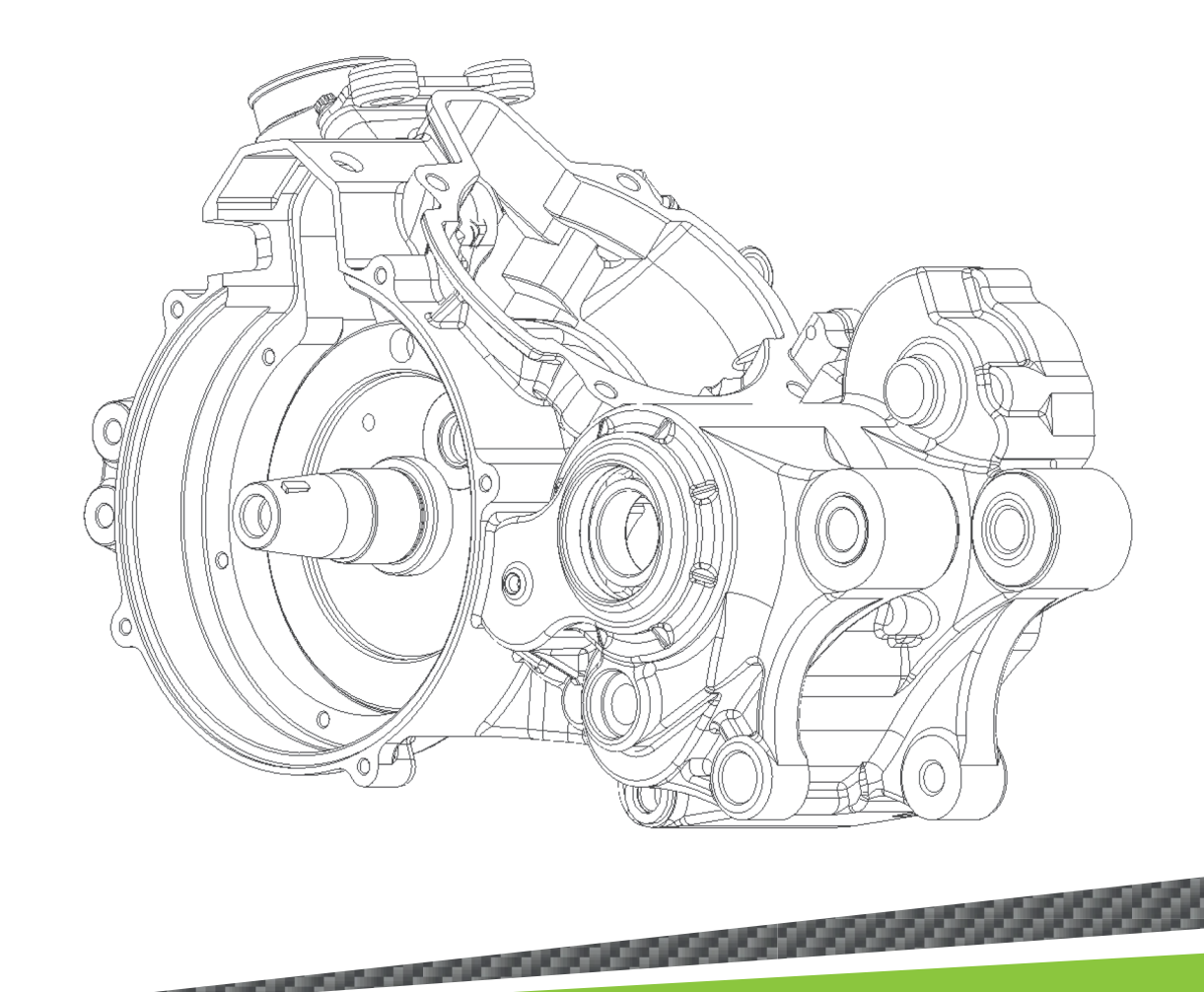

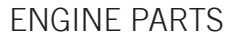

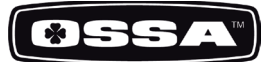

#### 9- CRANKSHAFT

To remove the crankshaft it is necessary to use the special tools. (ref. 1499960211) Follow these steps:

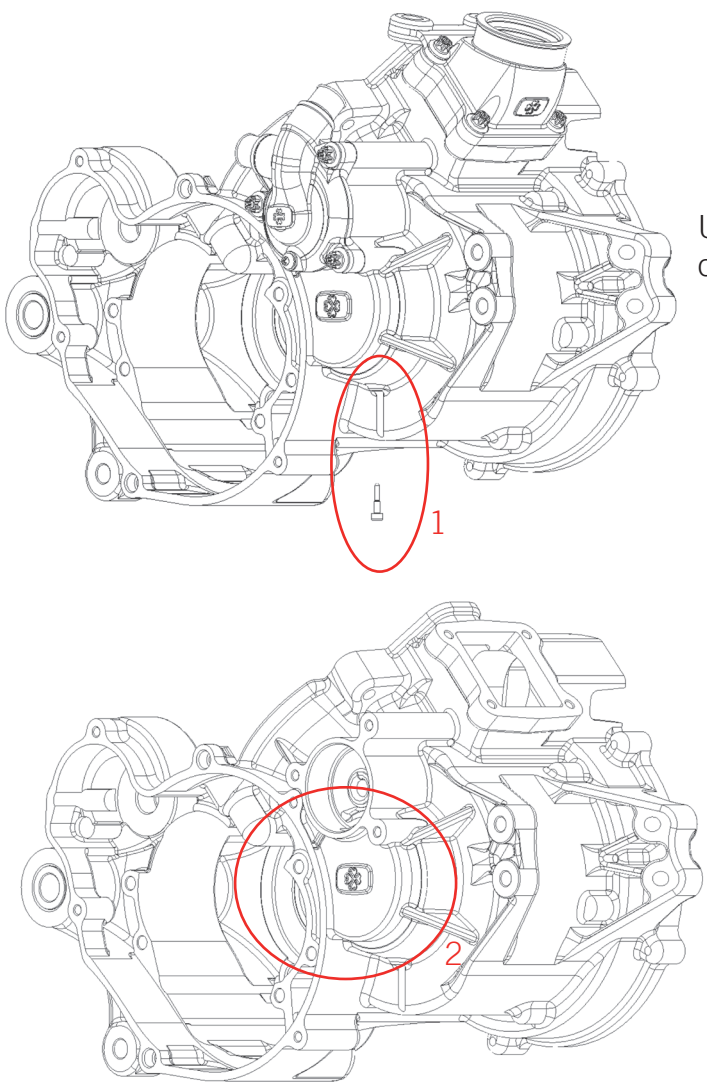

Unscrew the long pin that locks the bearing of the crankshaft (1).

Heat up the area in the circle (2) with a heat blower so that the crankshaft expands and makes the extraction of the crankshaft easier.

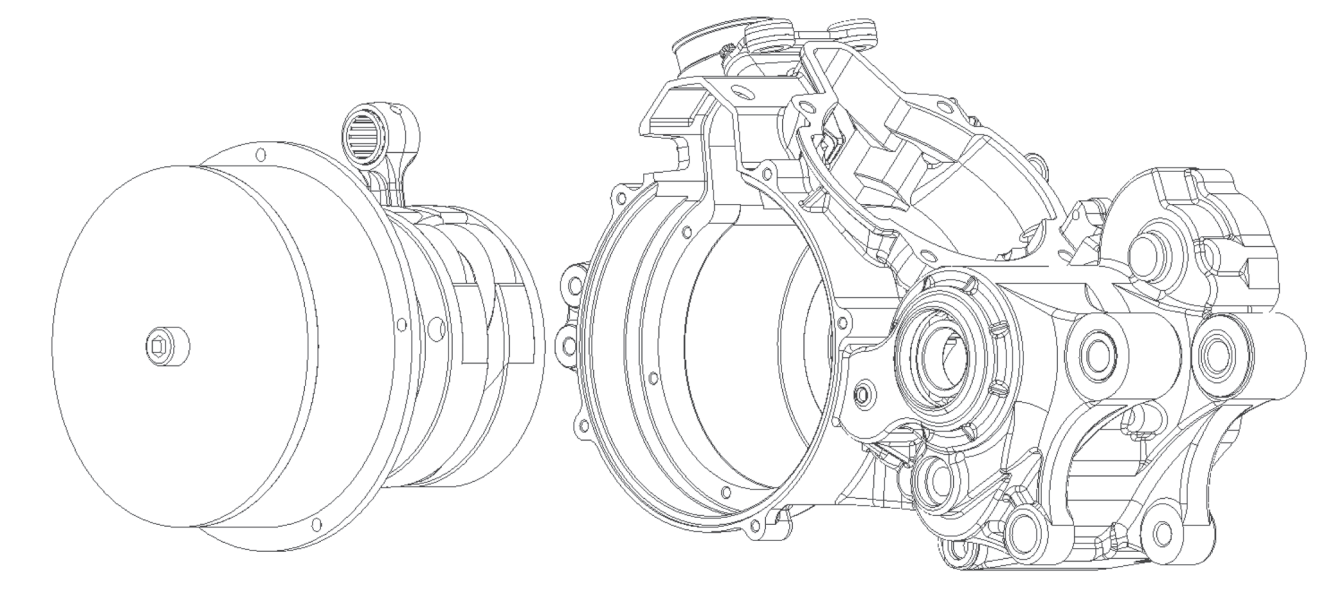

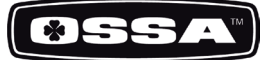

#### 10- WATER PUMP

To remove the water pump, it is recommended to remove first the rubber water hoses which are attatched to it with metal zipties.

Take out the 3 bolts that hold the pump onto the crankcase.

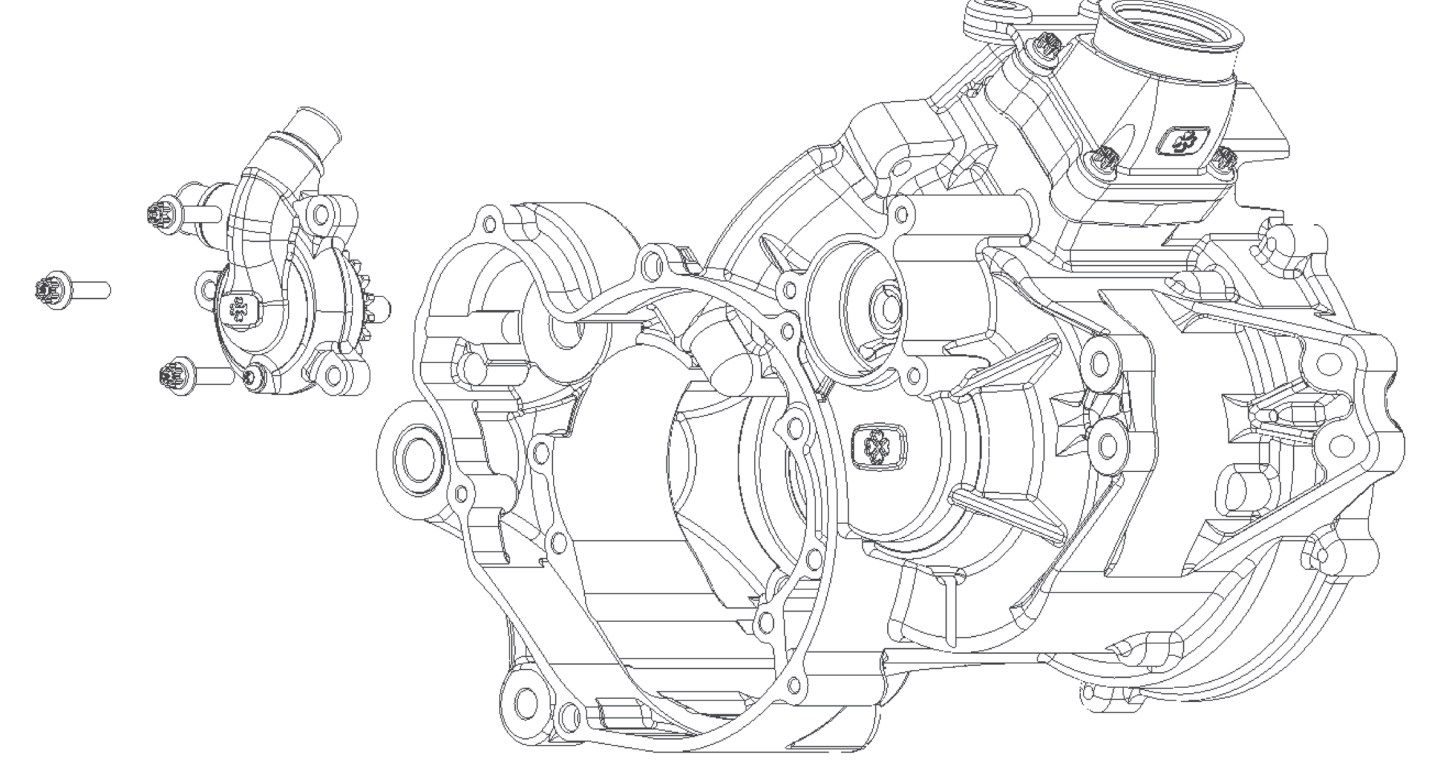

a mana a mana a sa ta 1990 a 1990.

The water pump can be removed.

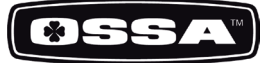

# RECOMMENDED TORQUE VALUES FOR THE ENGINE BOLTS

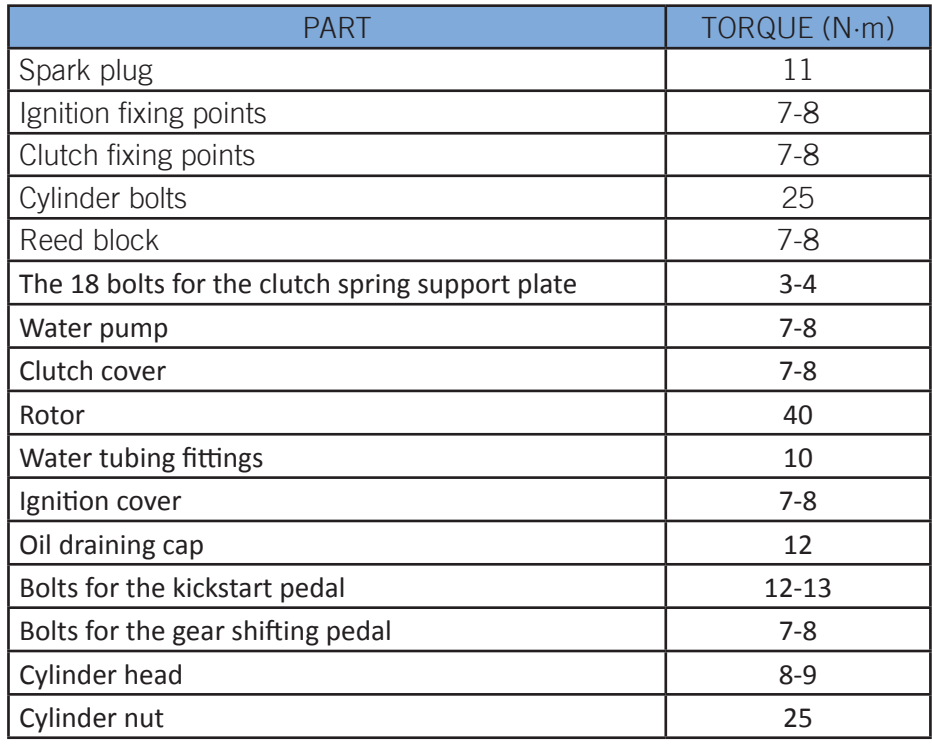

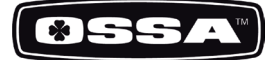

#### RECOMMENDED TOOLS FOR SERVICING THE OSSA TR280i ENGINE

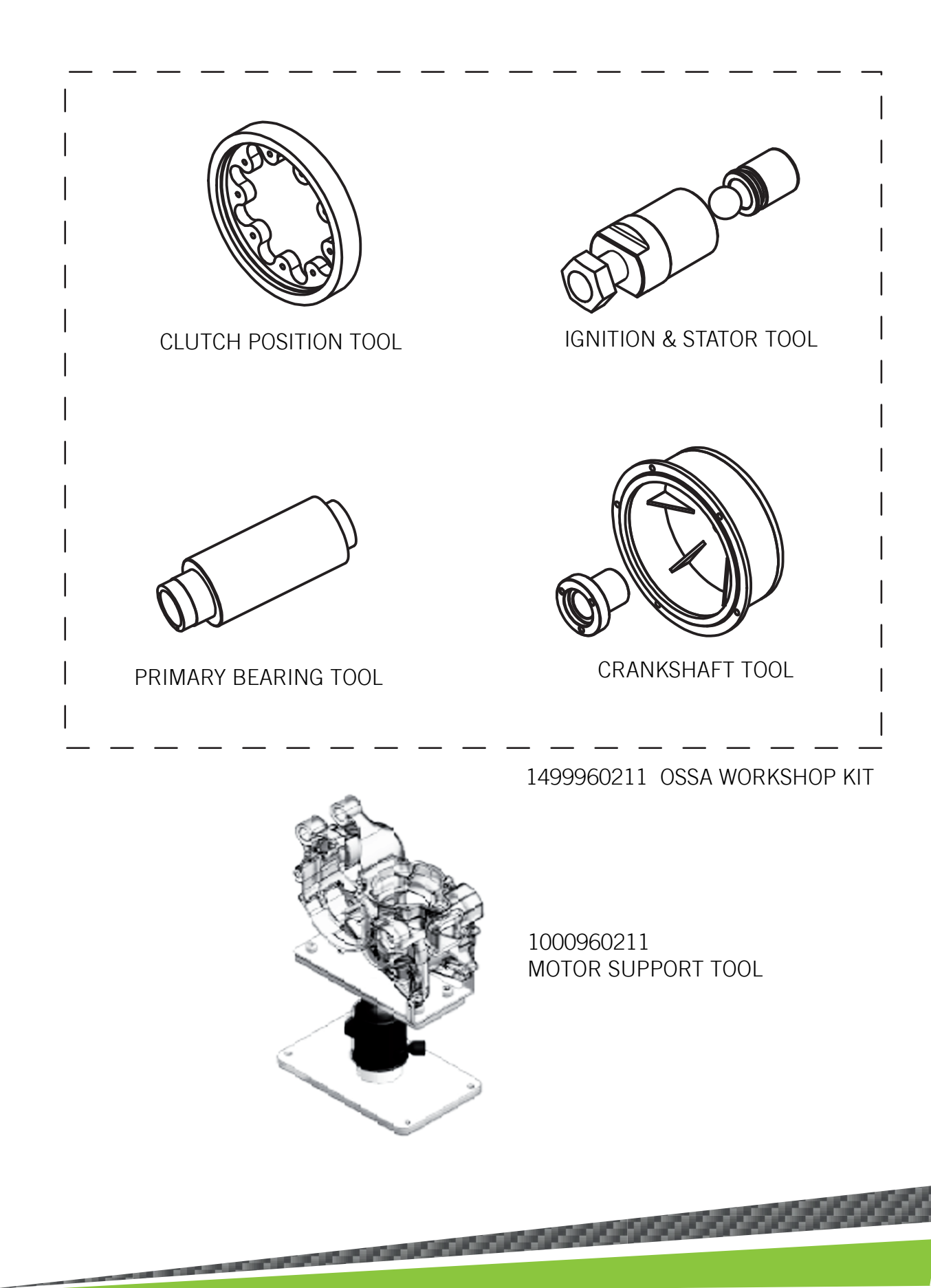

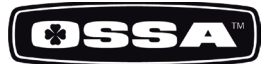

# RECOMMENDED PERIODIC MAINTEINANCE

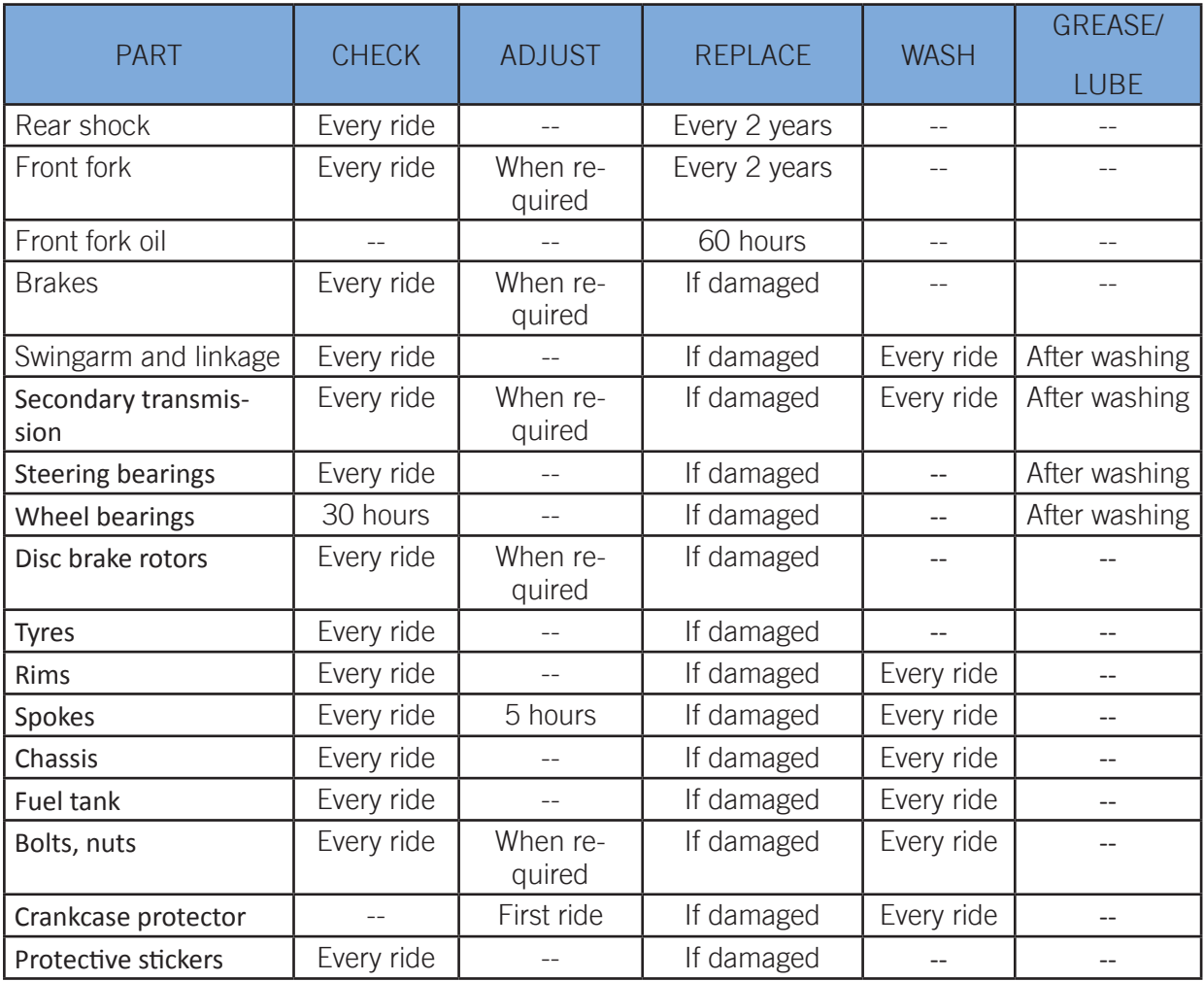

**PERSONAL PROPERTY AND INCOME.** 

<u> 1990 - John Stein Stein Stein Stein Stein Stein Stein Stein Stein Stein Stein Stein Stein Stein Stein Stein Stein Stein Stein Stein Stein Stein Stein Stein Stein Stein Stein Stein Stein Stein Stein Stein Stein Stein Stei</u>

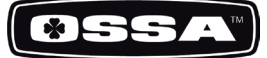

# RECOMMENDED TORQUE VALUES FOR CYCLE PARTS

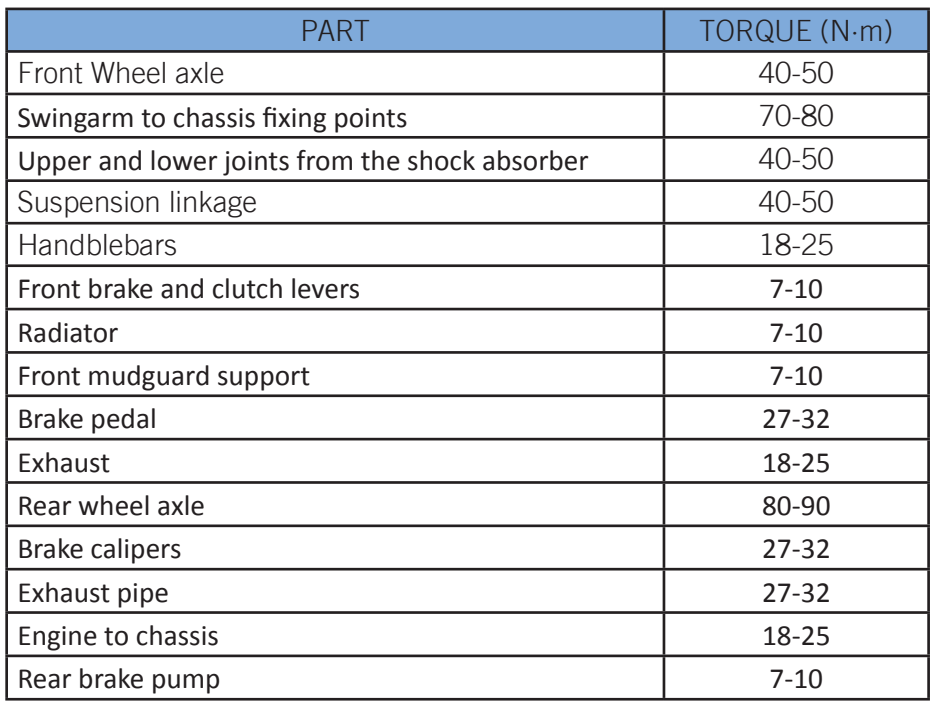

<u>2000 - John Stein Berg, Stein Berg, Stein Berg, Stein Berg, Stein Berg, Stein Berg, Stein Berg, Stein Berg, St</u>

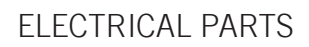

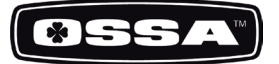

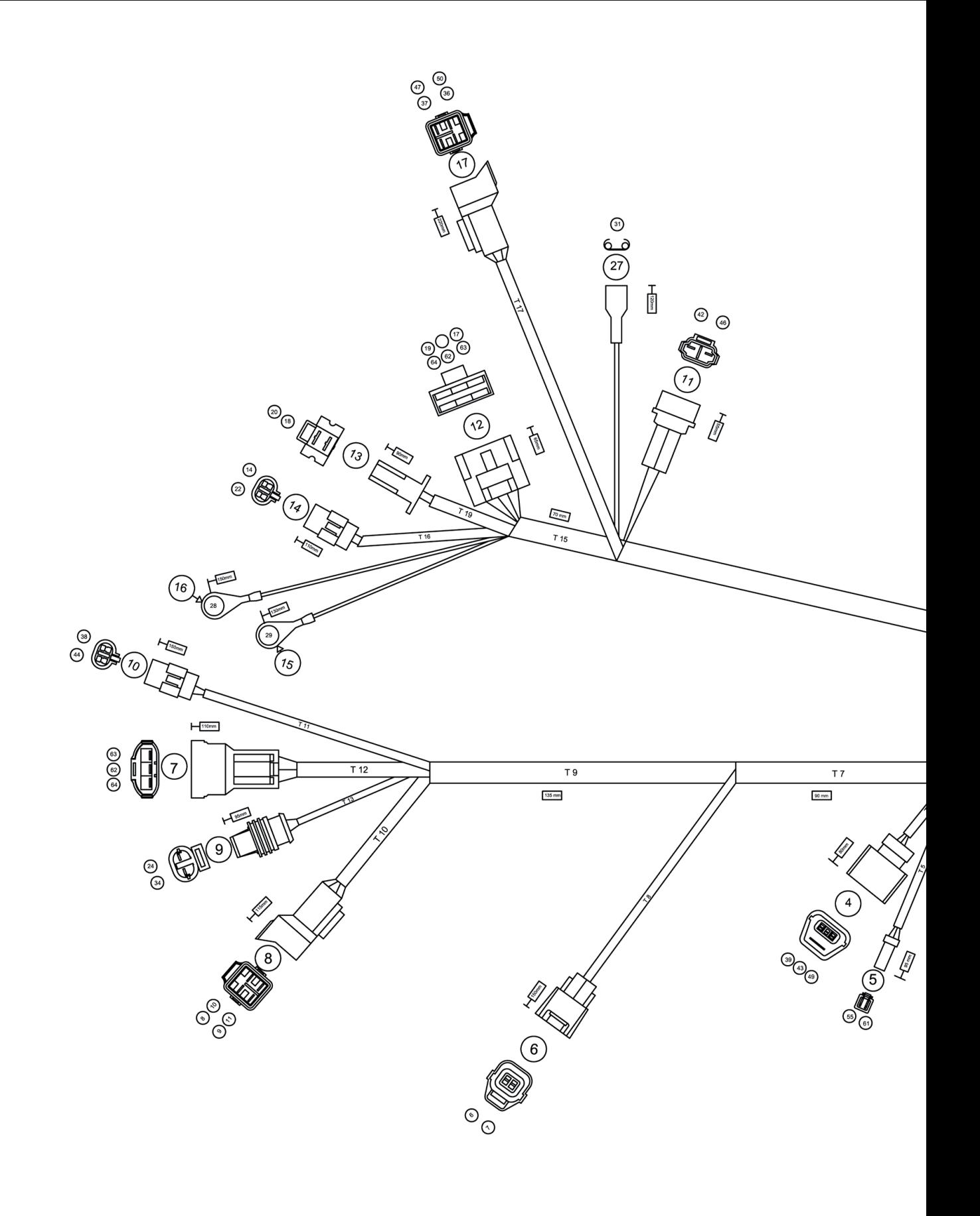

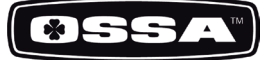

a kalendar

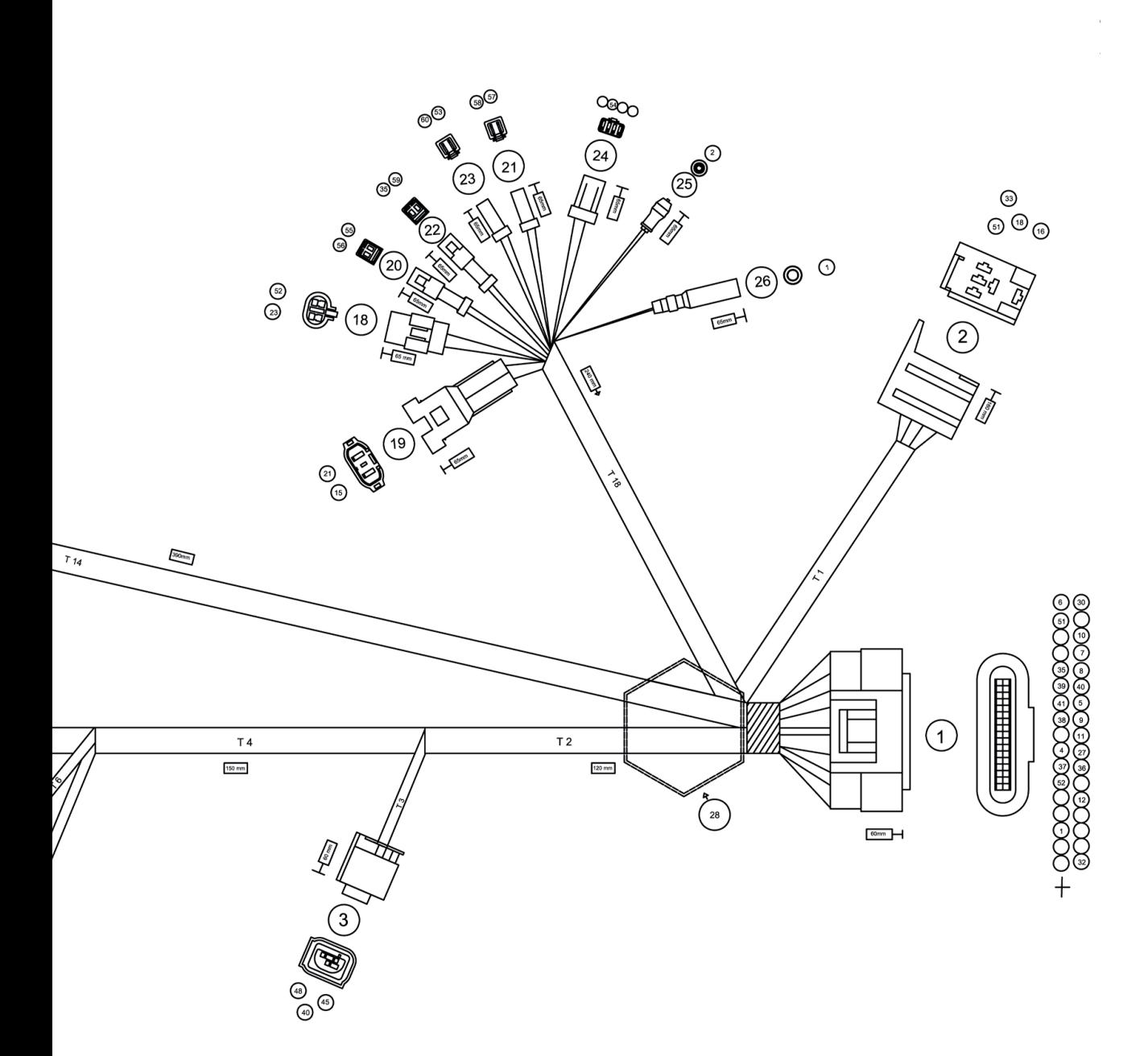

**CONTROLLER COMPANY** 

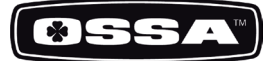

#### ELECTRICAL PARTS

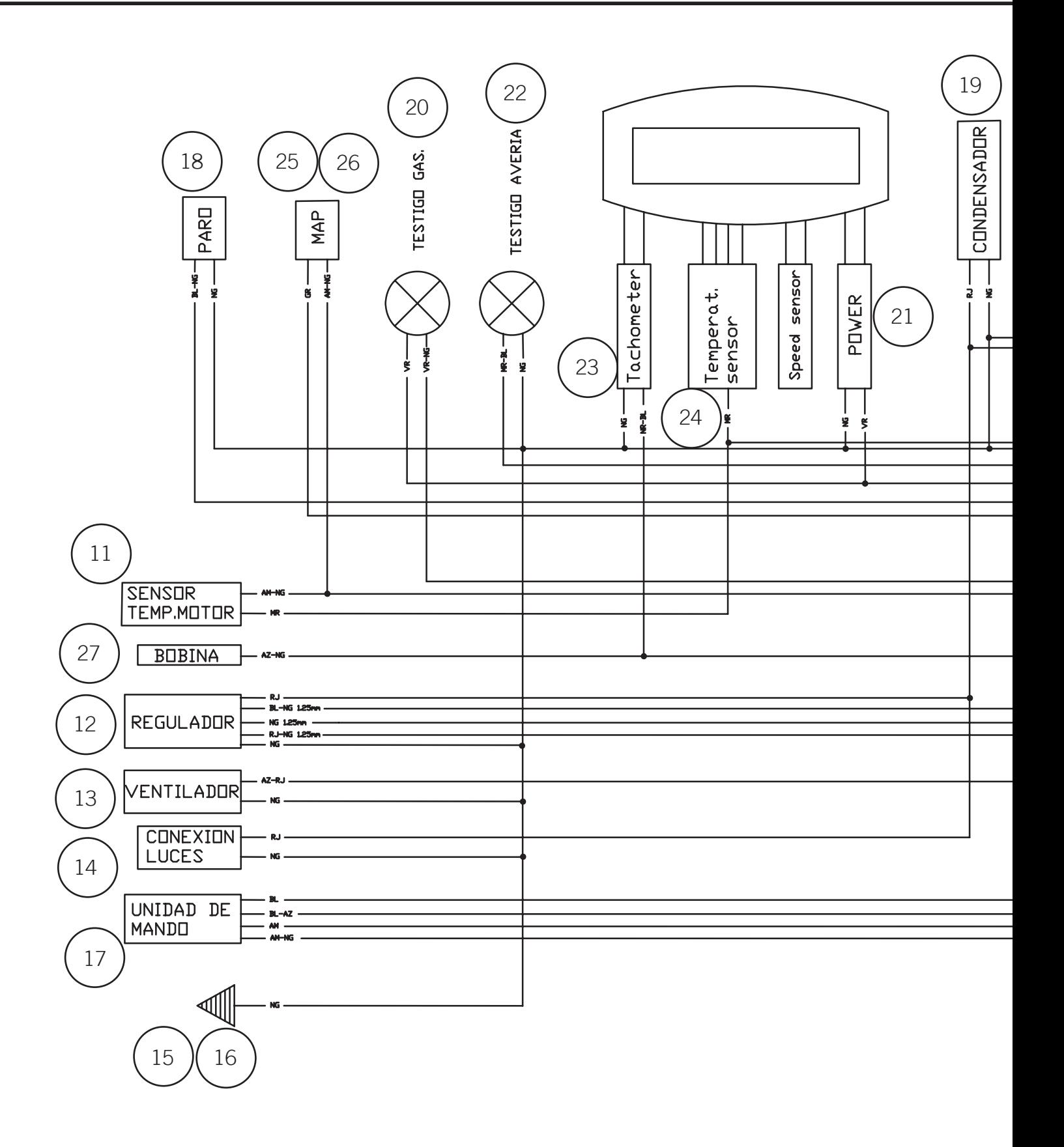

*CONTRACTOR CONTRACTOR CONTRACTOR CONTRACTOR* 

### ESQUEMAS ELÉCTRICOS

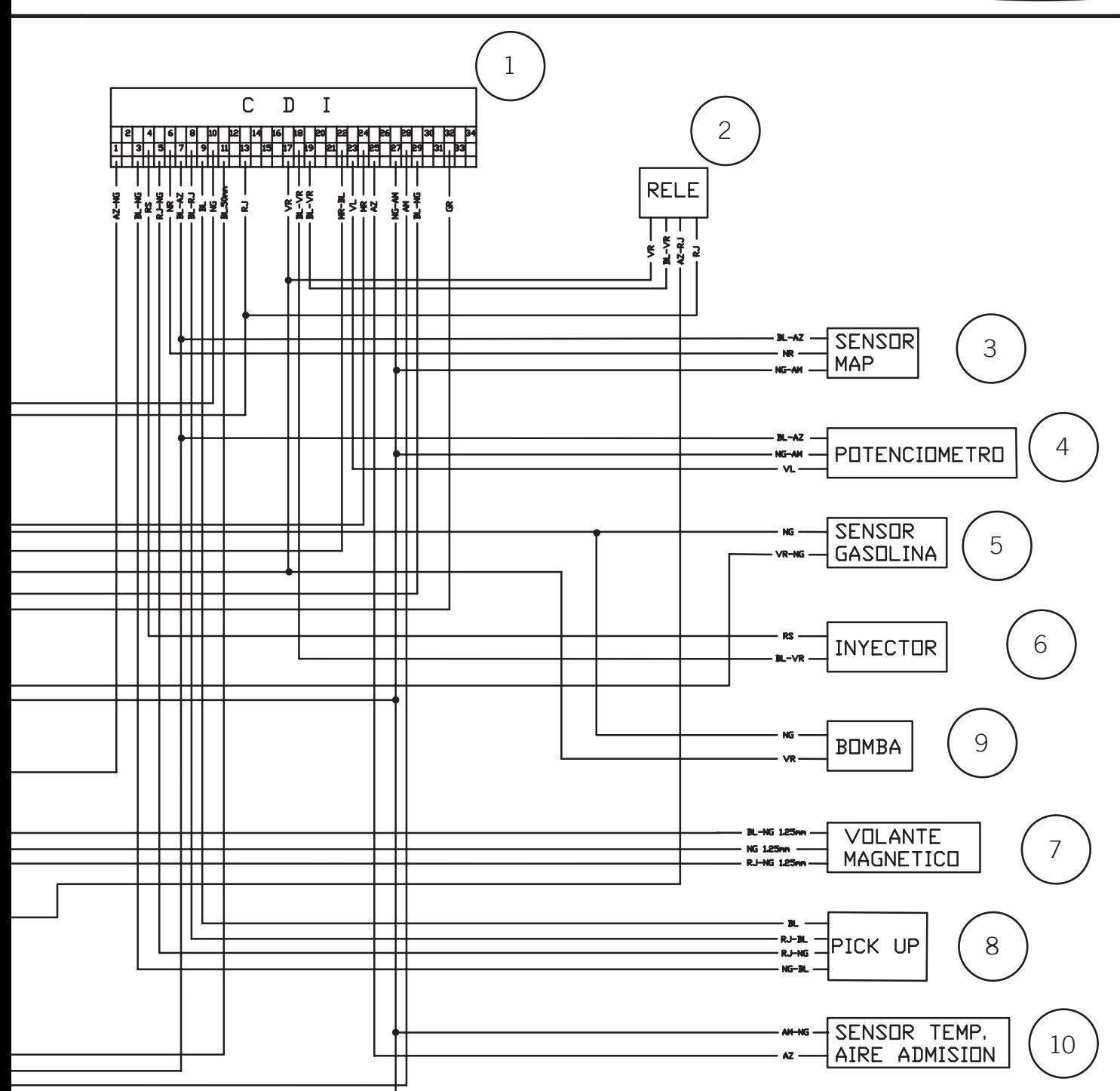

<u>25 ann an comhair an chomhair an Chomhair an Dùbhair an Dùbhair an Chomhair an Chomhair an Dùbhair an Dùbhair an Dùbhair an Dùbhair an Dùbhair an Dùbhair an Dùbhair an Dùbhair an Dùbhair an Dùbhair an Dùbhair an Dùbhair a</u>

ØSSA

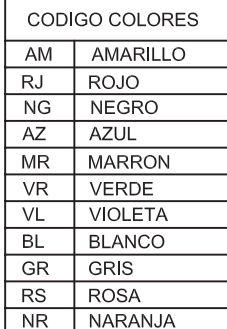

 $\mathcal{L}^{\mathcal{L}}(\mathcal{L}^{\mathcal{L}})$  .

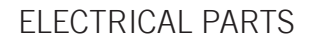

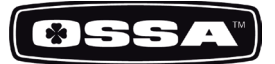

#### INTRODUCTION

This document describes the K-Scan System for PC.

Figure 1 shows the system composition. The K-Scan gives instructions of Active Test, gathers and displays sensor values of the ECU.

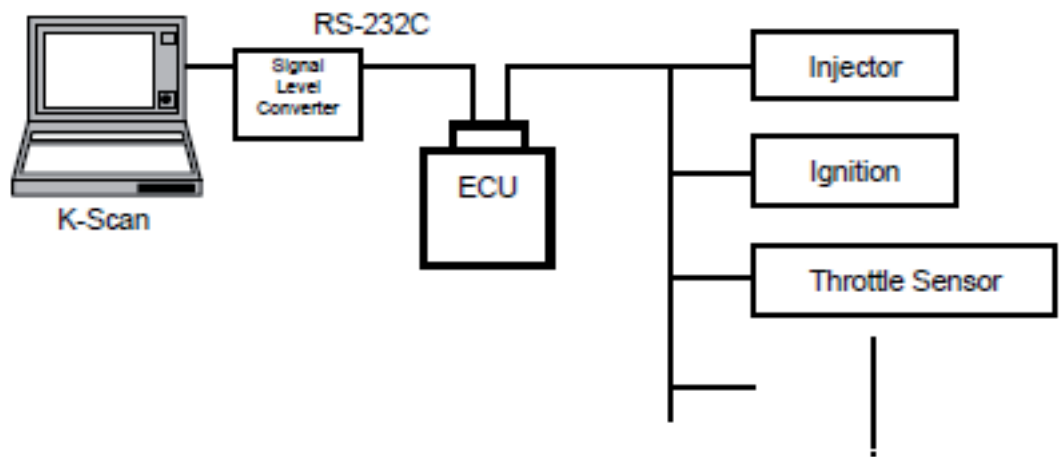

Figure 1 System Composition Chart

#### INSTALLATION

1. Execute 'setup.exe' to show component setup wizard.

200000

2. Click [Install] button in 'component install' screen to install 'Visual C++ Runtime Libraries(x86)'.

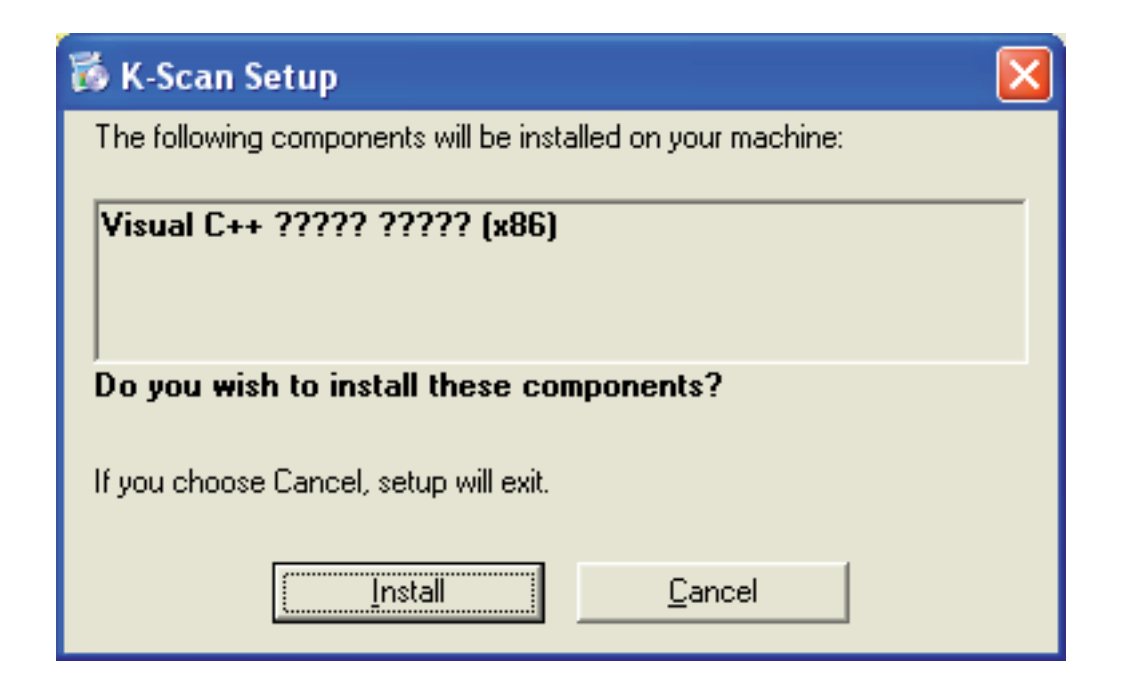

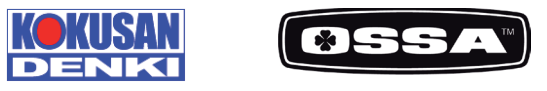

- 3. After installed the component, K-Scan setup wizard will be shown.
- A) Click [Next] button in a 'Welcome to the K-Scan Setup Wizard' screen.

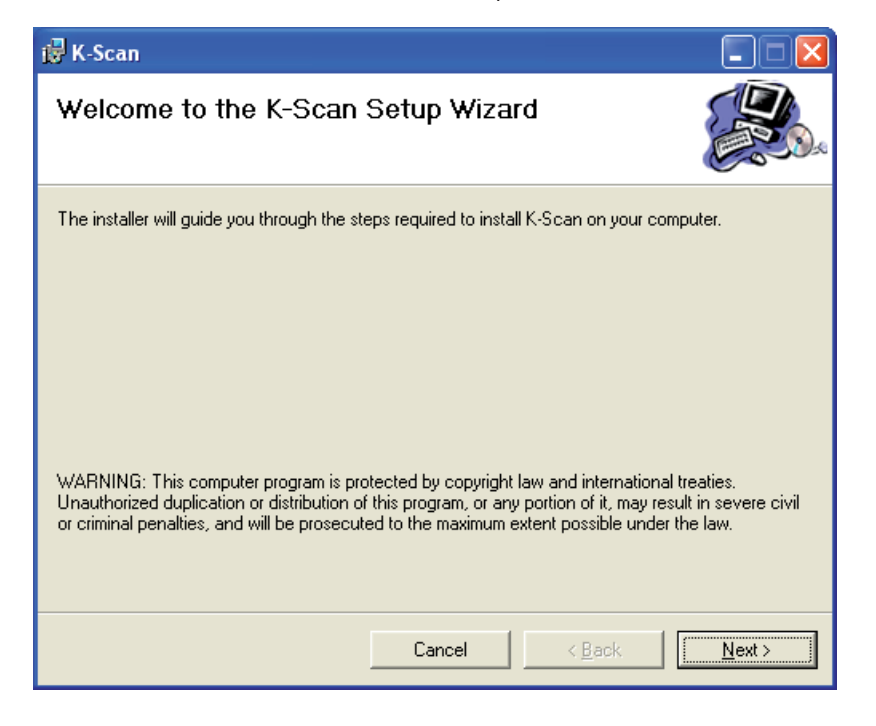

B) Select installation folder and user button in a 'Select Installation Folder' screen, then click [Next].

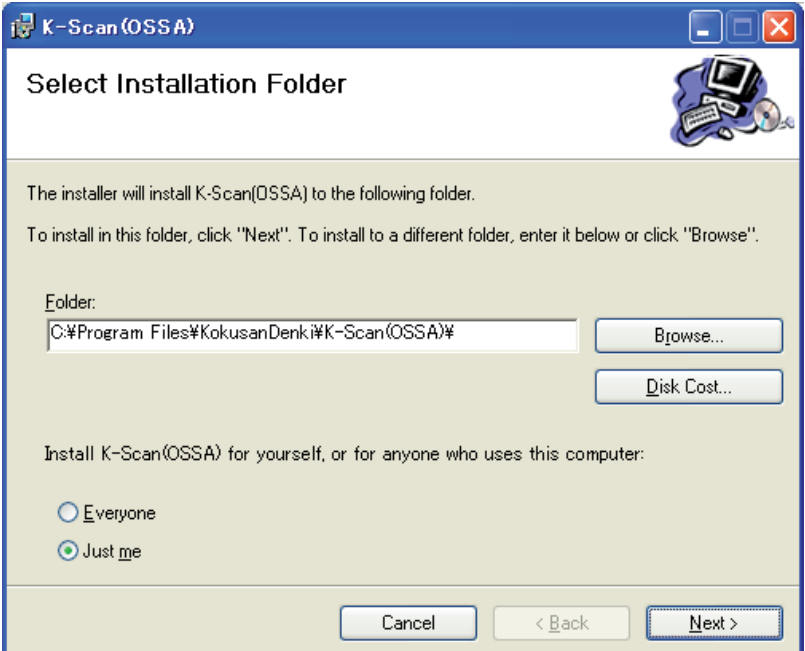

<u>27 - John Alexander Schweizer, Amerikaansk fizik fan de Fryske kommer oant it fan de Fryske kommer oant it fan </u>

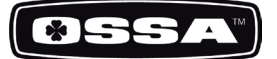

#### FOLDER COMPOSITION

[C:¥Program Files¥K-Scan(OSSA)]

K-Scan.exe Execute File K-Scan.ini Main Setting File GraphSetting.txt Graph Setting File MakerCodeSetting.txt Maker Code Setting File A ctiveTestSetting.txt Active Test Setting File PCodeSetting.csv - PCode Setting File K-Scan.pdf User Manual(this document)

[¥Image]

English.bmp American National Flag for the Language Screen. Italy.bmp Italian National Flag for the Language Screen French.bmp French National Flag for the Language Screen German.bmp - German National Flag for the Language Screen Spanish.bmp Spanish National Flag for the Language Screen Portuguese.bmp Portuguese National Flag for the Language Screen Logo.bmp Logo Image for the Title Screen ActiveTest\_ID\*\*.bmp Active Test Images.

[¥Log] Folder for Log

[¥DLL]

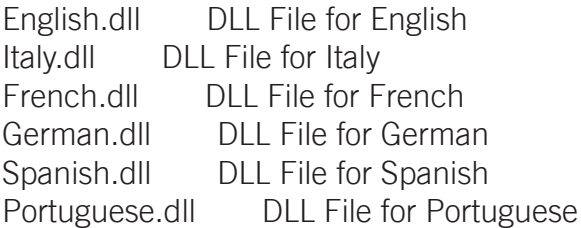

<u> 1970 - Paris Antonio Barbara e Paris II</u>

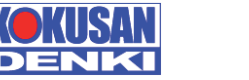

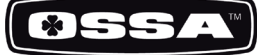

#### SPECIFICATION FUNCTION

Title View This is the start screen of the application.

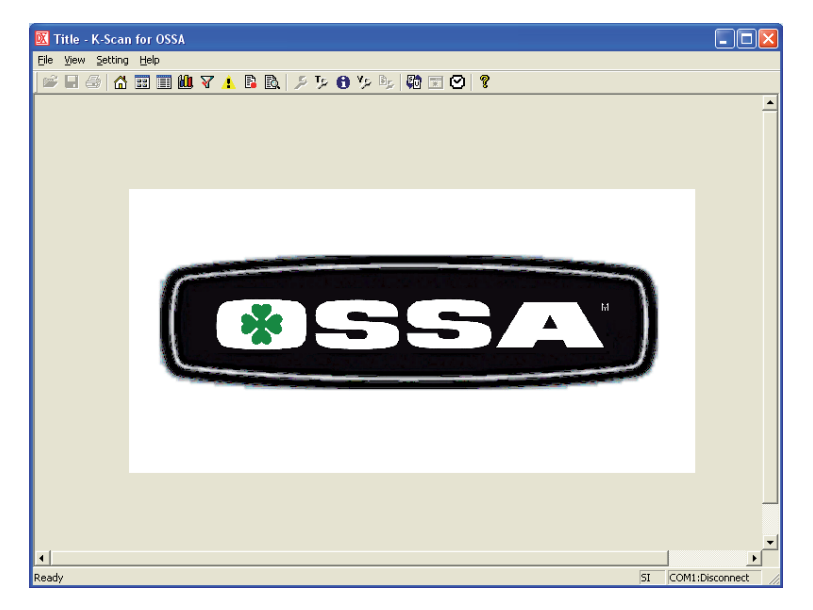

Figure 2 Title View Screen

#### Data View Large

This screen is to display sensor values of 8 Data Items and 3 fixed Data Items. 3 fixed Data Items, Engine Temperature, Engine Speed and Intake Air Temperature, are displayed by meters and values. You can select 8 Data Items using Select Data Items Dialog that is shown by clicking View Setting menu, or toolbar button. If a selected Data Item does exist on ECU, 'No Item' will be shown. The application remembers selected Data Items and save it to the setting file when you exit application. Engine Speed meter is updated by 0.1 seconds and other Data Items are update by 0.5 seconds.

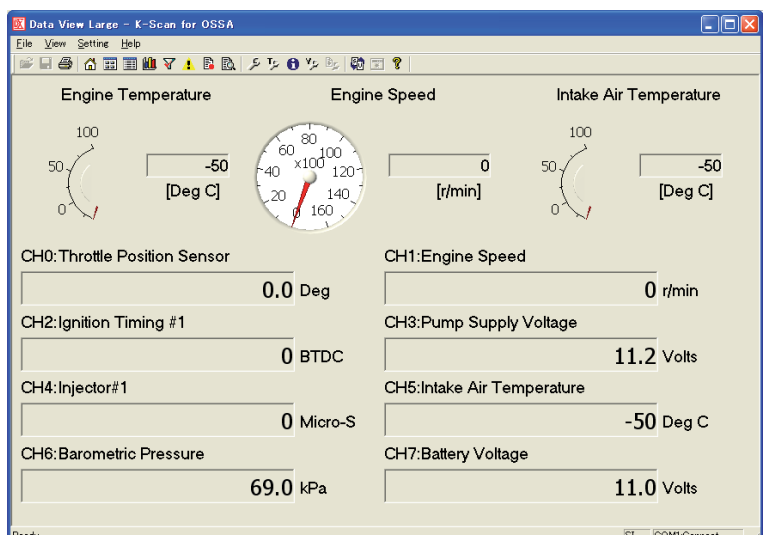

Figure 3 Data View Large Screen

**CONTRACTOR CONTRACTOR** 

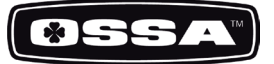

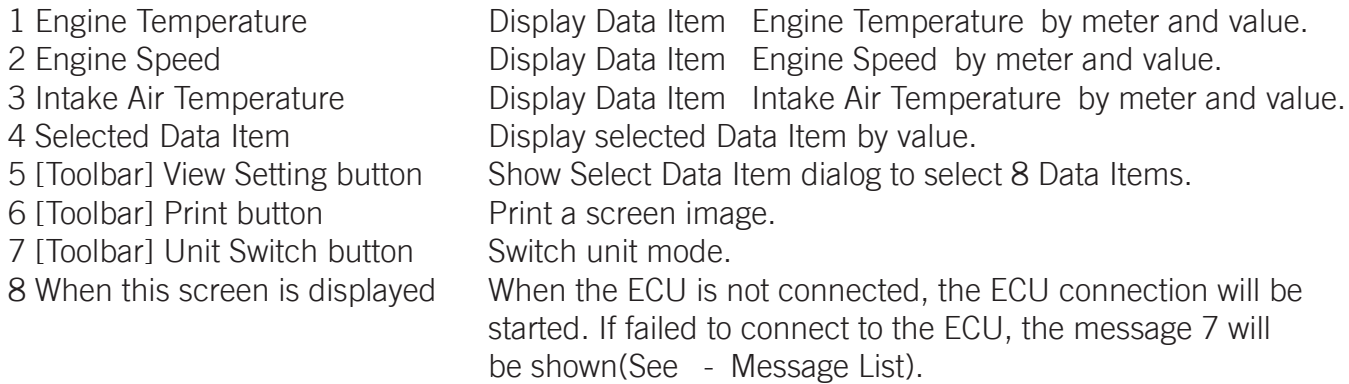

# SELECT DATA ITEMS

This dialog is to select 8 Data Items.

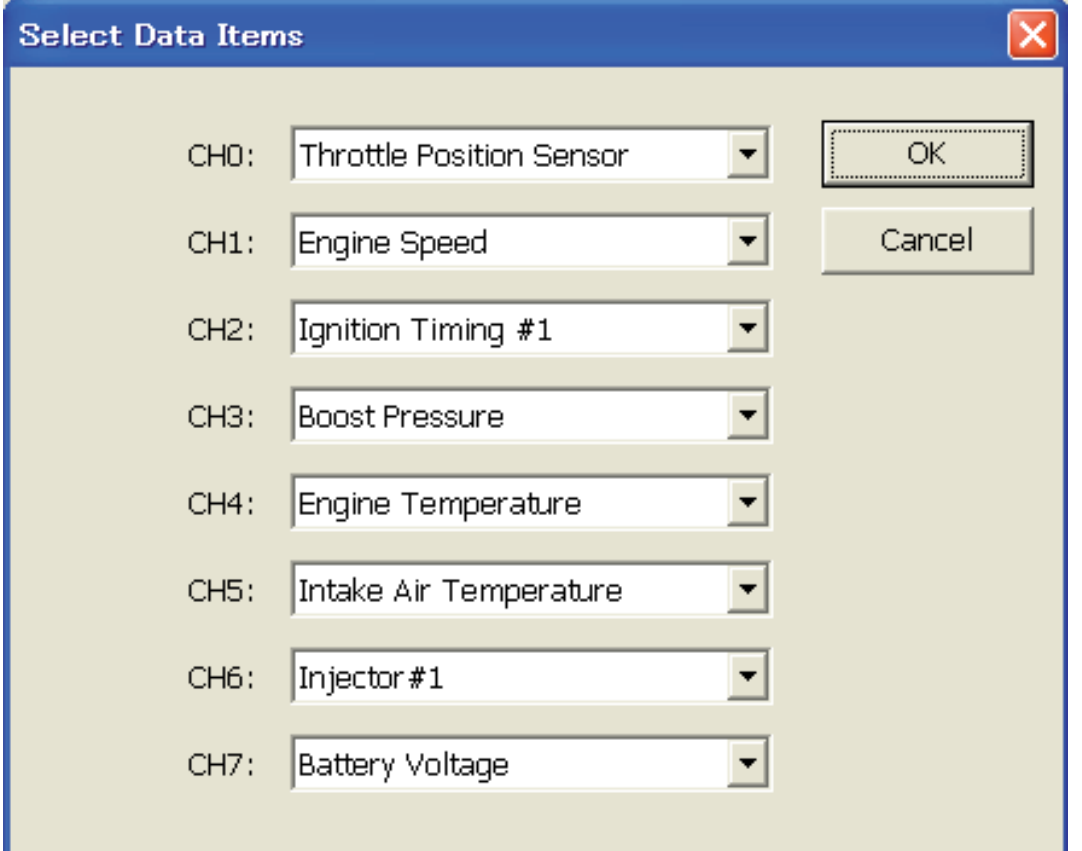

Figure 4 Select Data Items Dialog

- 1 CH0 CH7 combo box Select a Data Item from list. The list is created when this dialog is created. 2 [OK] button Save selection of Data Items and close this dialog.
- 

<u>an ann ann</u>

3 [Cancel] button Cancel selection of Data Items and close this dialog.

**STATISTICS** 

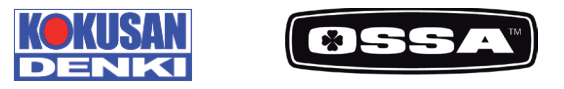

#### DATA VIEW

This screen is to display sensor values of Data Items. Sensor values are updated by every 0.5 seconds.

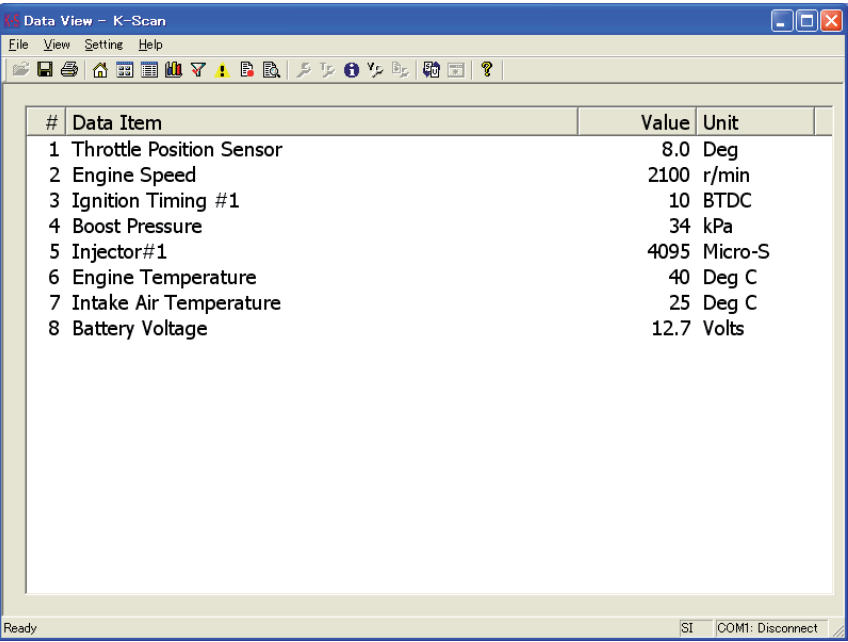

Figure 5 Data View Screen

be shown.

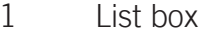

Display all Data Items that the ECU corresponds. #: Index Data Item: name of each Data Item. Value: sensor values of each Data Item. Unit: units of each Data Item. 2 [Toolbar] Save button Save a screen data as csy format file. 3 [Toolbar] Print button Print a screen data. 4 [Toolbar] Unit Switch button Switch unit mode. 5 When this screen is displayed When the ECU is not connected, the ECU connectionwill be started. If failed to connect to the ECU, the message 7 will

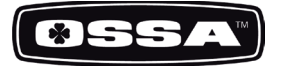

#### GRAPH VIEW

This function is to display sensor values by graphs. Graphs are updated every 0.1 seconds. You can select 8 Data Items using Graph Setting Dialog that is shown by clicking 'View Setting' menu, or toolbar button. You can also select a type of graph, parallel and overlay, using Graph Setting Dialog. If you select less than 8 Data Items and parallel view mode, size of graphs will be automatically adjusted. Figure

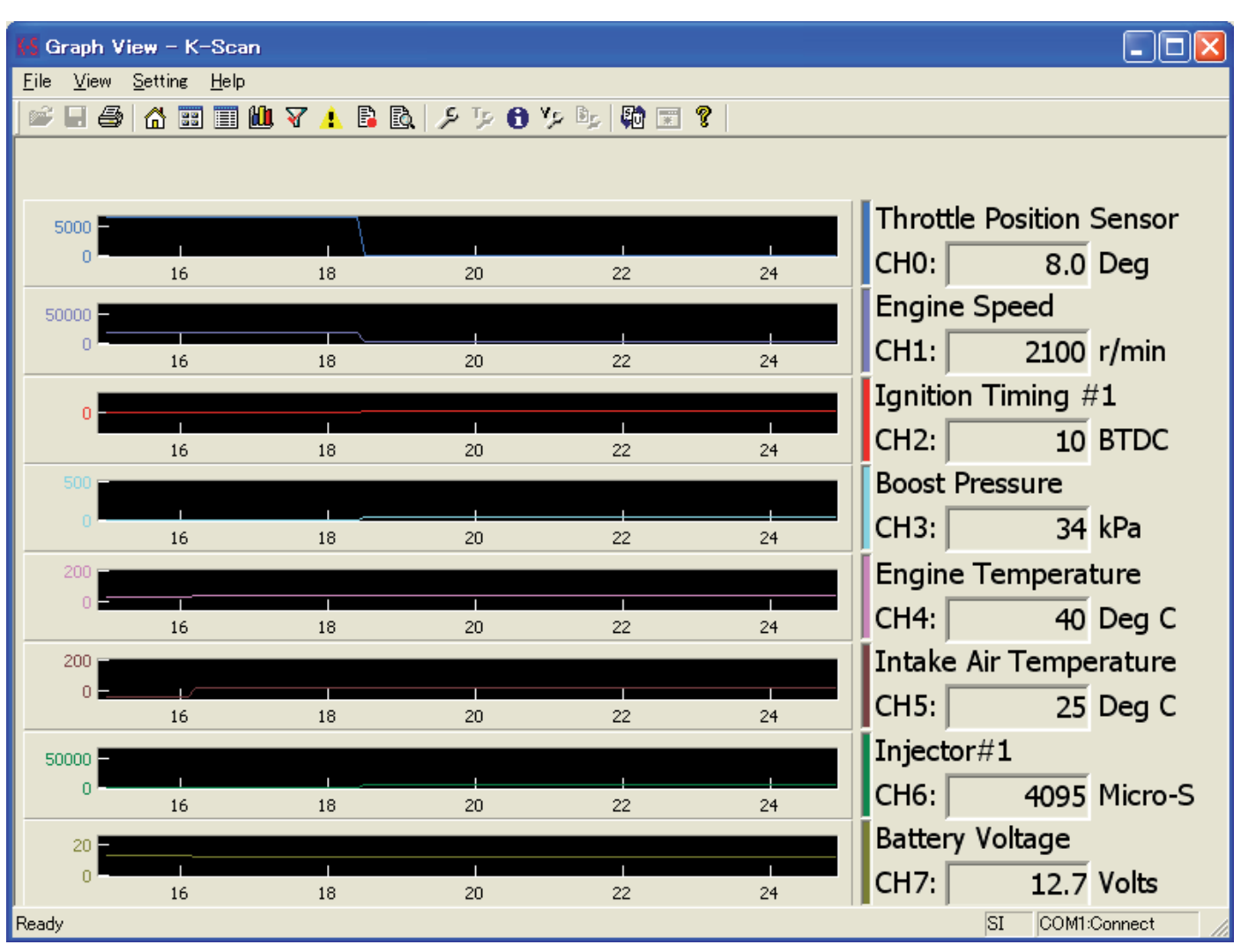

6 Graph View(Parallel) Screen

**CONTRACTOR CONTRACTOR CONTRACTOR** 

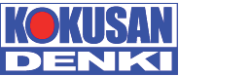

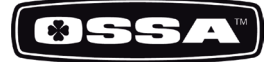

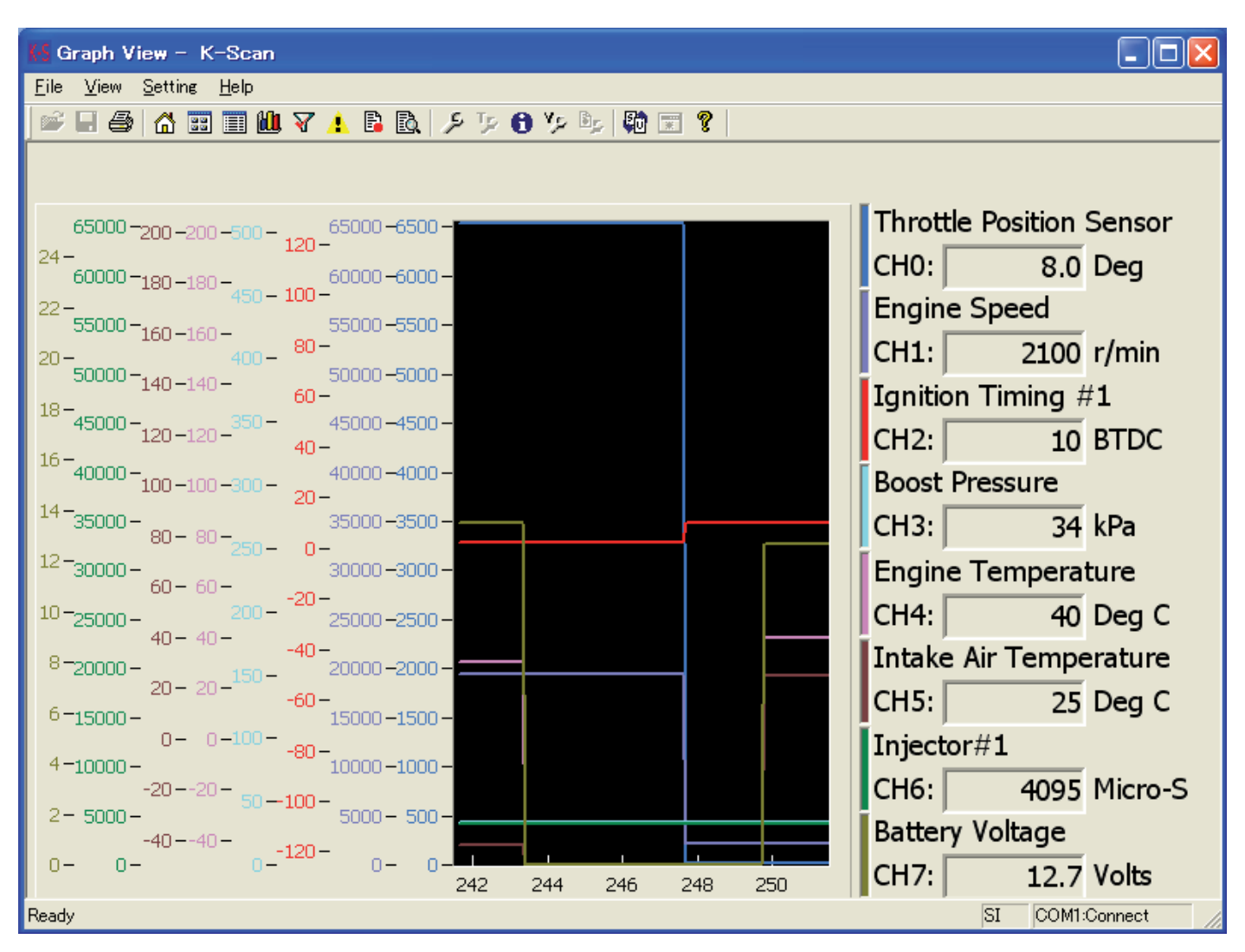

Figure 7 Graph View(Overlay) Screen

- 
- 
- 3 [Toolbar] Print **Print Access** Print a screen image.
- 4 [Toolbar] View Setting button Show Graph Setting dialog.
- 5 **IToolbarl Unit Switch button** Switch unit mode.
- 

1 Graph Display sensor values of Data Items by graphs. These graphs keep sensor values for 10 seconds. Leftpart of the graph will be discarded and the other partswill be shifted to the left after 10 seconds. These graphswill be cleared when you move to other screens.

2 Selected Data Item Display a current value of Data Item.

6 When this screen is displayed When the ECU is not connected, the ECU

connectionwill be started. If failed to connect to the ECU, themessage 7 will be shown

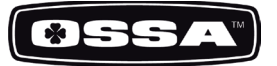

#### Graph Setting

This dialog is used to set graph parameter.

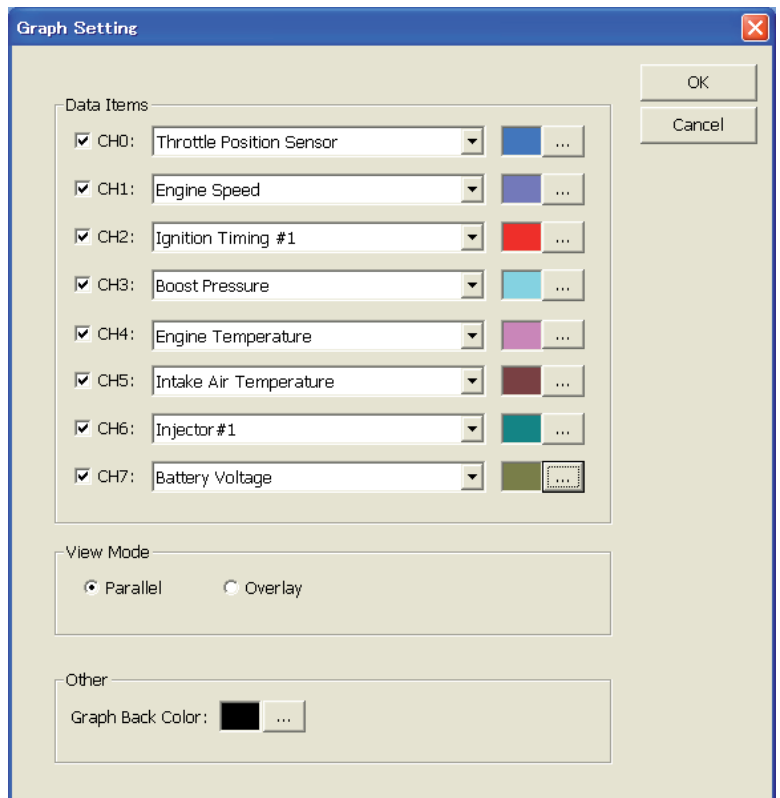

Figure 8 Graph Setting Dialog

1 Data Items Check box Set a channel to be displayed or not. Checked channels will be displayed on the graph. 2 Data Items Combo box Select Data Item of the channel. 3 Data Items [...] button Select plot color of the channel.<br>4 View Mode Select a view mode Parallel: Fa View Mode Select a view mode. Parallel: Each channel will be displayed in a separategraph. Overlay: All channels will be displayed in one graph.

<u> 1990 - John Harry Corporation and Station and Station and Station and Station and Station and Station and Station and Station and Station and Station and Station and Station and Station and Station and Station and Statio</u>

- 
- 

- 
- 5 Graph Back Color Select a back color of a plot area.
- 6 [OK] button Save settings and close this dialog.
- 7 [Cancel] button Cancel settings and close this dialog.

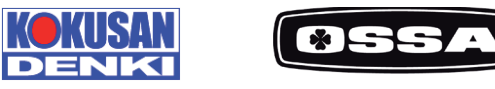

#### ACTIVE TEST

This function is to execute Active Test items. There are 8 Data Items in one page, and you can scroll page by clicking [<<] and [>>] buttons. You cannot click any button during Active Test, except [Stop] button.

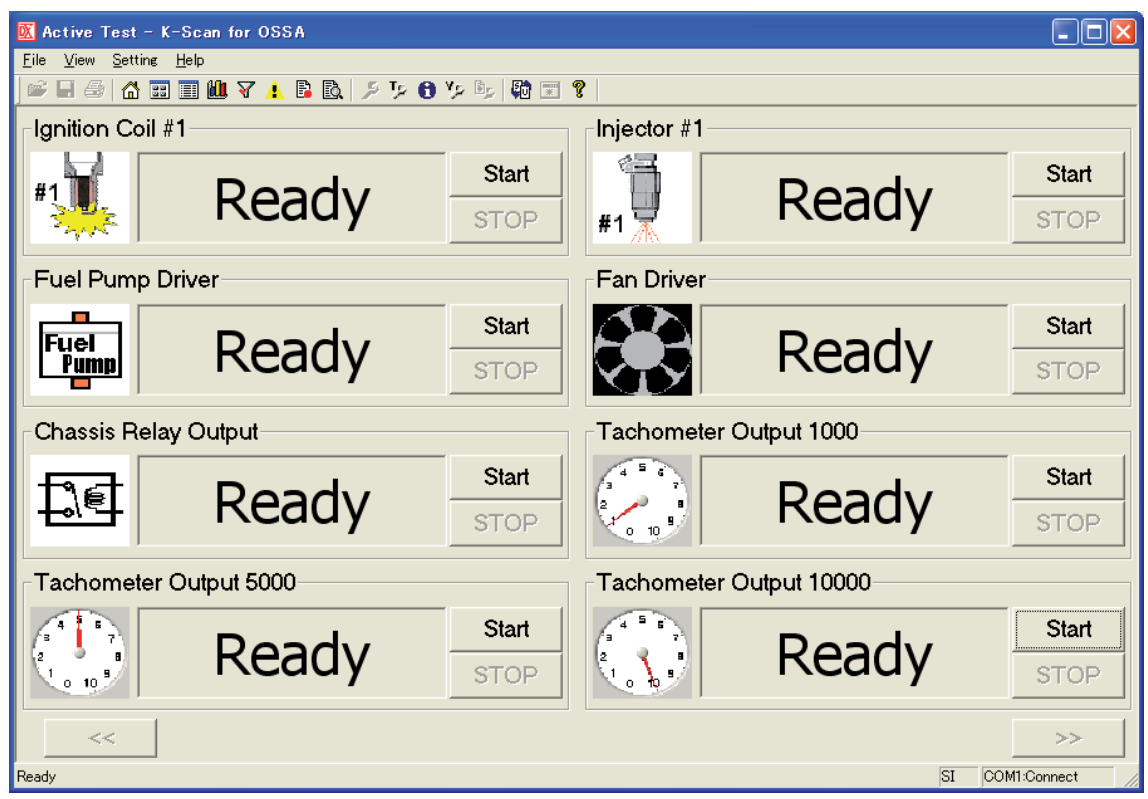

Figure 9 Active Test Screen

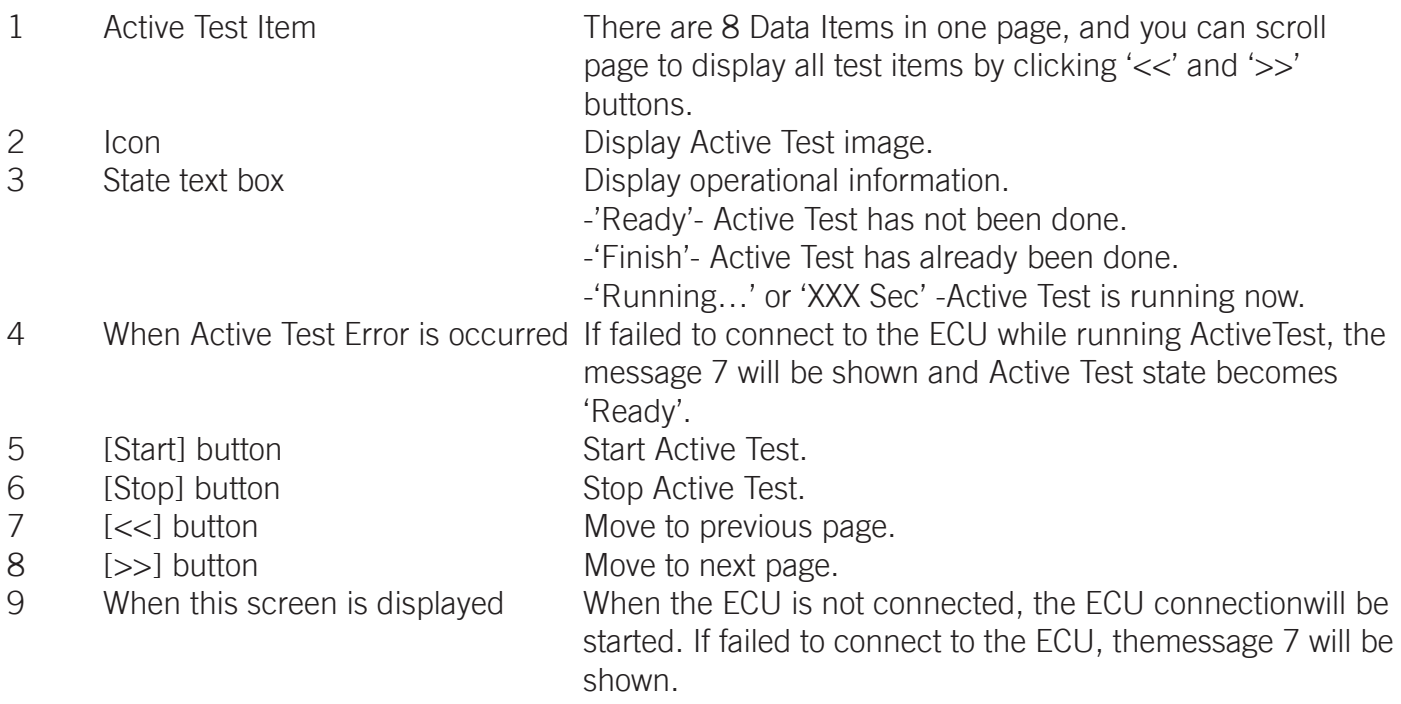

<u>355 - John Stein Stein Stein Stein Stein Stein Stein Stein Stein Stein Stein Stein Stein Stein Stein Stein Stein Stein Stein Stein Stein Stein Stein Stein Stein Stein Stein Stein Stein Stein Stein Stein Stein Stein Stein </u>

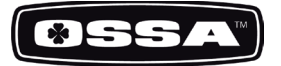

Diagnosis

This function is to display DTC (Data Trouble Code) of the ECU. This screen displays DTC errors by 2 list-boxes, to show two types of DTC error, current error and historic error.

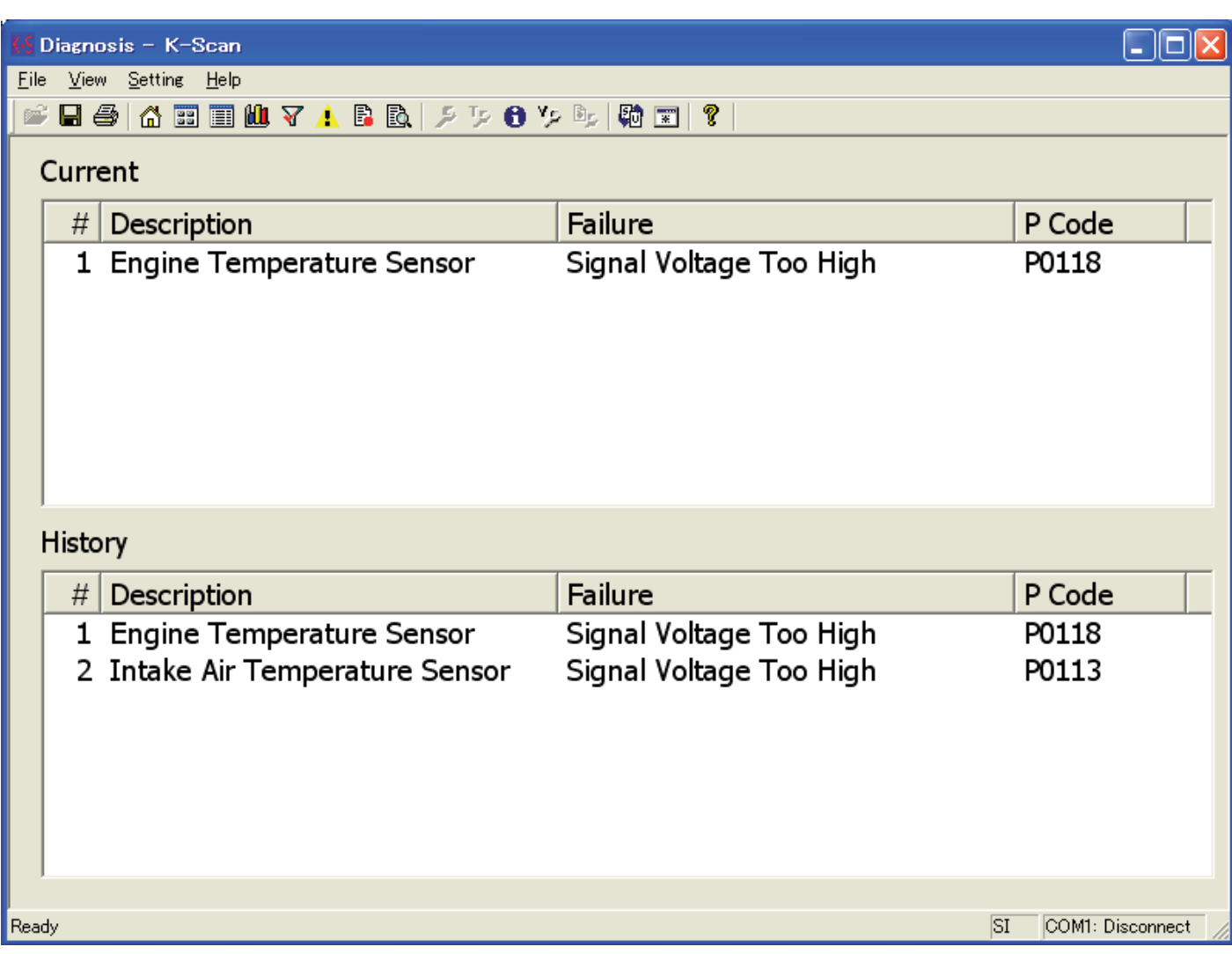

Figure 10 Diagnosis Screen

**CONTRACTOR CONTRACTOR CONTRACTOR** 

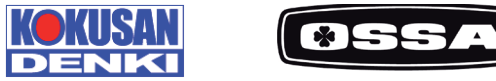

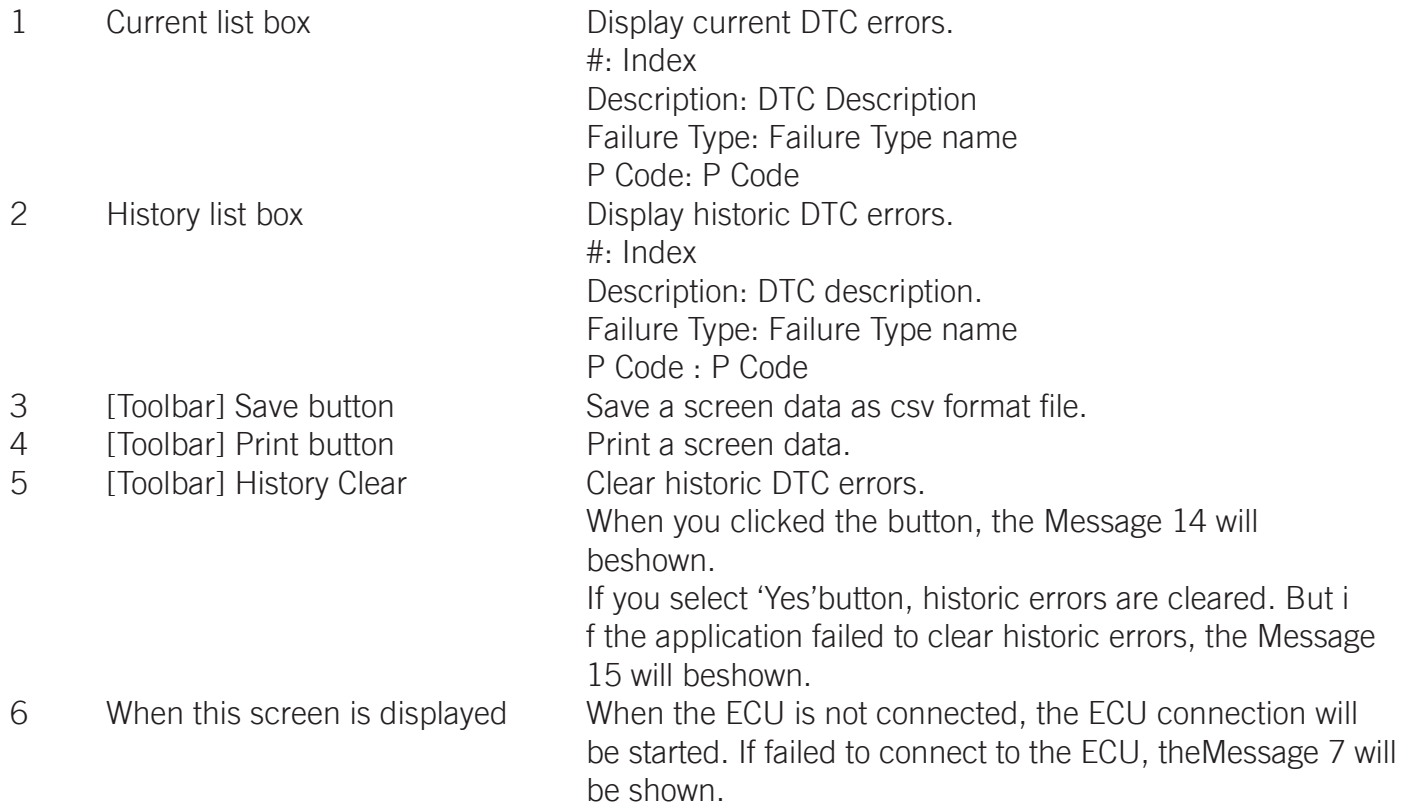

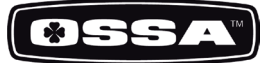

#### DATA RECORDING

This function is to record sensor values of 8 Data Items. You can select 8 Data Items using Select Data Items Dialog that is shown by clicking 'View Setting' menu or toolbar button. You can also give the file name, recording time and trigger setting using Data Recording Setting Dialog that is shown by clicking Data Recording Setting menu or toolbar button.

If there is no trigger, the recording will be started after the start button clicked. Else if there is a trigger, the recording will be started after the trigger taken. After finishing the recording, the Message17 will be shown.

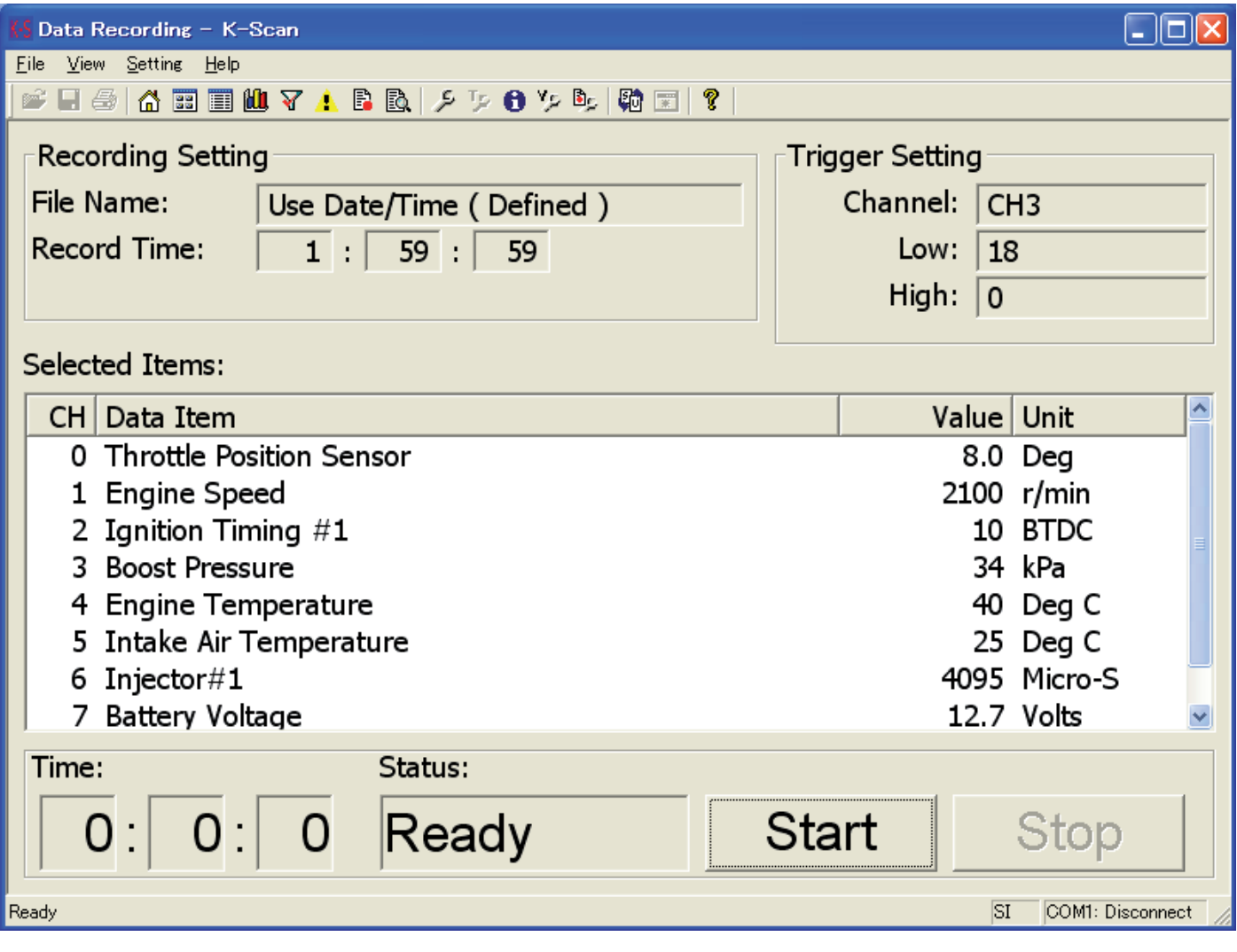

Figure 11 Data Recording Screen

<u> Manazarta (Manazarta a</u>

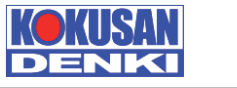

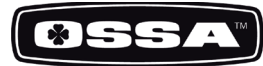

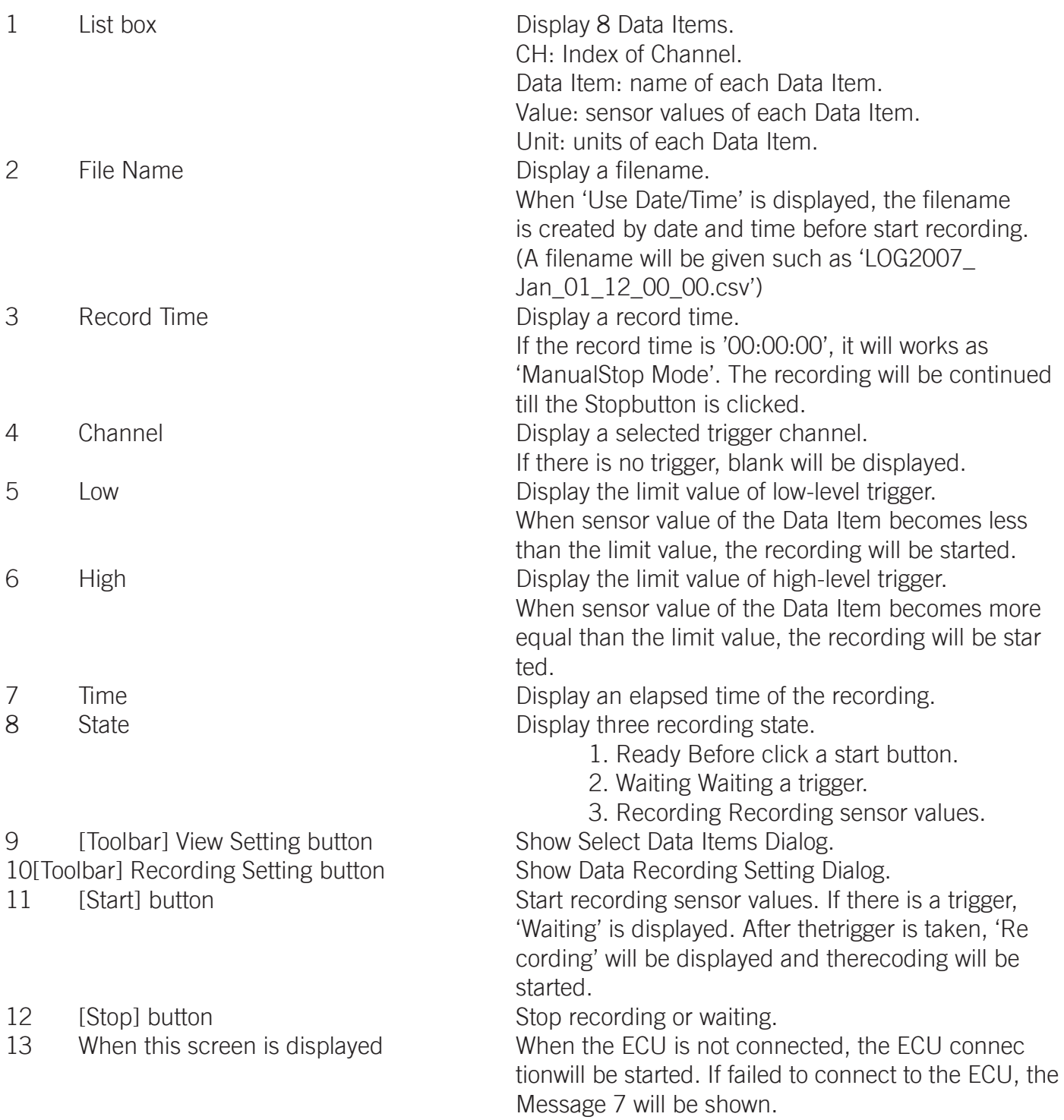

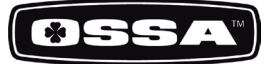

#### SELECT DATA ITEMS

This dialog is to select 8 Data Items.

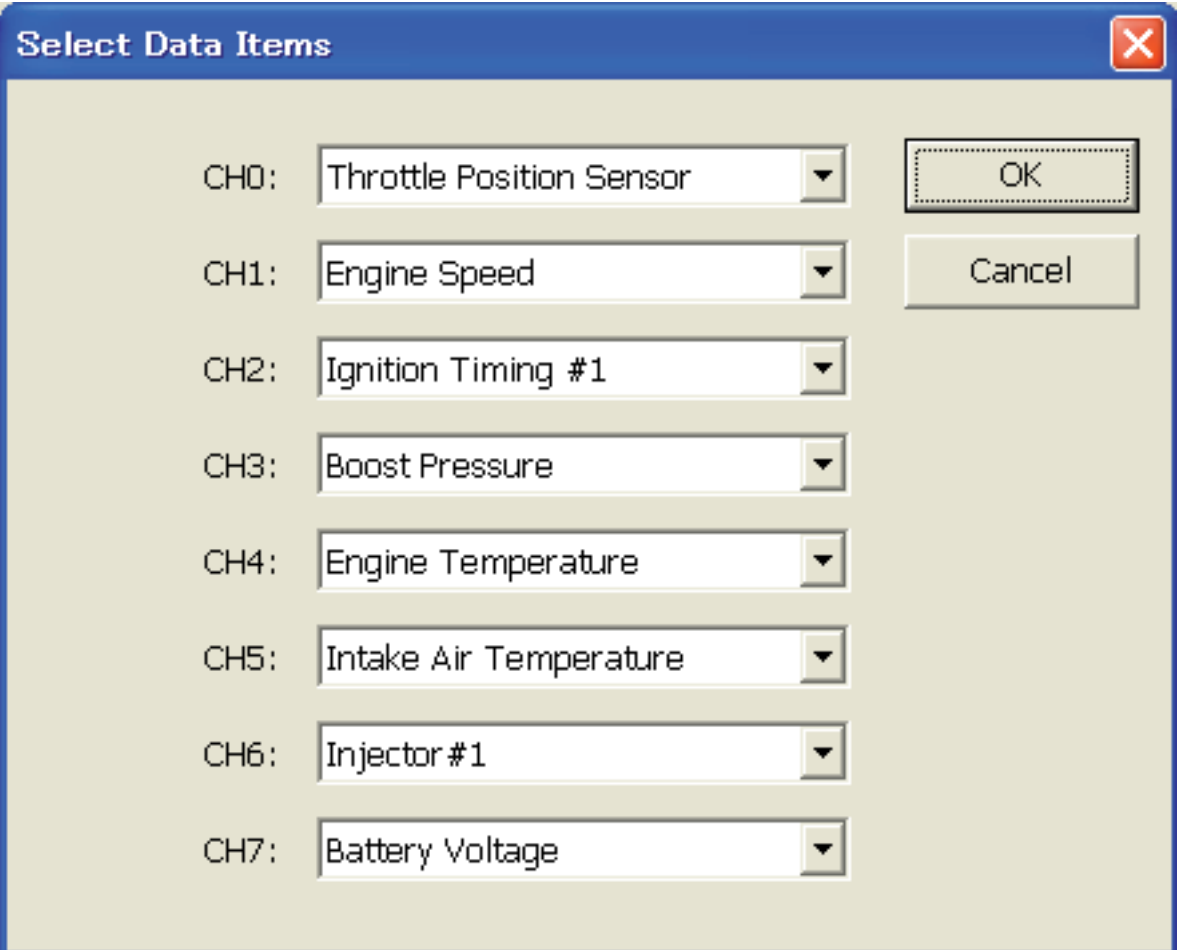

Figure 12 Select Data Items Dialog

10000000000000000000

- 1 CH0 CH7 combo box Select a Data Item from a list.
- 

*CONTRACTOR* 

The list is created when this dialog is created. 2 [OK] button Save selection of Data Items and close this dialog. 3 [Cancel] button Cancel selection of Data Items and close this dialog.

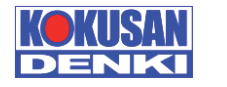

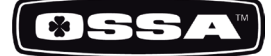

#### DATA RECORDING SETTING

This dialog is used to set Data Recording settings.

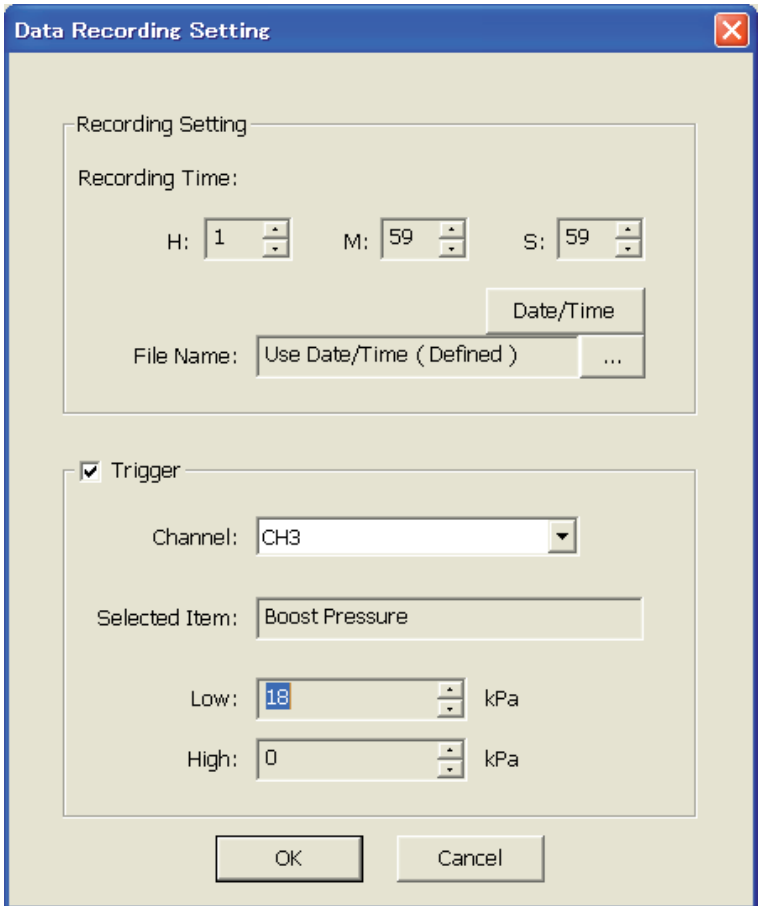

Figure 13 Data Recording Setting Dialog

|    | Recording Time     | Set the record time (H: hour M: minute S: second) byspin<br>controls.                                  |
|----|--------------------|----------------------------------------------------------------------------------------------------|
| 2  | File Name          | Display a file name.                                                                                   |
| 3  | [Date/Time] button | Set the filename by date and time. 'Use Date/Time' will be<br>shown.                                   |
| 4  | $[]$ button        | Show a dialog to set the file name.                                                                    |
| 5  | Trigger check box  | Set the trigger mode enable or not.                                                                    |
| 6  | Channel            | Set a channel to a trigger. It is possible to select 'CHO' –<br>'CH7'.                                 |
| 7  | Selected Item      | Display the Data Item names of the selected channel.                                                   |
| 8  | Low                | Set the low-level trigger value by a spin control. If the value<br>is 0, the trigger will be ignored.  |
| 9  | <b>High</b>        | Set the high-level trigger value by a spin control. If the value<br>is 0, the trigger will be ignored. |
| 10 | [OK] button        | Save settings and close this dialog.                                                                   |
| 11 | [Cancel] button    | Cancel settings and close this dialog.                                                                 |

<u> De la companya de la companya del porto de la companya de la companya del porto de la companya de la companya</u>

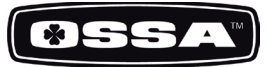

#### LOG FILE VIEW

This function is to display graphs of sensor values in a log file created by Data Recording function of this application or K-Scan(PDA) application. You can open a log file using common dialog that is shown by clicking 'View Setting' menu, or toolbar button. You can also select a type of graph, parallel or overlay, using Graph Setting Dialog. If you select less than 8 Data Items and parallel view mode, size of graphs will be automatically adjusted.

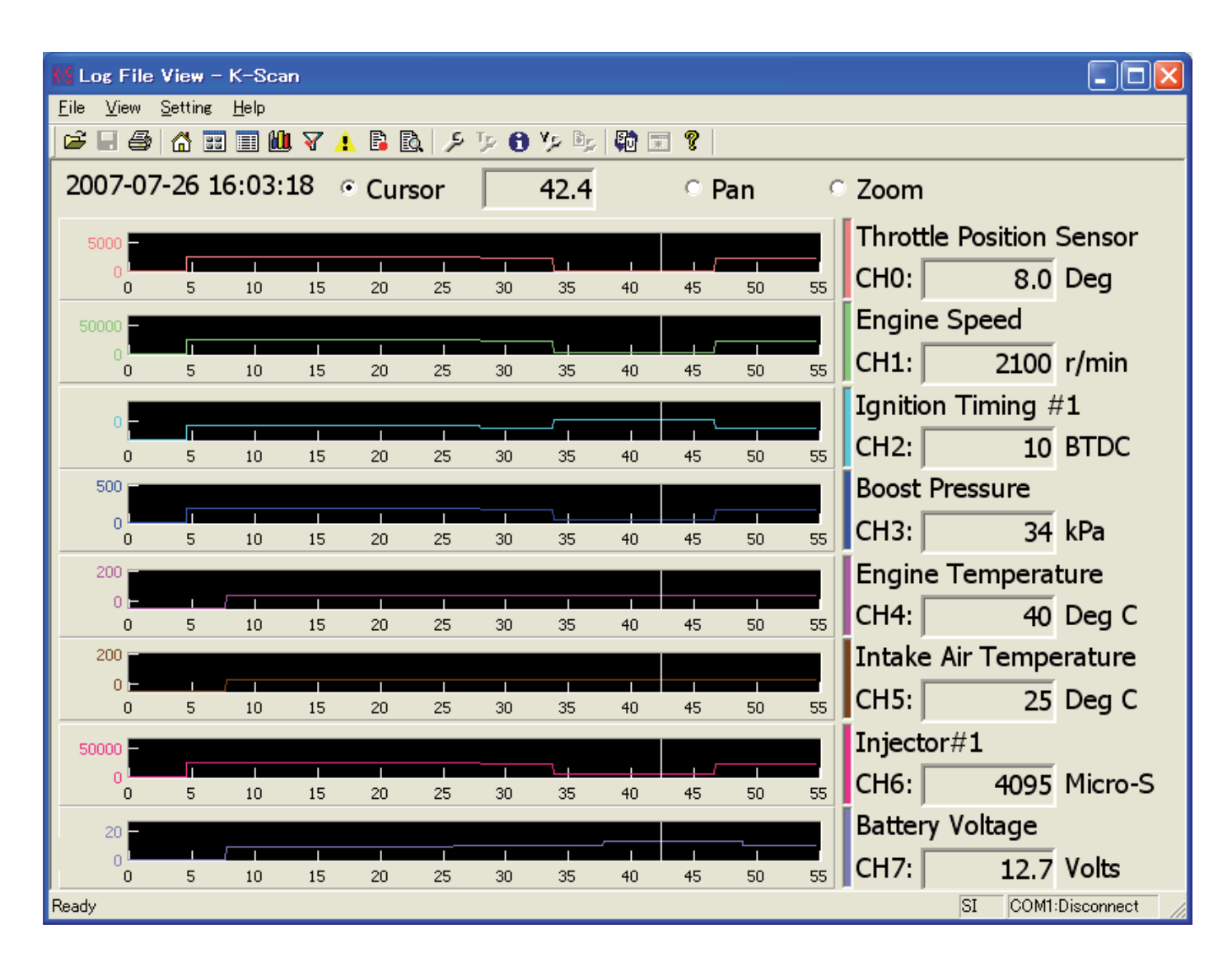

Figure 14 Log File View(Parallel) Screen

**COMMERCIAL CONSTRUCTION** 

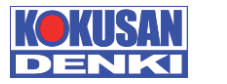

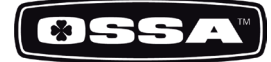

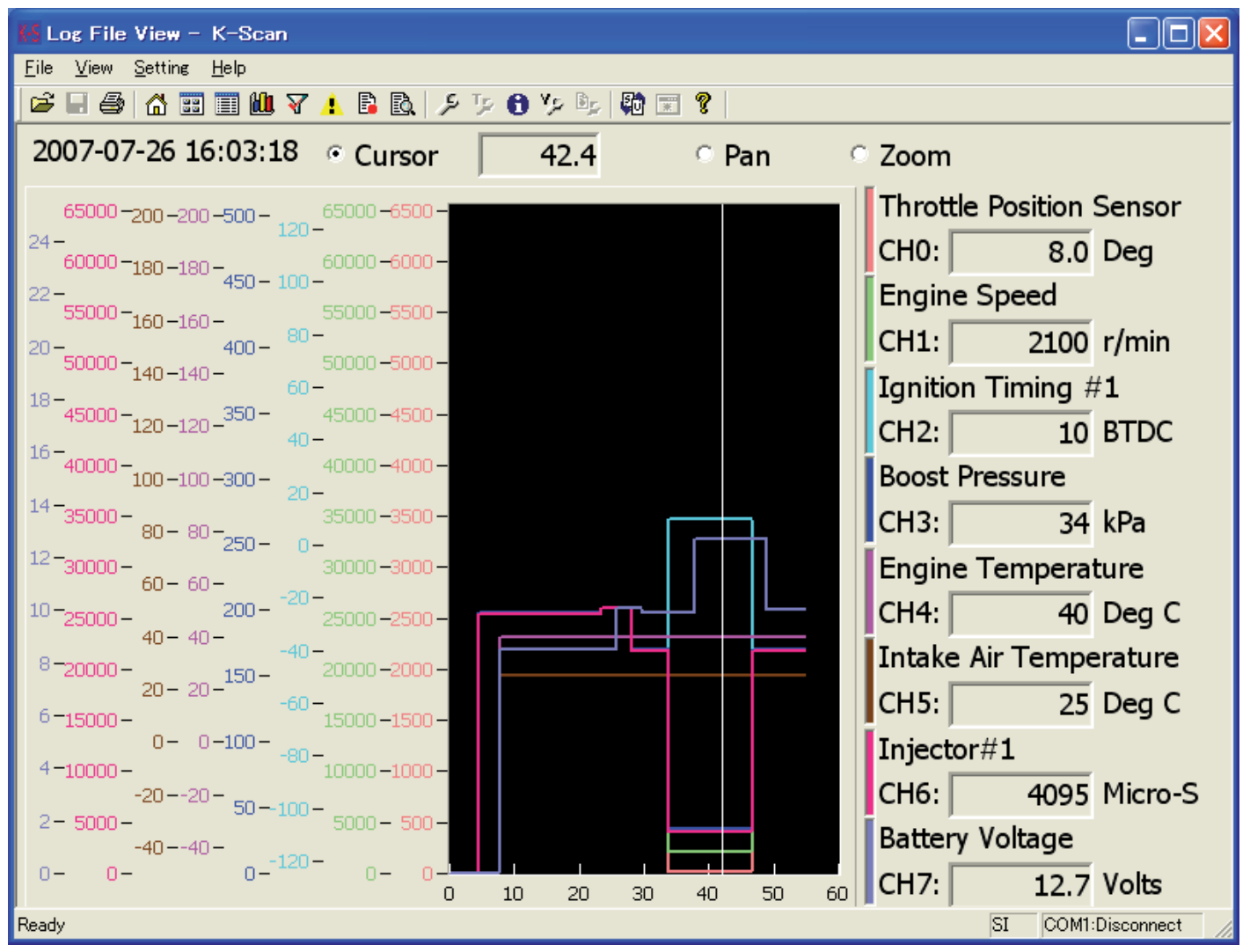

Figure 15 Log File View(Overlay) Screen

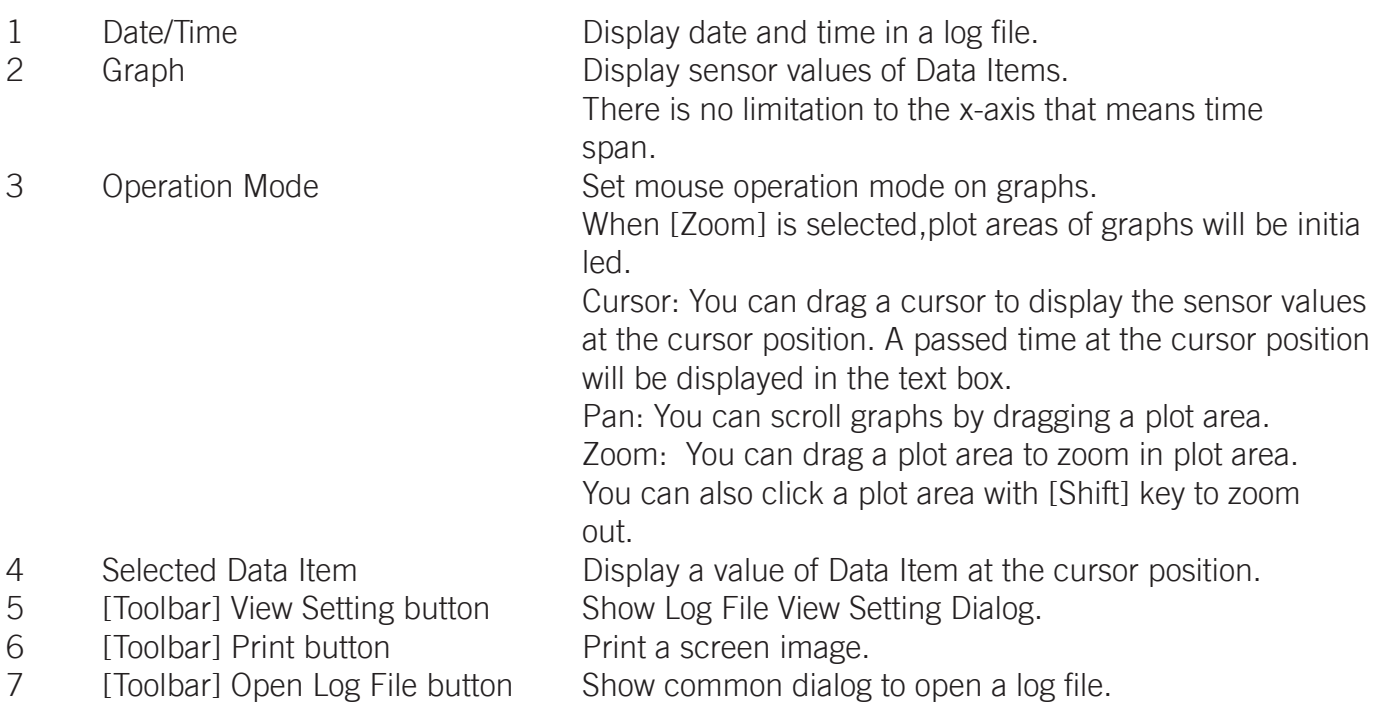

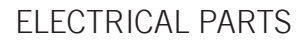

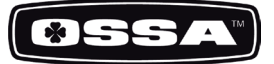

#### Log File View Setting

This dialog is used to set graph parameter.

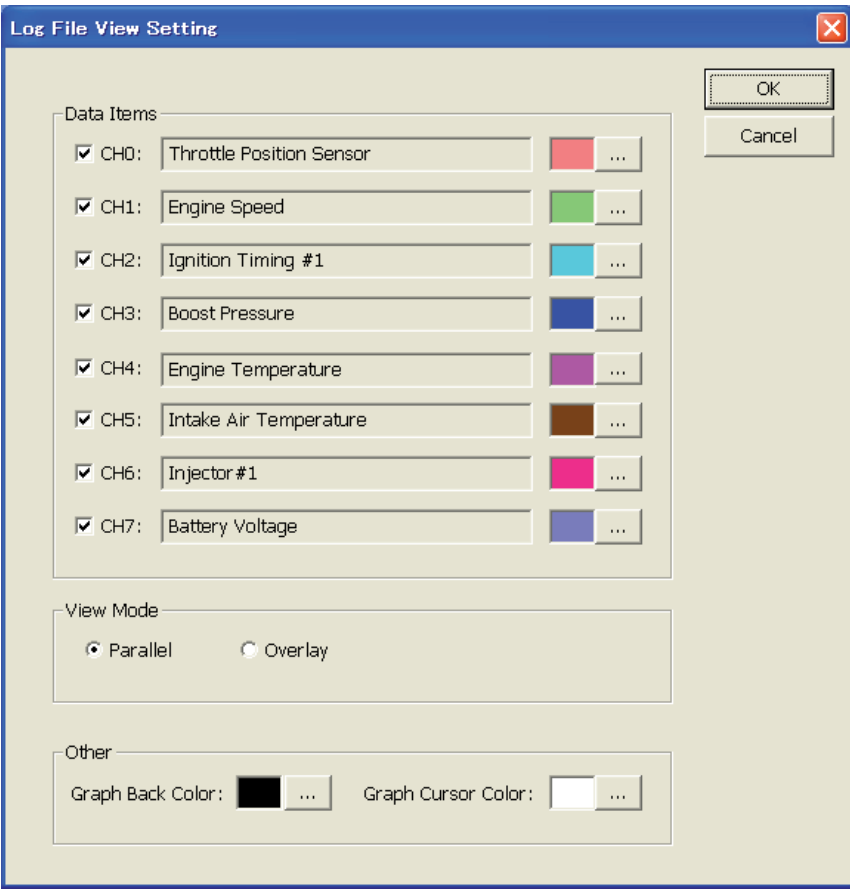

Figure 16 Log File View Setting Dialog

1 Data Items Check box Set a channel to be displayed or not. 2 Data Items Combo box Select Data Item of a channel. 3 Data Items [...] button Select a plot color of a channel. 4 View Mode Select a view mode.

- 
- 
- 
- 
- Checked channelsare displayed by graph. Parallel: Each channel is displayed in a separate graph. Overlay: All channels are displayed in one graph. 5 Graph Back Color Select a back color of graphs. 6 Graph Cursor Color Select a cursor color of graphs. 7 [OK] button Save settings and close this dialog. 8 [Cancel] button Cancel settings and close this dialog.

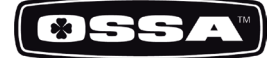

# OPERATING TIME VIEW

This dialog is used to set Operating time view.

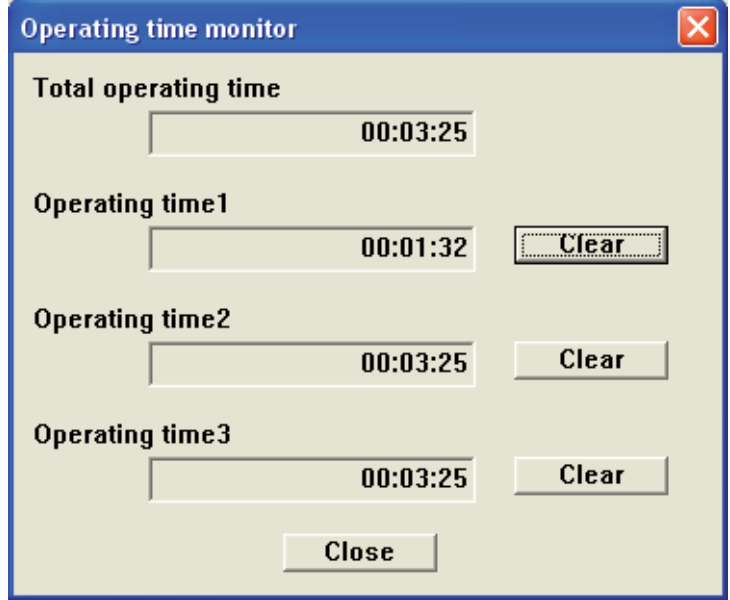

Figure 17 Operating time View

<u>450 - Johann John Harry Harry Harry Harry Harry Harry Harry Harry Harry Harry Harry Harry Harry Harry Harry Harry Harry Harry Harry Harry Harry Harry Harry Harry Harry Harry Harry Harry Harry Harry Harry Harry Harry Harry</u>

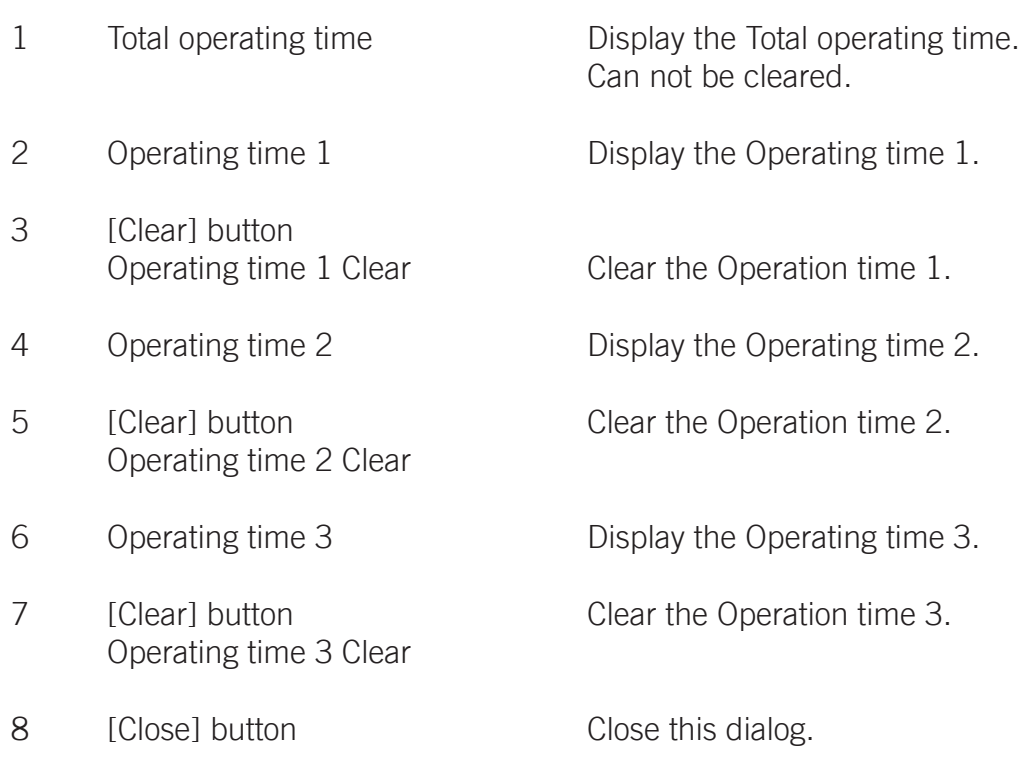

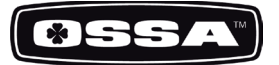

# Transfer Setting

This dialog is used to set the transfer.

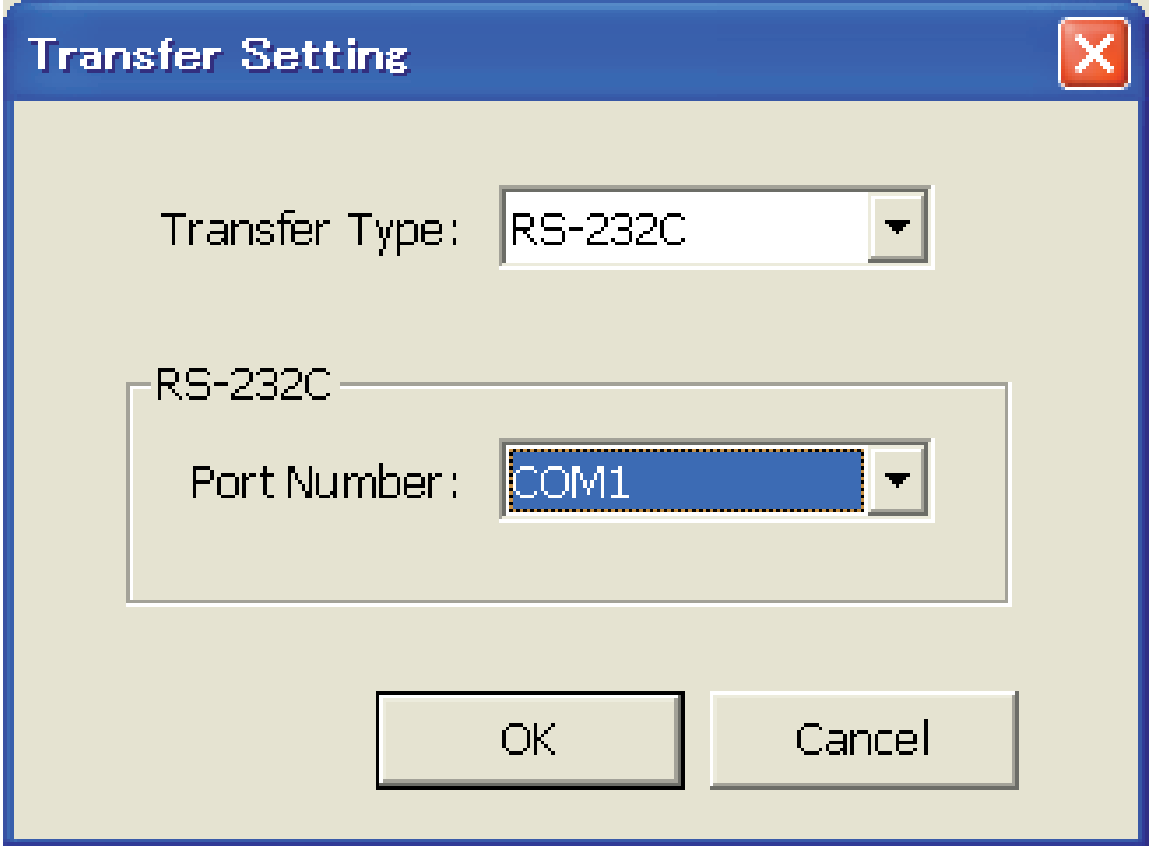

Figure 18 Transfer Setting Dialog

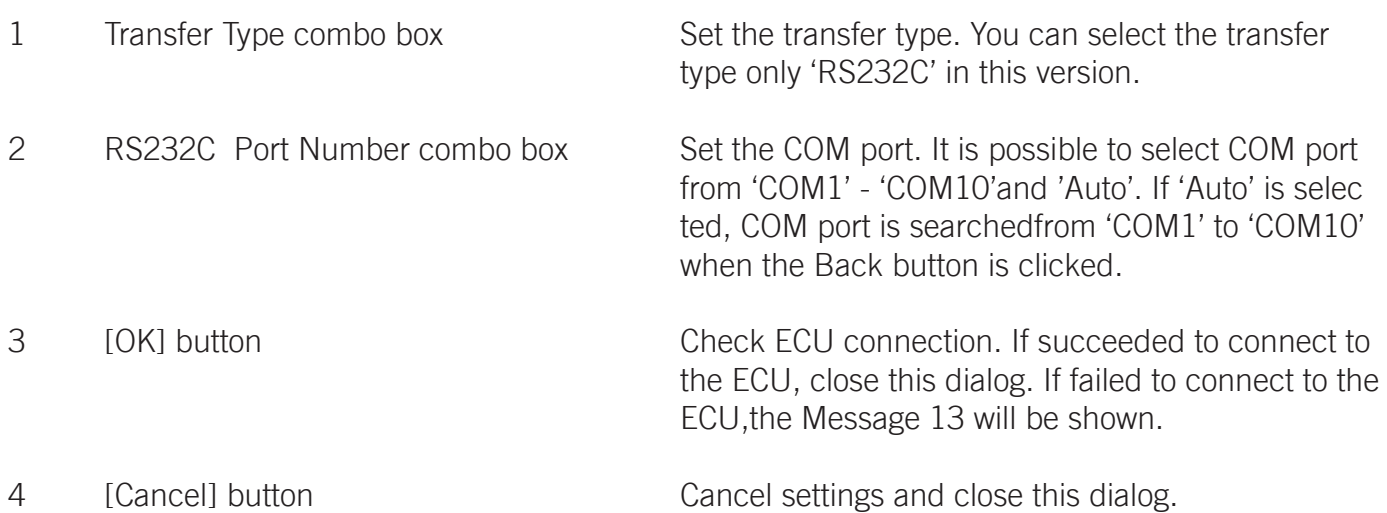

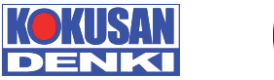

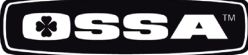

Language Setting

This dialog is used to select a language.

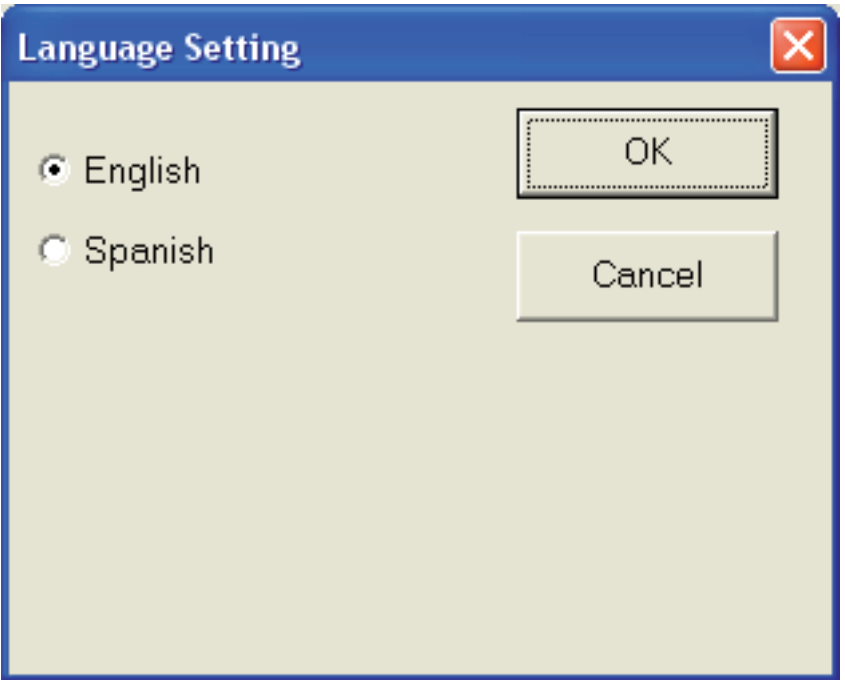

Figure 19 Language Setting Dialog

1 English English Select English as the language setting. 2 Spanish Spanish Select Spanish as the language setting.<br>3 [OK] button Save settings and close this dialog. 3 [OK] button Save settings and close this dialog.<br>4 [Cancel] button Cancel settings and close this dialog. Cancel settings and close this dialog.

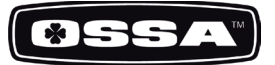

Throttle Setting

This function is to set a TPS (Throttle Position Sensor) voltage at closing point to the ECU. In order to adjust differences of throttle body (TH/B) on a vehicle, it is possible to let the ECU to learn the TPS voltage at the metal touch position of throttle butterfly.

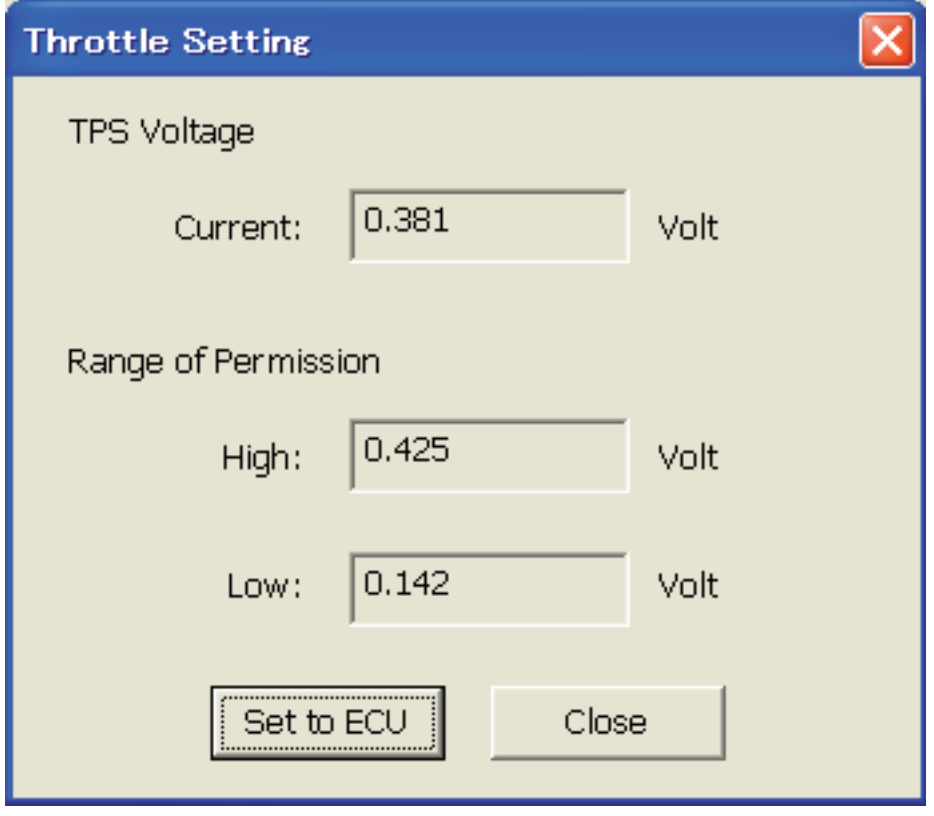

Figure 20 Throttle Setting Dialog

- 
- 

1 TPS Voltage Current Display current TPC voltage. If the voltage is not within a normal range, it will bedisplayed in red.

2 Range of permission High Display upper bound voltage within the normal range. 3 Range of permission Low Display lower bound voltage within the normal range. 4 Set to ECU button Set the TPS voltage to the ECU. When you clicked the button, the Message 19 will beshown.

<u> Management and Station Company and Sta</u>tion

If you select 'Yes' button, current TPS Voltage will be setto the ECU. If it is succeeded to set, the Message 20 willbe shown. But if it is failedto set, one of the Message 21-28 will be shown.

5 [Close] button Close this dialog.

**1999 (1999)** 

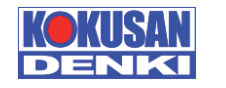

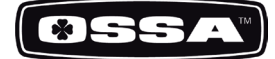

#### ECU INFORMATION

This dialog is used to see ECU information.

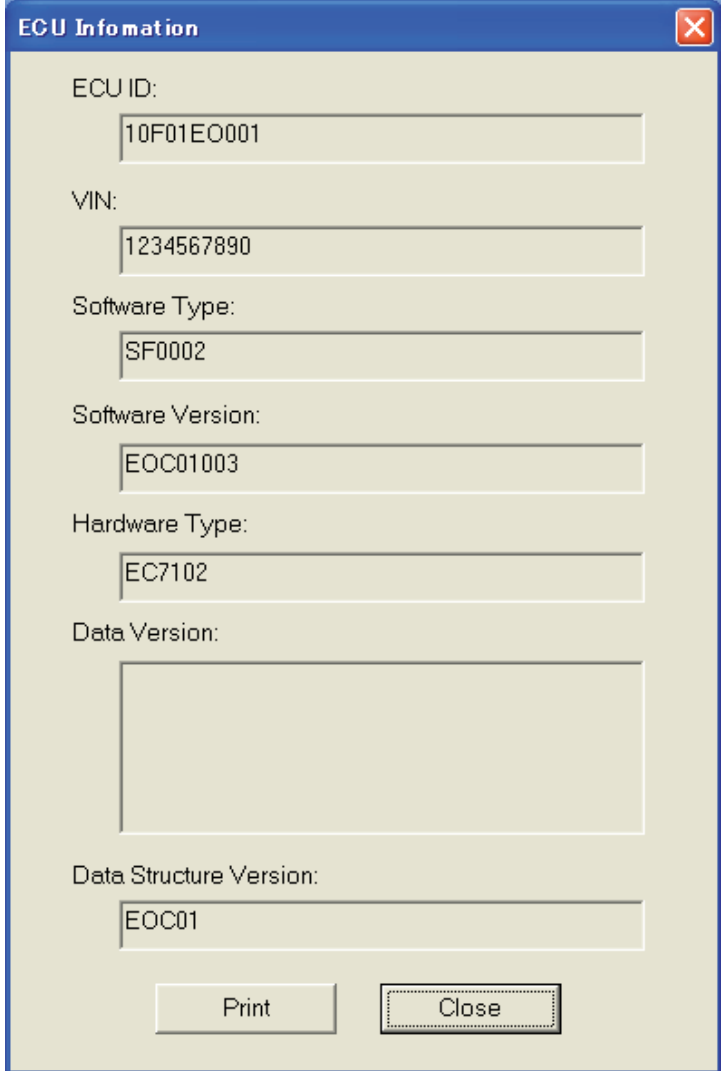

Figure 21 ECU Information Dialog

- 
- 
- 
- 
- 
- 
- 
- 
- 

1 ECU ID ECU ID Display the ECU ID (Serial Number). 2 VIN Display a VIN (Vehicle Identification Number) code of the ECU. 3 Software Type **Display a software type of the ECU**. 4 Software Version **Display a hardware version of the ECU**. 5 Hardware Type **EXECU** Display a hardware type of the ECU. 6 Data Version Display a data version of the ECU. 7 Data Structure Version Display a data structure version of the ECU. 8 [Print] button **Print ECU** information data. 9 **[OK]** button **Close** this dialog.

<u> De la companya de la companya de la companya de la companya de la companya de la companya de la companya de l</u>

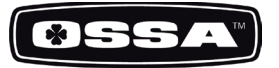

#### VIN SETTINGS

This dialog is used to set a VIN code to the ECU.

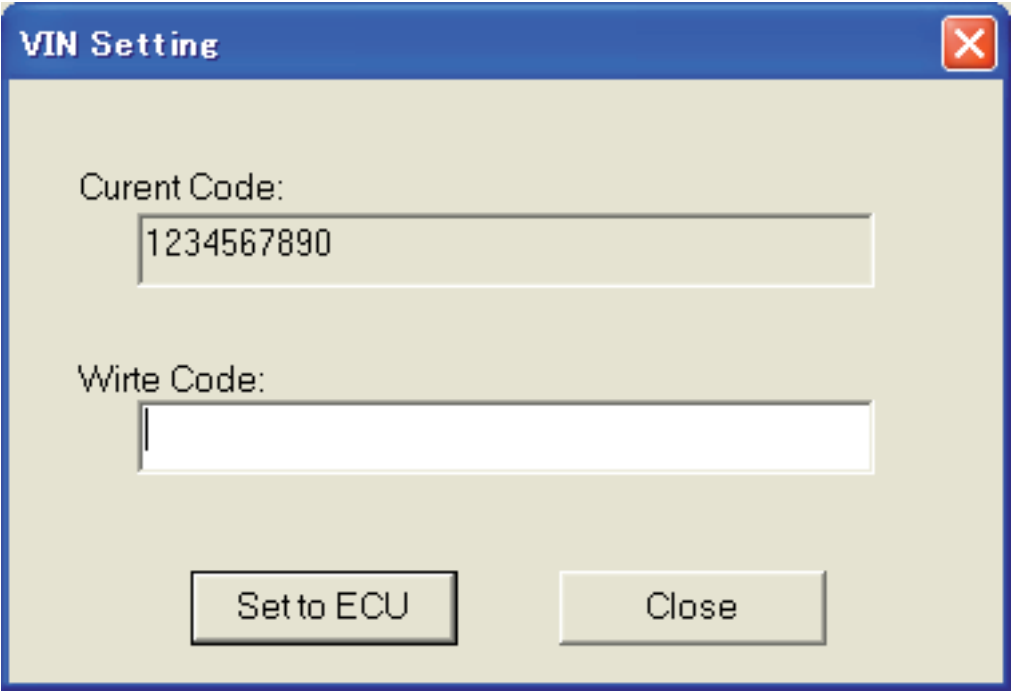

Figure 22 VIN Setting Dialog

- 1 Current Code Display a VIN (Vehicle Identification Number) code ofthe ECU.
- 2 Write Code text box Input a VIN code to be set to the ECU.

00000000000000000000

- 3 [Set to ECU] button Set inputted VIN code to the ECU. When you clicked the button, the Message 29 will beshown. If you select 'Yes' button, the VIN code will be set to theECU. If it is succeeded to set, Current Code will beupdated. But if it is failed to set, the Message 30 will be shown.
- 4 [Close] button Close this dialog.

**CONTRACT** 

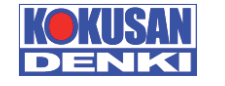

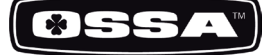

### About K-Scan

This dialog is used to display version information.

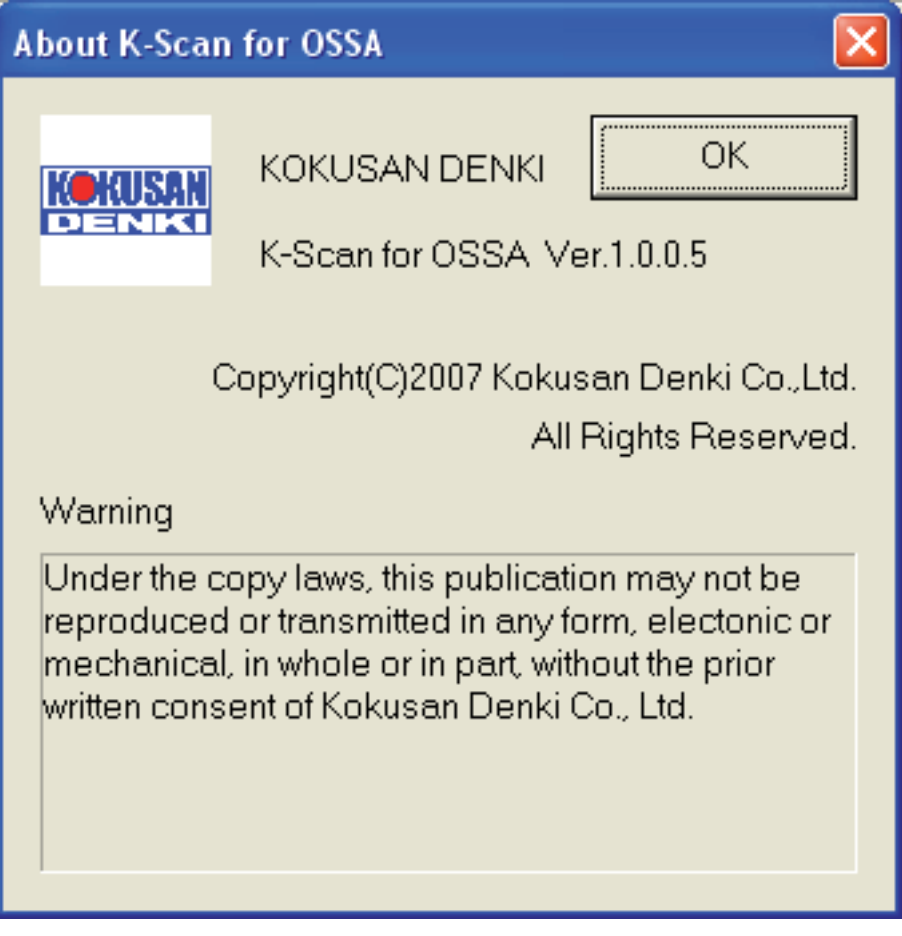

Figure 23 About K-Scan Dialog

1 [OK] button Close this dialog.

<u>511 - Johann Alexander (d. 1988)</u><br>1900 - Johann Alexander, politik fizik fizik eta batean (h. 1980)<br>1910 - Johann Alexander (h. 1980)

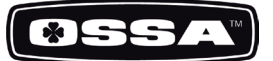

# MESSAGE LIST

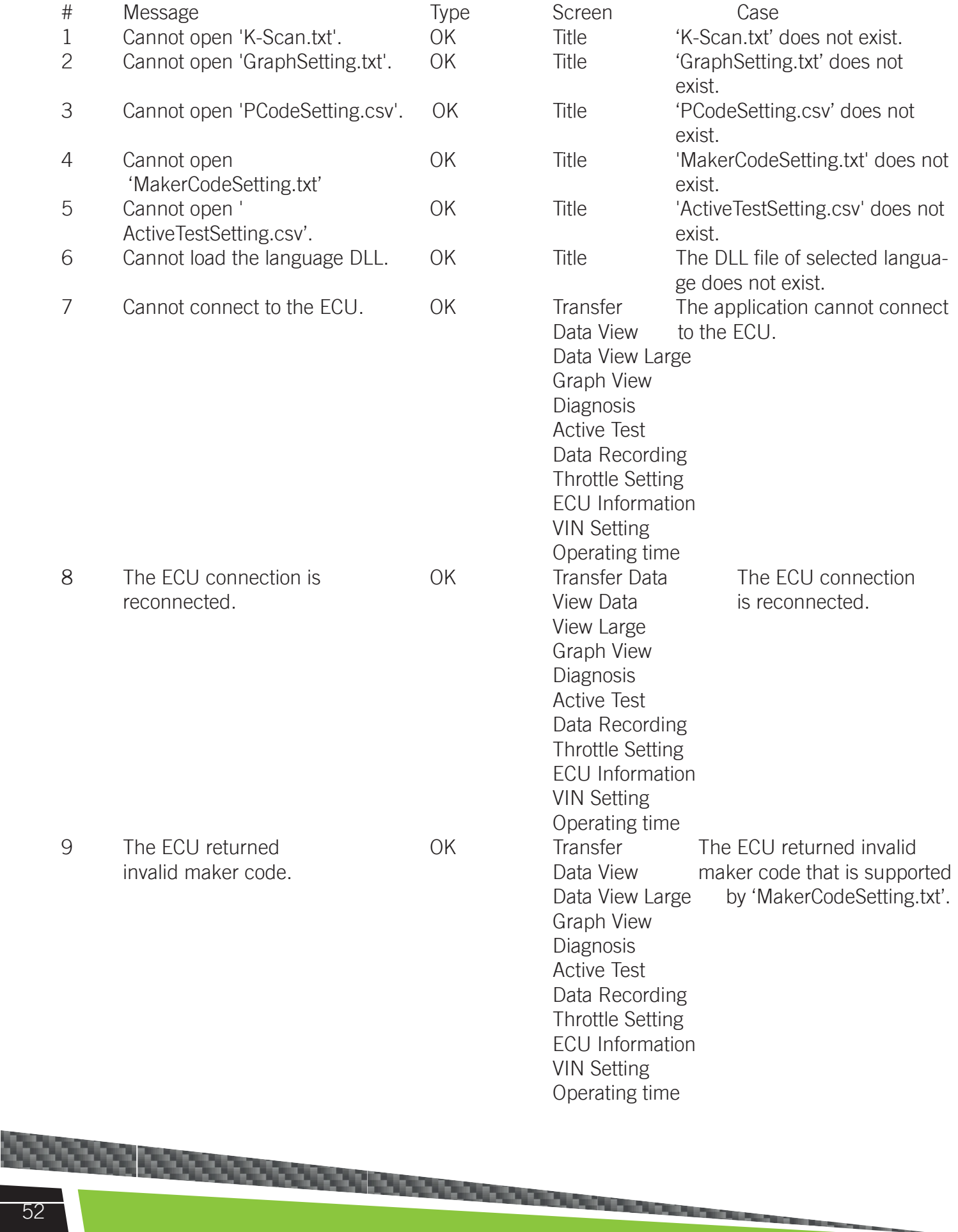

# KSCAN

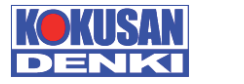

**BSSA** 

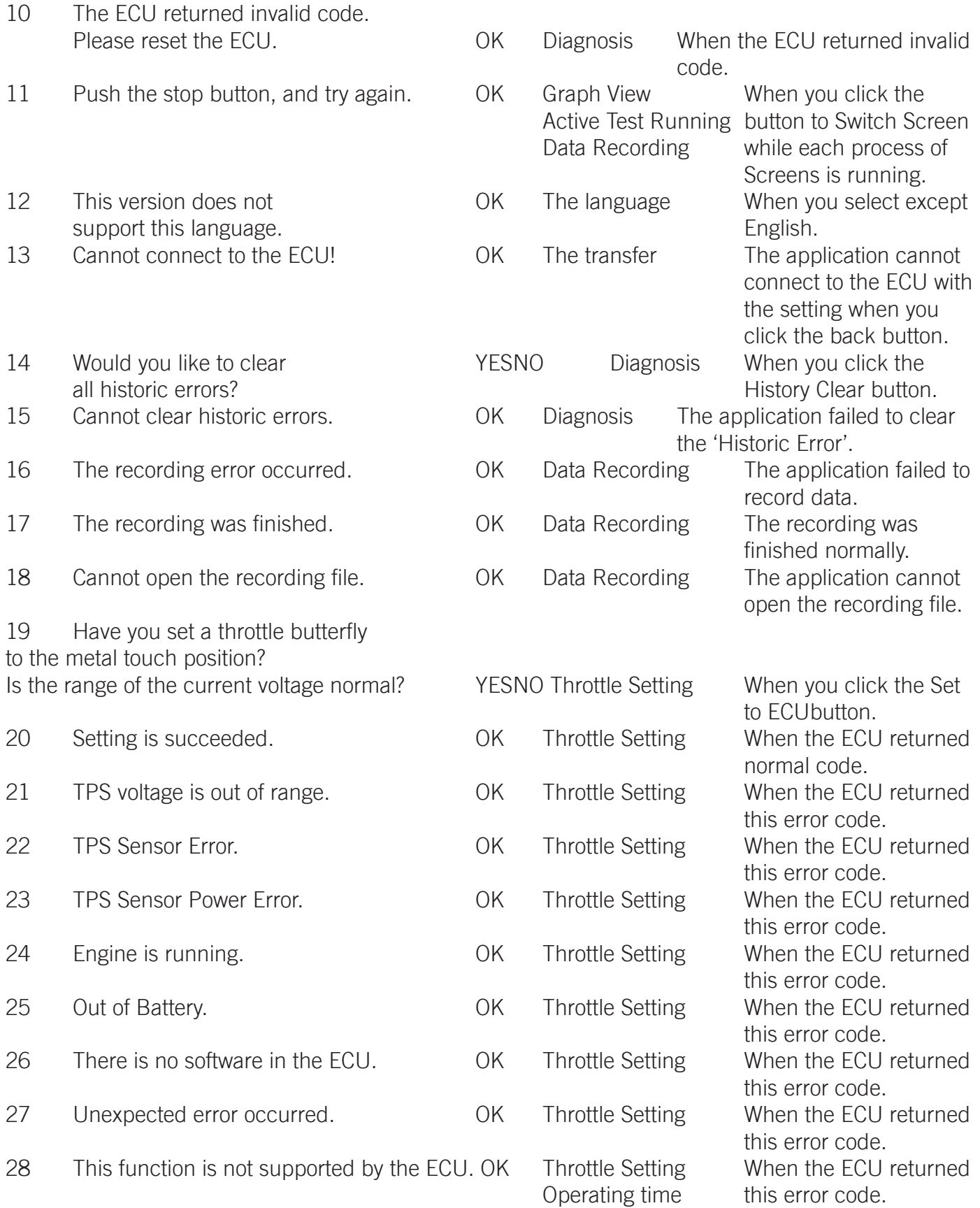

# OSSA

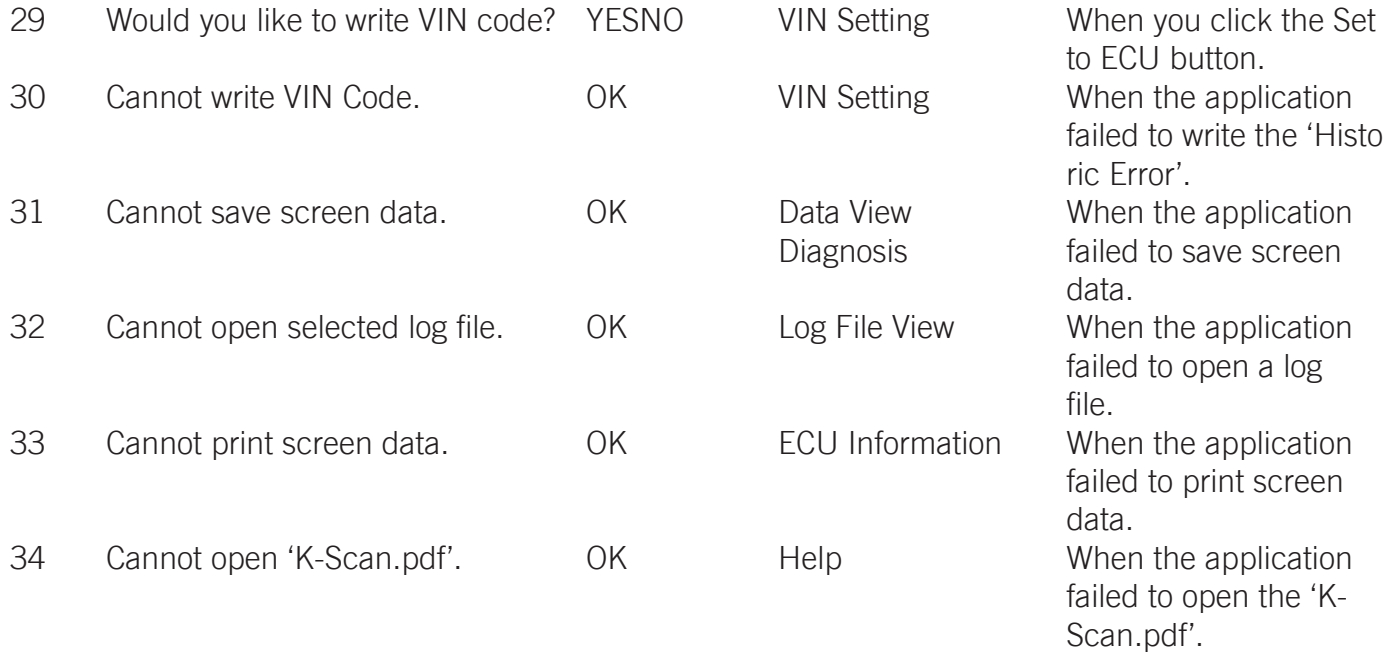

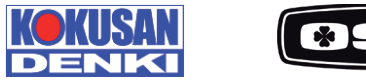

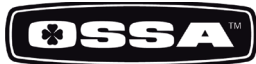

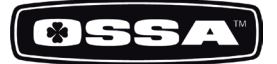

#### QUICK SOFTWARE UPDATING

1.First of all disconnect the Capacitor Unit wires (under the headlight mask) and connect to a 12V Battery.

2.Execute the [Kwrite Pro] software.

3.Register the "kds file" in [Kwrite Pro].

Note: this process is necessary to execute only once for each update version.

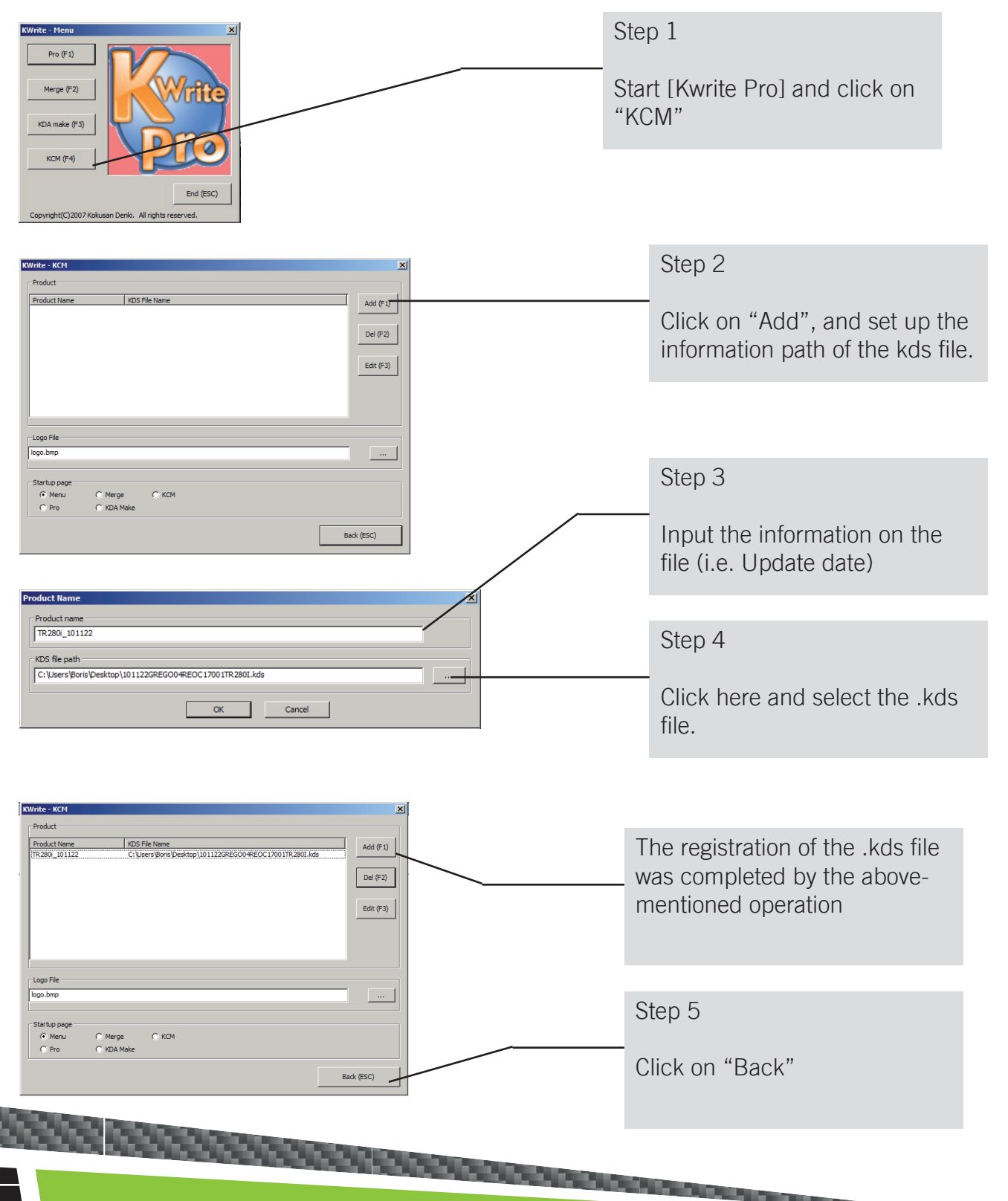

4. Write/-Update the .kds file in ECU.

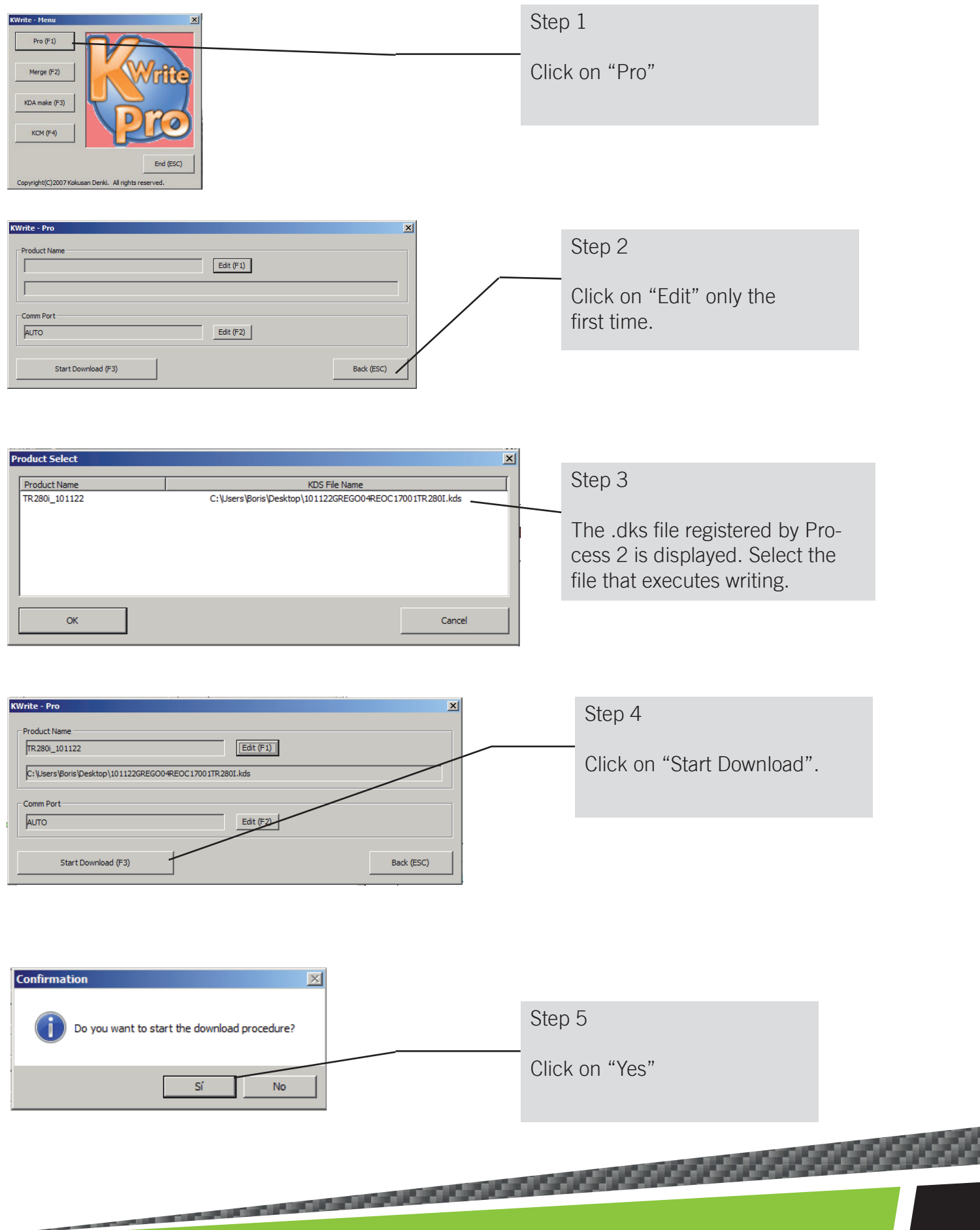

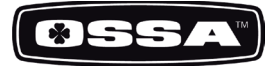

#### 5. Adjustment of Idle Position: Execute the [Kscan] software.

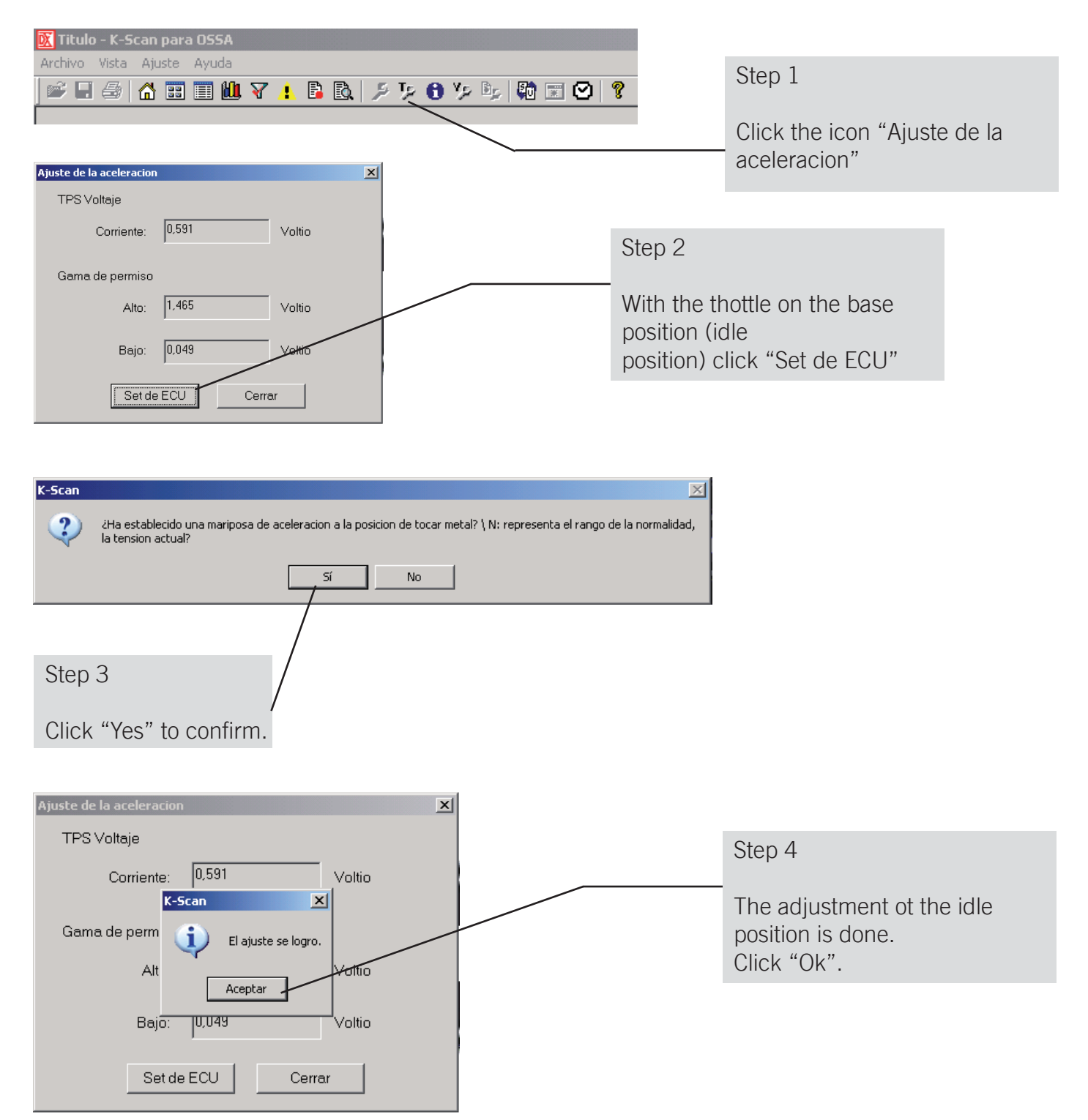

6. IMPORTANT!!! In order to ensure correct updating of the ECU, please restart the Battery voltage before starting the engine. If not updates will not be saved.

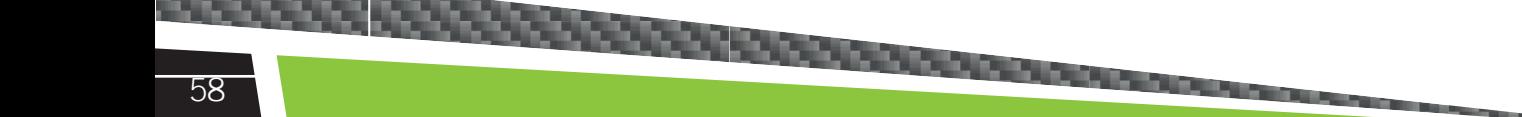

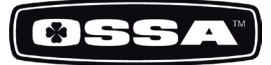

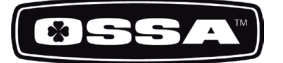

#### 5.1 CYLINDER HEAD

Check the flatness of the surface and the state of the rubber O-rings. If the O-rings are deteriorated they should be replaced

5.2 CYLINDER

Check the state of the 'Nikasil' plating. There should be no abnormal vertical scratches.

#### 5.3 PISTON AND RINGS

Check the wear using a 0.25mm gauge for the maximum separation space on the rings. If the space is larger, replace the rings.

#### 5.4 PISTON ROD

Check if there is play on the rod. Without taking out the crankshaft from the crankcase, tapping it by hand in a perpendicular direction to the axle of the rod.

#### 5.5 CRANKSHAFT

Check if it is centered and the possible wear on the are where the seals sit.

**CONSEGRATION CONTINUES ON A SERVICE CONTINUES.** 

#### 5.6 CLUTCH

Check the flatness of the clutch discs, and the total thickness of the pack (3+2 discs). The minimum thickness is 9'75mm

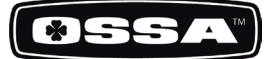

#### 5.7 GEAR ASSEMBLY

Check the state of the shift drum and the possible wear on the gear forks. The minimum thickness on the contact part with the moving gears is 2'55mm

#### 5.8 TRANSMISSION

Replace sprockets and chain if the chain has 4 mm of play between the sprocket teeth.

#### 5.9 BEARINGS

Check their lateral play and smooth rolling.

#### 5.10 SEALS

Check the state of the seal lips, to make sure the wear has not made them flat.

#### 5.11 SPARK PLUG

Ensure it is tightened to the recommended torque (see page 18)

#### 5.12 ENGINE OIL

Use 350 cm3 of Gear Extreme 75w oil. Change after first ride and every 30 hours of use.

<u> 1990 - John Stein, Amerikaansk filozof, fransk filozof, fransk filozof, fransk filozof, fransk filozof, fran</u>